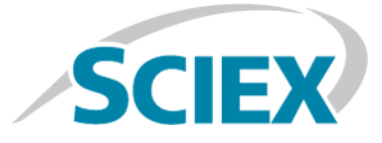

# **Tecnología SelexION® /SelexION®**

## para los sistemas SCIEX Triple Quad™ y QTRAP<sup>®</sup> **Guía del usuario**

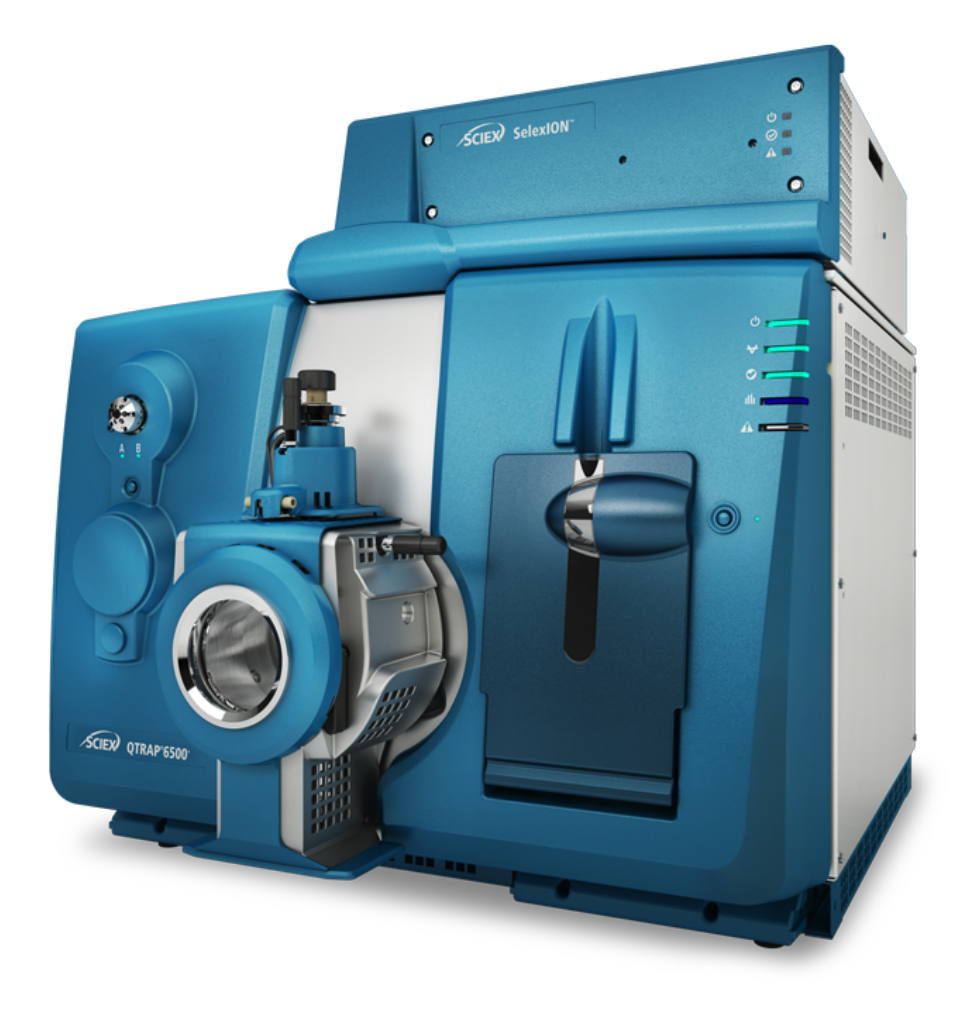

Este documento se proporciona a los clientes que han adquirido un equipo SCIEX, para que lo usen durante el funcionamiento de dicho equipo SCIEX. Este documento está protegido por derechos de propiedad y queda estrictamente prohibida cualquier reproducción total o parcial, a menos que SCIEX lo autorice por escrito.

El software que se describe en este documento se proporciona bajo un acuerdo de licencia. Está legalmente prohibida la copia, modificación o distribución del software en cualquier medio, a menos que se permita específicamente en el acuerdo de licencia. Además, es posible que el acuerdo de licencia prohíba igualmente desensamblar, realizar operaciones de ingeniería inversa o descompilar el software con cualquier fin. Las garantías son las indicadas en ese documento.

Algunas partes de este documento pueden hacer referencia a otros fabricantes o sus productos, que pueden contener piezas cuyos nombres se han registrado como marcas comerciales o funcionan como marcas comerciales de sus respectivos propietarios. El uso de dichos nombres en este documento pretende únicamente designar los productos de esos fabricantes suministrados por SCIEX para la incorporación en su equipo y no supone ningún derecho o licencia de uso, ni permite a terceros el empleo de dichos nombres de productos o fabricantes como marcas comerciales.

Las garantías de SCIEX están limitadas a aquellas garantías expresas proporcionadas en el momento de la venta o licencia de sus productos, y son representaciones, garantías y obligaciones únicas y exclusivas de SCIEX. SCIEX no ofrece otras garantías de ningún tipo, expresas o implícitas, incluyendo, entre otras, garantías de comercialización o adecuación para un fin específico, ya se deriven de un estatuto, cualquier tipo de legislación, uso comercial o transcurso de negociación; SCIEX rechaza expresamente todas estas garantías y no asume ninguna responsabilidad, general o accidental, por daños indirectos o derivados del uso por parte del comprador o por cualquier circunstancia adversa derivada de este.

Para uso exclusivo en investigación. No para uso en procedimientos diagnósticos.

AB Sciex hace negocios como SCIEX.

Las marcas comerciales aquí mencionadas son propiedad de AB Sciex Pte. Ltd. o sus respectivos propietarios.

AB SCIEX™ se usa bajo licencia.

© 2019 AB Sciex

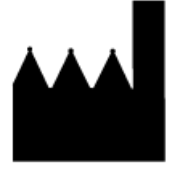

AB Sciex Pte. Ltd. Blk33, #04-06 Marsiling Industrial Estate Road 3 Woodlands Central Industrial Estate, Singapore 739256

## **Contenido**

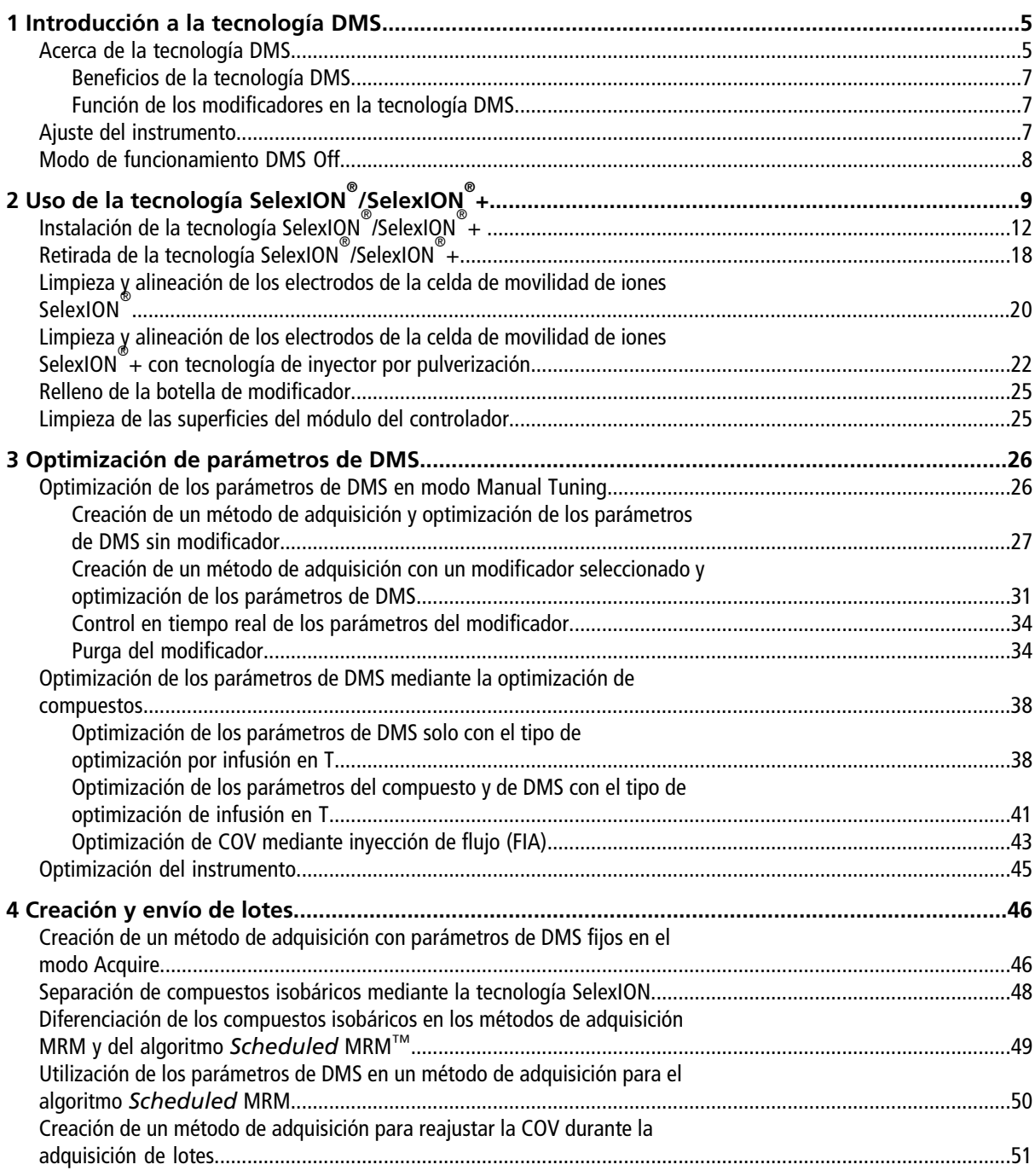

#### Contenido

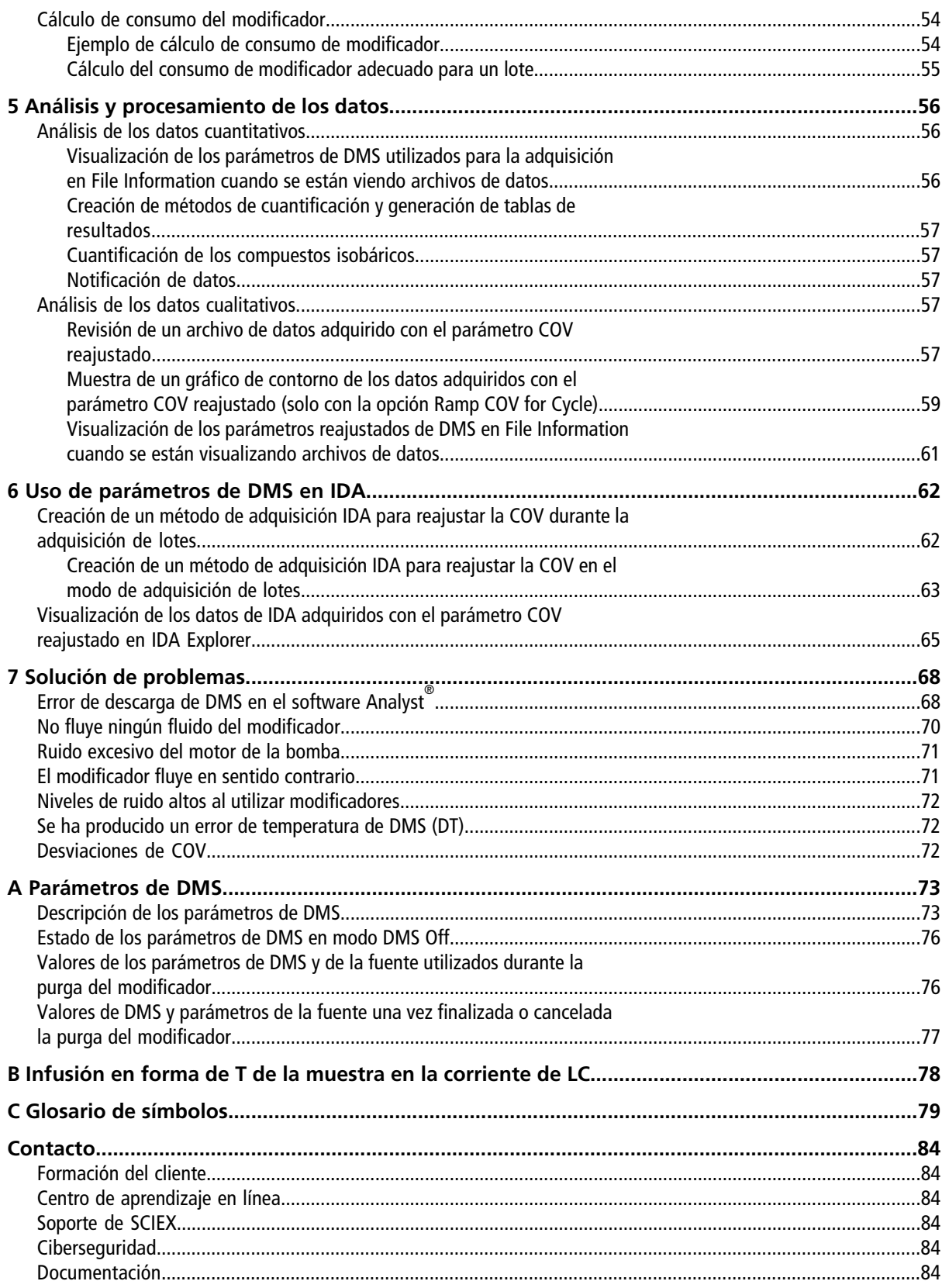

## **Introducción a la tecnología DMS 1**

<span id="page-4-0"></span>**Nota:** Consulte la *Guía de usuario del sistema* del espectrómetro de masas para ver la información sobre seguridad.

<span id="page-4-1"></span>En esta sección se describe la tecnología de espectrometría de movilidad diferencial (DMS) y sus ventajas, así como la función de los modificadores. También se habla sobre el modo de funcionamiento de DMS Off.

### **Acerca de la tecnología DMS**

DMS es un método para separar iones basado en la diferencia entre la movilidad de los iones según los campos eléctricos débiles o fuertes en los gases a presión atmosférica o semejante. DMS es una variante de la espectrometría de movilidad iónica (IMS).

En la tecnología DMS, las tensiones de separación (SV) se aplican a lo largo del canal que transporta los iones, de modo perpendicular a la dirección del flujo del gas de transporte, tal como se muestra en la [Figura 1-1.](#page-5-0) Debido a la diferencia entre los coeficientes de movilidad de iones con campo eléctrico débil y fuerte, los iones migran hacia las paredes y abandonan la trayectoria de vuelo. Su trayectoria se corrige con una tensión de CC para compensar, denominada tensión de compensación (COV).

#### <span id="page-5-0"></span>**Figura 1-1 Tecnología DMS**

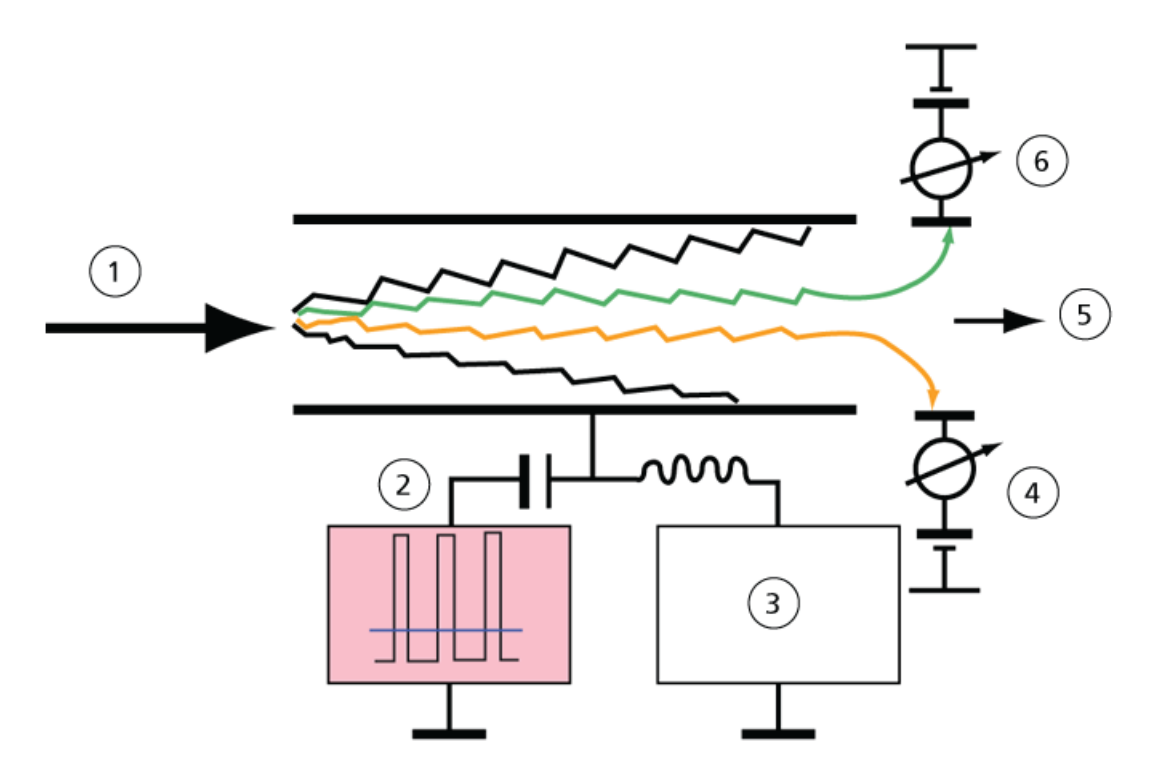

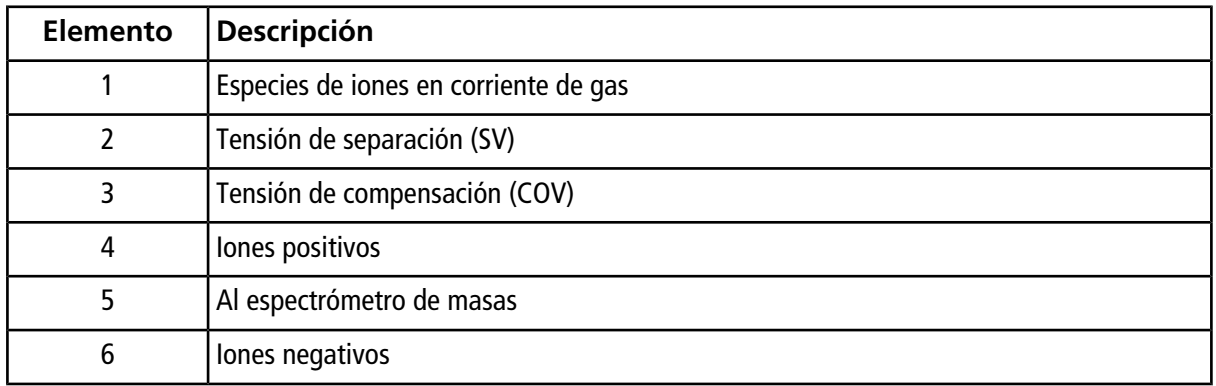

En lugar de registrar el tiempo de vuelo de un ion a través del canal de transporte de iones, la tecnología DMS registra el COV necesario para corregir la trayectoria de un determinado ion en un rango de amplitudes de SV. Se puede analizar el COV para que los iones pasen en serie según su movilidad diferencial o se puede fijar un valor específico para que pasen solo las especies de iones con una determinada movilidad diferencial.

Algunas combinaciones de campos SV y COV permiten que el icono objetivo pase por la región analítica del dispositivo SelexION®/SelexION®+ sin colisionar con los electrodos. Por tanto, al analizar o fijar el SV o el COV, el dispositivo puede funcionar en los siguientes modos:

- Puede escogerse una combinación específica de SV y COV para que produzca un filtrado continuo de una especie de ion determinada.
- Cuando el SV es fijo y el COV analizado, se puede registrar un espectro de DMS lineal.

### <span id="page-6-0"></span>**Beneficios de la tecnología DMS**

El dispositivo de tecnología de separación de movilidad diferencial SelexION® para los sistemas 5500, 5500+ y 6500 y el dispositivo de tecnología de separación de movilidad diferencial SelexION® + para los sistemas 6500+ dotan el sistema LC-MS/MS de una nueva dimensión de separación.

- Mejora la calidad del análisis de masas y la precisión cuantitativa reduciendo el ruido químico y separando previamente los iones con la misma masa.
- Proporciona tiempos rápidos de tránsito de iones y ofrece un modo de funcionamiento transparente (semejante a cuando el dispositivo SelexION®/SelexION® + no está instalado en el sistema) que permite transmitir todos los iones sin discriminación cuando el SV y el COV están establecidos en cero.
- <span id="page-6-1"></span>• Permite la transmisión de iones simultánea de ambas polaridades y las somete a separación basándose en sus constantes de movilidad diferencial.

### **Función de los modificadores en la tecnología DMS**

Los modificadores pueden añadirse al gas que transporta los iones a través del dispositivo SelexION®o SelexION®+ para aumentar la capacidad de pico y la potencia de separación de este dispositivo. La presencia de estos modificadores, que normalmente son disolventes comunes de cromatografía (como isopropanol [2-propanol], acetonitrilo o metanol), afecta a la movilidad de los iones del dispositivo. Los iones que entran en la celda de movilidad forman agrupaciones con las moléculas del modificador que alteran sus características de movilidad. Las agrupaciones pueden formarse bajo condiciones de campos eléctricos débiles, pero vuelven a deshacerse de nuevo en campos eléctricos fuertes, lo que se conoce como el modelo de agrupación-desagrupación dinámico. El efecto neto de la formación de agrupaciones es que las diferencias entre la movilidad de campo débil y campo fuerte se amplifican, lo que consigue una mayor potencia de separación y mayor capacidad de pico. Además, dado que la propia formación de la agrupación depende de la interacción específica entre un ion de un analito y un modificador escogido por el usuario, el uso de modificadores abre una nueva dimensión para la separación frente a los métodos de cromatografía y de espectrometría de masas tradicionales. Puede encontrar más información sobre los efectos de los modificadores en el siguiente artículo científico: B.B. Schneider, T.R. Covey, S.L. Coy, E.V. Krylov, and E.G. Nazarov, *Anal. Chem*. **2010**, *82*, 1867-1880.

Dado que el uso de modificador implica sustancias químicas de iones en fase gaseosa, pueden esperarse ciertos comportamientos. En modo de iones positivos, si el modificador tiene una afinidad de protones mayor que el ion del analito, el analito puede perder la carga y producir una señal más débil sin que se reduzca necesariamente la relación señal/ruido. Por otro lado, si el modificador tiene una mayor acidez en fase gaseosa que el analito, la corriente de iones negativos se reducirá. Conocer las características del analito y del modificador puede dar información sobre la opción de modificador que debe escogerse. El uso de isopropanol como modificador es un buen punto de partida para investigar el efecto de los modificadores en una separación DMS determinada, dado que se ha observado que mejora la potencia de separación en un gran grupo de compuestos.

### <span id="page-6-2"></span>**Ajuste del instrumento**

Antes de instalar la tecnología SelexION®/SelexION®+ en el espectrómetro de masas, asegúrese de que el espectrómetro de masas esté ajustado y calibrado.

### <span id="page-7-0"></span>**Modo de funcionamiento DMS Off**

Cuando el dispositivo SelexION®/SelexION®+ está instalada en el espectrómetro de masas, es posible que los usuarios necesiten adquirir datos espectrales sin utilizar la tecnología SelexION® /SelexION® +. En lugar de retirarla del sistema, pueden hacer uso del modo de funcionamiento DMS Off para adquirir datos. El software Analyst® proporciona un modo de funcionamiento DMS Off, que permite al usuario trabajar en un entorno semejante al que hay cuando la tecnología no está instalada en el espectrómetro de masas. No obstante, en el modo DMS Off, las intensidades de las señales se verán sensiblemente reducidas en comparación con las de los datos que se adquieren con la tecnología físicamente retirada del espectrómetro de masas.

Para trabajar en el modo de funcionamiento DMS Off, seleccione la casilla **DMS Off** disponible en la pestaña MS que aparece en la ventana Acquisition method o en la pestaña **MS** de la ventana Tune Method Editor.

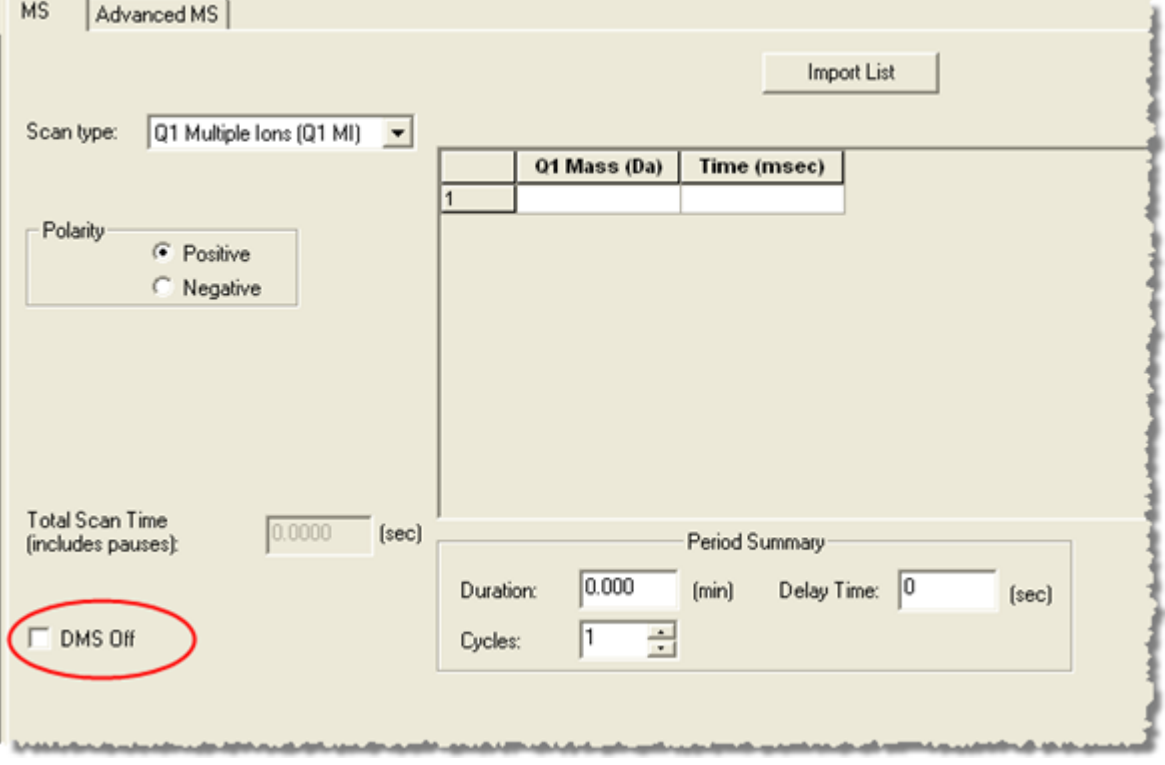

#### **Figura 1-2 Casilla DMS Off del editor Tune Method Editor**

En el modo de funcionamiento DMS Off, se producen los siguientes cambios:

- La mayoría de los parámetros de DMS dejan de estar disponibles. Consulte [Estado de los parámetros de](#page-75-0) [DMS en modo DMS Off.](#page-75-0) Solo el parámetro **DMS Temperature (DT)** está visible en el modo **DMS Off**, y es en este modo donde se puede optimizar para obtener la mejor sensibilidad.
- Los parámetros de DMS (SV, COV y DMO) desaparecen de la lista de parámetros del cuadro de diálogo Ramp Parameter Settings.
- El tiempo de pausa predeterminado entre intervalos de masa pasa a ser 5 ms.

## **Uso de la tecnología SelexION® / SelexION® +**

#### <span id="page-8-0"></span>**¡ADVERTENCIA! Peligro de descarga eléctrica. No retire la cubierta ni intente hacer reparaciones en el módulo del controlador. No contiene piezas que pueda reparar.**

La tecnología SelexION®/SelexION®+ incluye un módulo del controlador instalado por un representante del servicio técnico (FSE) y los elementos electrónicos asociados, junto con un dispositivo de interfaz instalado por el cliente.

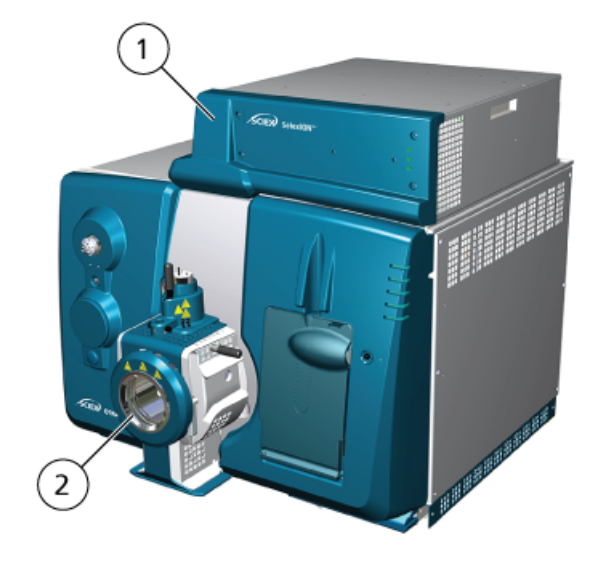

#### **Figura 2-1 Sistema QTRAP® 6500+ con la tecnología SelexION® +**

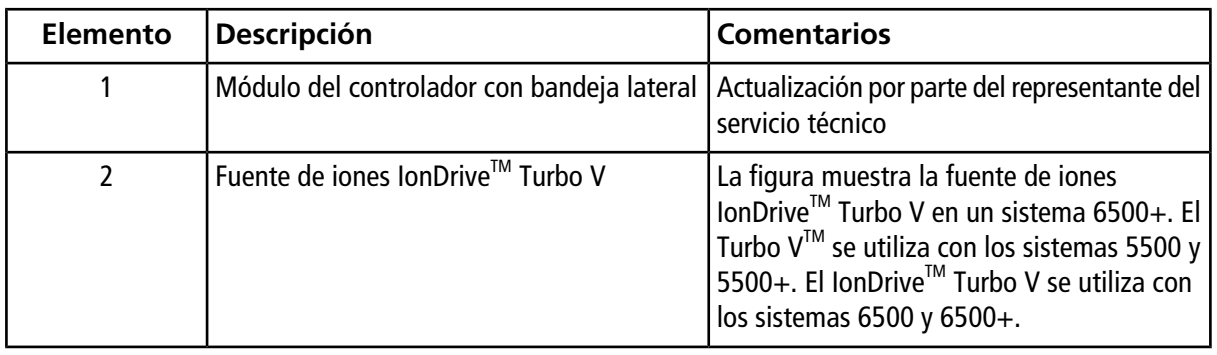

**Nota:** La fuente de iones NanoSpray® se puede instalar en los sistemas 5500, 6500 o 6500+ equipados con la tecnología SelexION®/SelexION® +. Sin embargo, no está disponible el uso del modificador. Los usuarios pueden crear métodos de adquisición que incluyan información y flujos de modificadores, pero cuando se ejecuten, la bomba del modificador se desactivará.

La tecnología SelexION® para los sistemas 5500, 5500+ y 6500 incluye los siguientes componentes que puede sustituir el usuario:

- Módulo del controlador SelexION®
- Celda de movilidad de iones (puede sustituirla el usuario)
- Anillo adaptador (puede sustituirla el usuario) Están disponibles dos anillos adaptadores, el anillo NanoSpray® usado con la fuente de iones NanoSpray® y el anillo estándar, usado con el resto de fuentes de iones compatibles.

Nota: La fuente de iones NanoSpray® no es compatible con el sistema SCIEX Triple Quad<sup>™</sup> 5500+.

- Placa del orificio SelexION® (puede sustituirla el usuario)
- Placa de chapa SelexION® (puede sustituirla el usuario)

La tecnología SelexION®+ para los instrumentos de la serie 6500+ incluye los siguientes componentes:

- Módulo del controlador SelexION<sup>®</sup>+
- Celda de movilidad de iones con tecnología de inyector por pulverización (puede sustituirla el usuario)
- Anillo adaptador (puede sustituirla el usuario) Están disponibles dos anillos adaptadores, el anillo NanoSpray® usado con la fuente de iones NanoSpray® y el anillo estándar, usado con el resto de fuentes de iones compatibles.
- Placa del orificio SelexION® (puede sustituirla el usuario)
- Placa de chapa SelexION® (puede sustituirla el usuario)

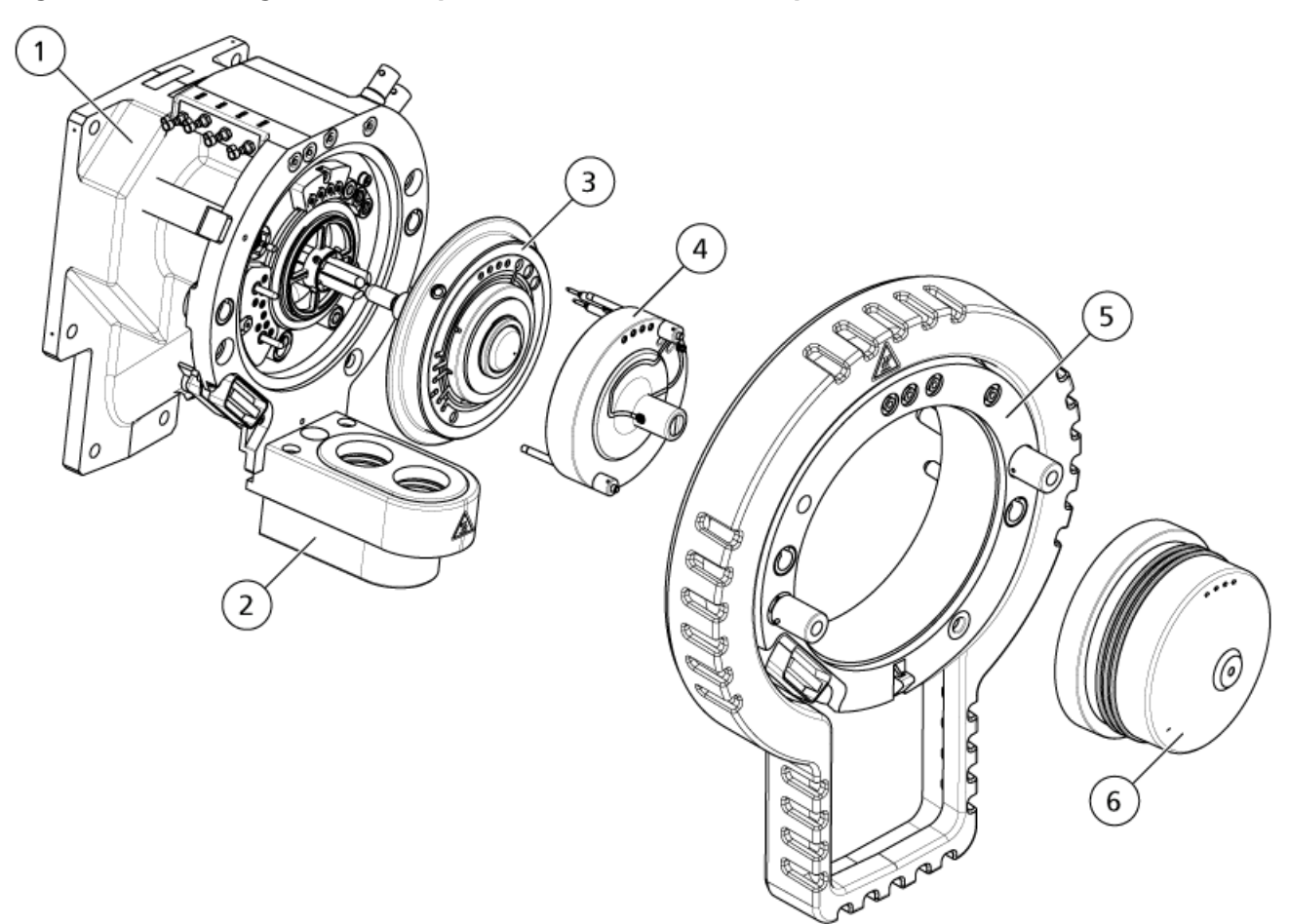

#### **Figura 2-2 Tecnología SelexION para los sistemas SCIEX Triple QuadTM 5500+**

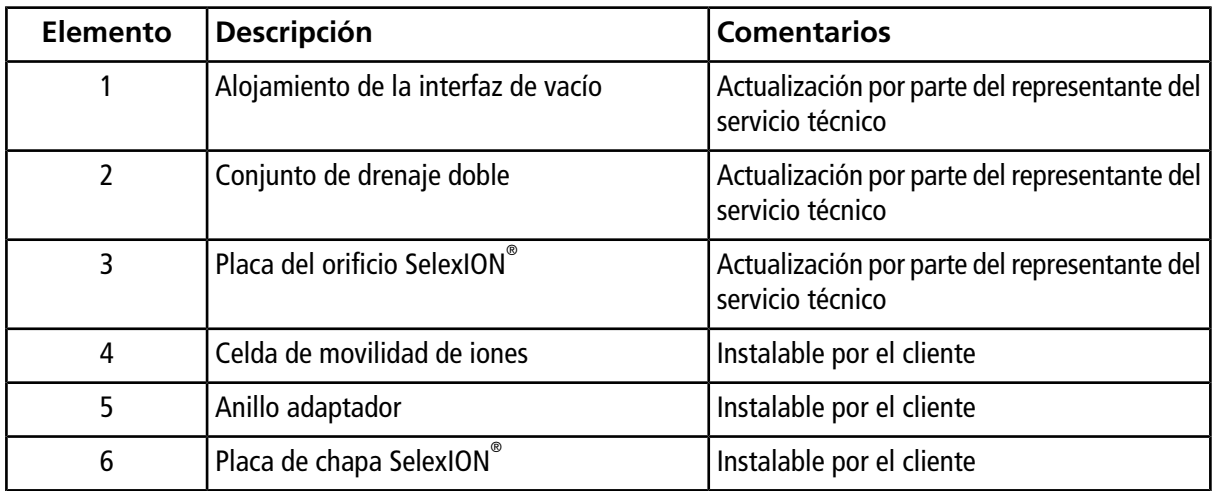

## <span id="page-11-0"></span>**Instalación de la tecnología SelexION® /SelexION® +**

**¡ADVERTENCIA! Peligro por superficies calientes. Cuando se utilice la fuente de iones IonDriveTM Turbo V, espere un mínimo de 90 minutos para que la fuente de iones y la interfaz se enfríen antes de iniciar cualquier procedimiento de mantenimiento. Cuando se utilice la fuente de iones Turbo VTM o DuoSprayTM, espere un mínimo de 30 minutos para que la fuente de iones y la interfaz se enfríen antes de iniciar cualquier procedimiento de mantenimiento. Cuando se utilice la fuente de iones NanoSpray® , espere un mínimo de 60 minutos para que la fuente de iones y la interfaz se enfríen antes de iniciar cualquier procedimiento de mantenimiento. Algunas superficies de la fuente de iones y la interfaz de vacío se calientan durante su funcionamiento.**

**PRECAUCIÓN: Posibles daños al sistema. Manipule los componentes de la interfaz de vacío con cuidado. Son frágiles y caros.**

**PRECAUCIÓN: Posibles daños al sistema. Compruebe que los componentes de la interfaz de vacío están limpios y no presentan contaminación química o de polvo. Para evitar la contaminación, cuando manipule estos componentes, use siempre guantes no empolvados.**

**PRECAUCIÓN: Posibles daños al sistema. Desactive el perfil de hardware antes de encender o apagar el módulo del controlador. En caso contrario, el espectrómetro de masas podría entrar en un estado de inestabilidad que podría provocar la pérdida de control del software Analyst® . Si no se desactiva el perfil de hardware y el espectrómetro de masas entra en ese estado de inestabilidad, recupere el control quitando e instalando la fuente de iones o apagando y encendiendo el espectrómetro y el módulo del controlador, y reactivando después el perfil de hardware.**

Siga estos pasos para instalar la celda de movilidad de iones, el anillo adaptador y la placa de chapa de SelexION<sup>®</sup>.

Nota: Las ilustraciones de esta sección muestran la celda de movilidad de iones SelexION<sup>®</sup>. El procedimiento para instalar la celda de movilidad de iones de SelexION®+ con tecnología de inyector por vaporización es idéntica.

#### **Procedimientos de requisitos previos**

- Compruebe que tanto la celda de movilidad de iones como la interfaz de vacío estén limpias. Utilice metanol para limpiar las superficies.
- Si los componentes de la interfaz de NanoSpray<sup>®</sup> están instalados, retírelos e instale los componentes de la interfaz estándar. Para obtener instrucciones detalladas, consulte la *Guía del operador de la fuente de iones NanoSpray®* .

**Nota:** El espectrómetro de masas debe estar apagado y ventilado antes de cambiar los componentes de la interfaz.

#### **Materiales necesarios**

- Guantes no empolvados (se recomienda que sean de nitrilo o neopreno)
- 1. Finalice los análisis en curso o haga clic en **Acquire > Abort Sample.**
- 2. Cierre el flujo de la muestra al espectrómetro de masas.
- 3. Desactive el perfil de hardware.
- 4. Gire los dos pestillos de la fuente hacia arriba, hasta la posición de las 12 en punto, para liberar la fuente de iones.
- 5. Separe suavemente la fuente de iones de la interfaz de vacío.

**Nota:** Tenga cuidado de no perder las juntas tóricas instaladas en la interfaz de vacío.

6. Retire la placa de chapa tirando de ella para sacarla de la interfaz de vacío. Se mantiene en la posición correcta mediante tres pestillos de bola de retención montados en la placa del orificio.

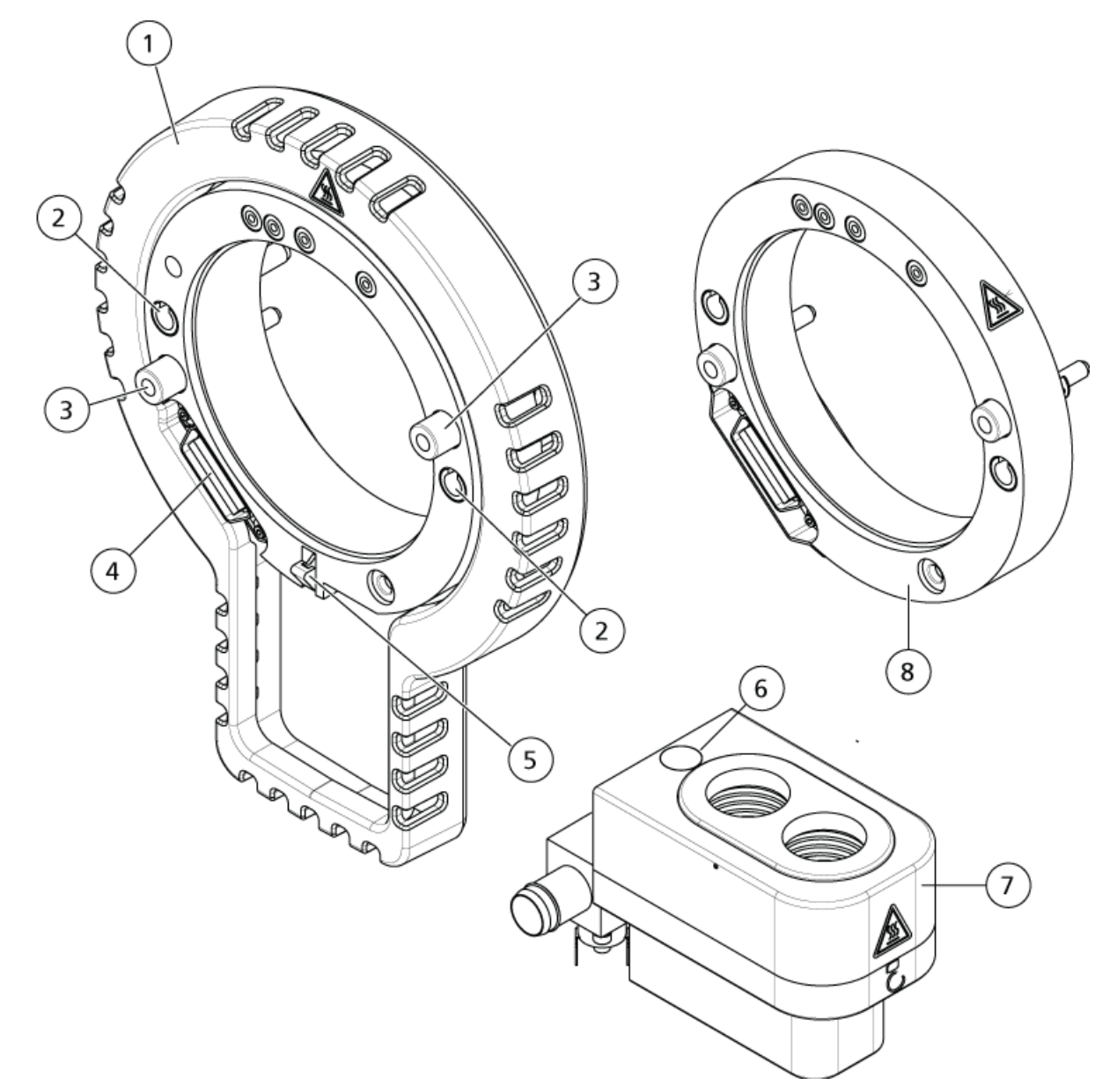

**Figura 2-3 Anillo adaptador y drenaje doble**

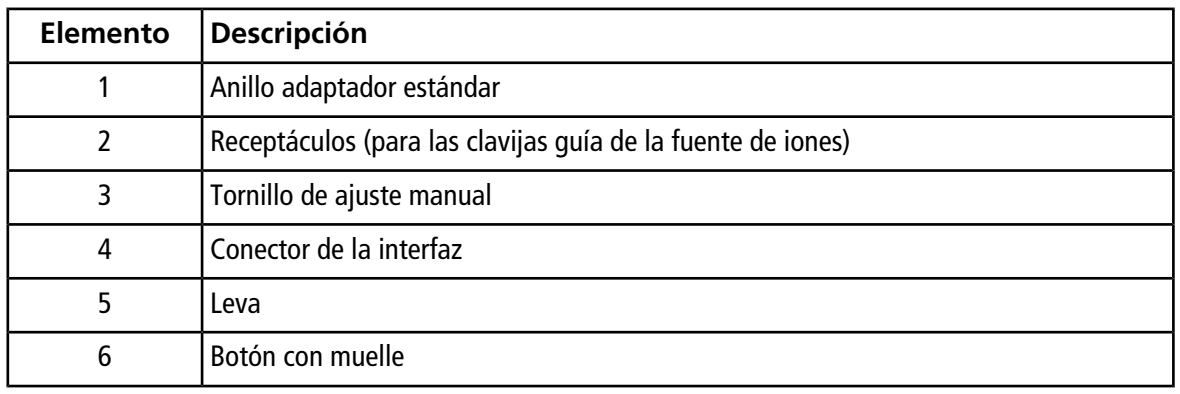

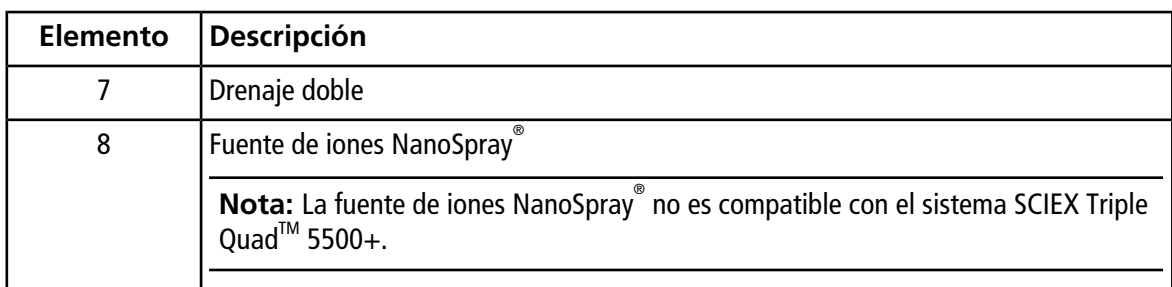

7. Coloque el anillo adaptador en el alojamiento de la interfaz, alineando el conector del anillo con el de la fuente situado en la interfase de vacío, y ajustando los dos tornillos de ajuste manual del anillo adaptador en los receptáculos de la interfa de vacío. Cerciórese de que el conector de la fuente esté bien asentado y que no queden huecos entre el anillo adaptador y la interfaz de vacío.

**Nota:** Si el anillo adaptador está equipado con una patilla indicadora en la parte inferior que presiona sobre una placa con muelle del alojamiento de drenaje doble, sitúe la patilla indicadora sobre el alojamiento de drenaje doble, incline el anillo adaptador alejándolo del espectrómetro de masas y, a continuación, incline la parte superior del anillo hacia el espectrómetro de masas. En caso contrario, si se va a instalar el anillo adaptador equipado con una leva (elemento 5), proceda directamente al paso siguiente.

#### **Figura 2-4 Anillo instalado correcta (izquierda) e incorrectamente (derecha)**

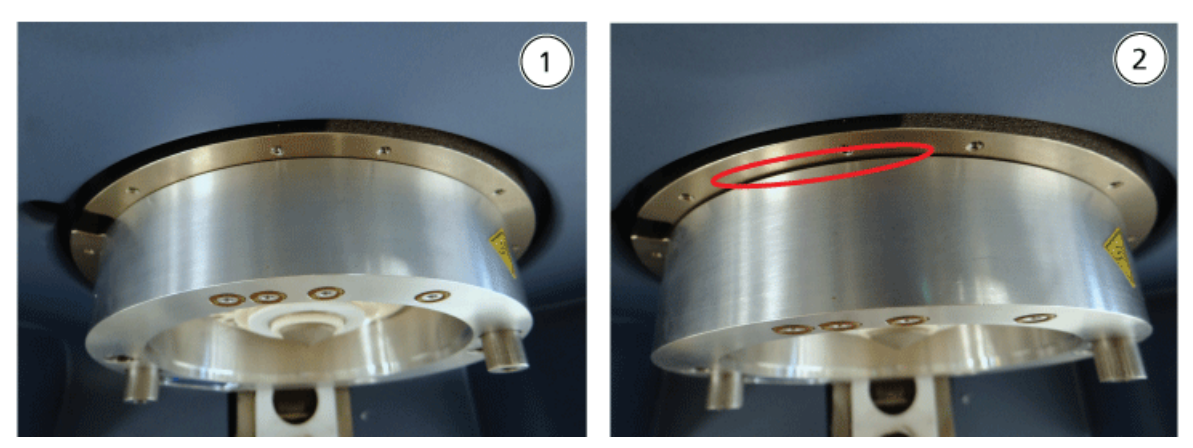

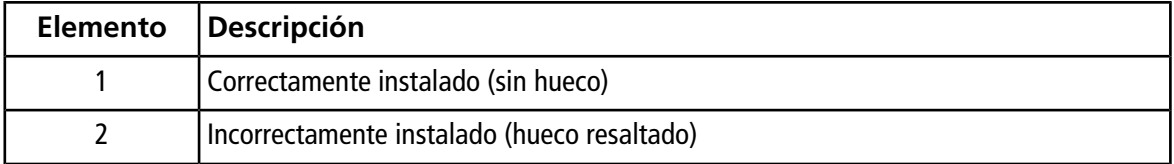

8. Apriete por igual los tornillos de ajuste manual (alternando entre los dos) aplicando presión constante.

**¡Sugerencia!** Una vez que los haya apretado por completo, tire del anillo de extensión para comprobar que ha quedado bien asegurado. Si aparece un hueco, apriete más el anillo.

**¡Sugerencia!** Para comprobar que el anillo está bien instalado, coloque la fuente de iones y abra el software Analyst® . En el modo Manual Tune, establezca GS1 y GS2 a 80. Si se oye un silbido fuerte por la parte frontal del instrumento, existe hueco (el anillo no está bien instalado).

**¡Sugerencia!** Para apretar los tornillos de ajuste manual del anillo NanoSpray® , utilice un destornillador.

#### **Figura 2-5 Celda de movilidad de iones SelexION®**

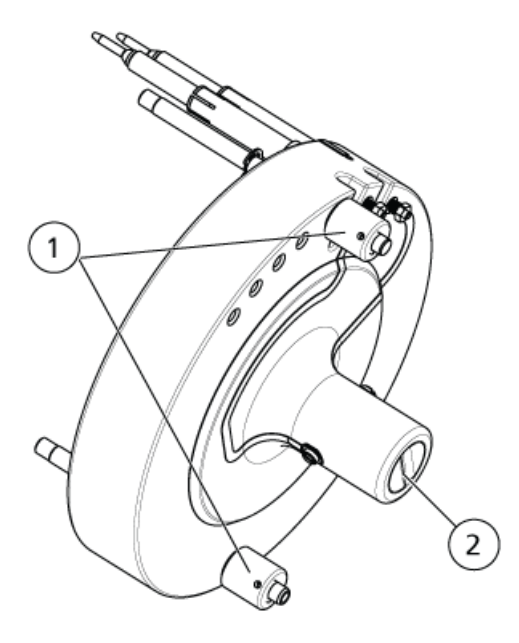

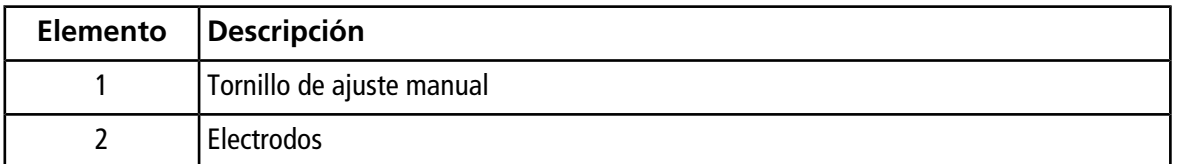

9. Instale la celda de movilidad de iones SelexION® en la placa del orificio de SelexION®, de forma que la celda quede en posición vertical (perpendicular al plano de la placa del orificio) y asegúrese de que los conectores están en línea con los enchufes de la placa del orificio.

**PRECAUCIÓN: Posibles daños al sistema. Evite rascar o contaminar el sello de la parte trasera de la celda de movilidad de iones.**

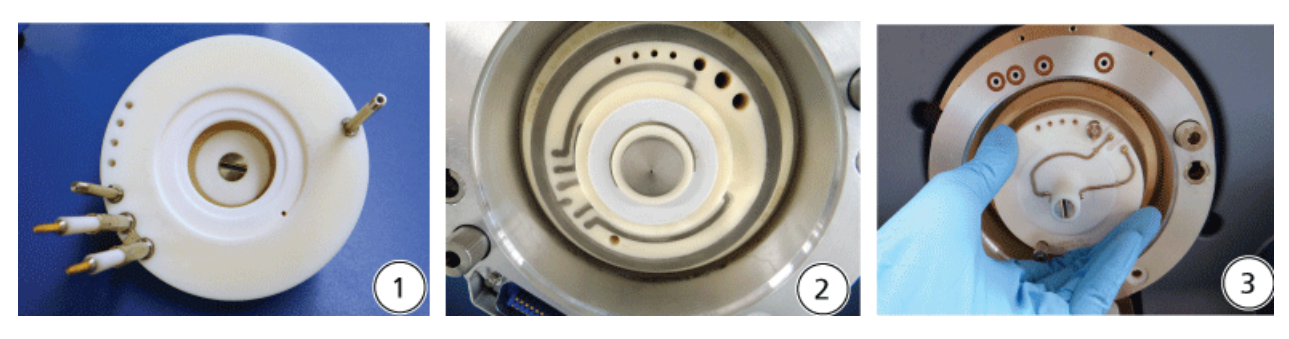

#### **Figura 2-6 Instalación de la celda de movilidad de iones**

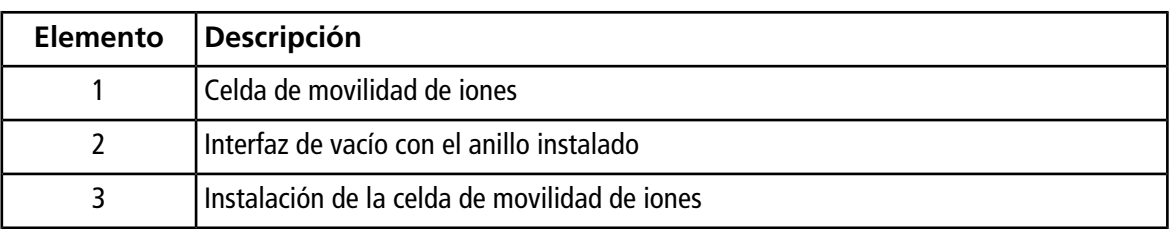

#### **Figura 2-7 Celda de movilidad de iones instalada correcta (izquierda) e incorrectamente (derecha)**

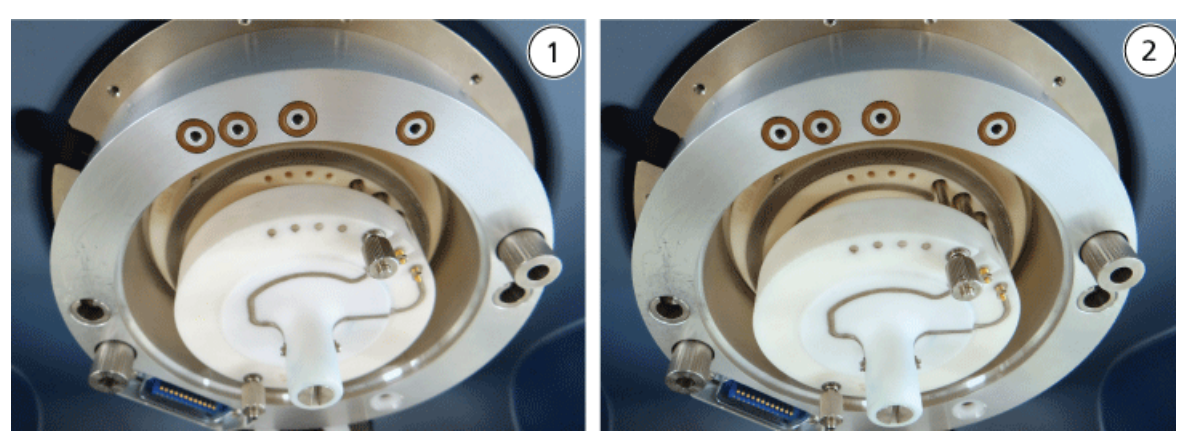

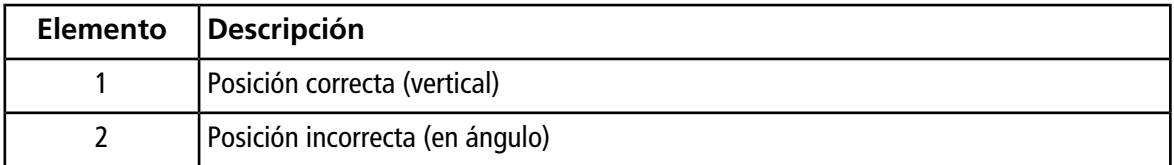

10. Apriete por igual los tornillos de ajuste manual, aplicando presión constante.

**Nota:** No afloje las tuercas de las clavijas cercanas a los tornillos.

11. Alinee los pasadores de la placa de chapa de SelexION® con los orificios de la celda de movilidad de iones, y presione la placa de chapa de SelexION® en la celda de movilidad de iones.

- 12. Asegúrese de que los dos pestillos de la fuente de iones apunten hacia arriba, en la posición (abierta) de las 12 en punto.
- 13. Coloque la fuente de iones en el anillo adaptador. Asegúrese de que las clavijas guía de la fuente de iones encajen en los receptáculos del anillo adaptador, empuje la fuente de iones contra la interfaz hasta que se asiente por completo y, a continuación, gire hacia abajo los pestillos de la fuente hasta las 6:30 (bloqueados) para que esta quede bloqueada en su posición.
- 14. Encienda el suministro eléctrico del módulo del controlador.

El interruptor se encuentra en la parte posterior del módulo del controlador.

**¡ADVERTENCIA! Peligro de toxicidad química. Tenga cuidado al llenar o rellenar las botellas de modificador. Consulte las hojas de datos de seguridad de productos y tome las precauciones de seguridad adecuadas. No rellene la botella de modificador mientras se encuentra en la bandeja lateral. Desconecte la línea de fluidos de la botella, rellene la botella en un lugar seguro y, a continuación, vuelva a instalar la botella y la línea de fluidos en la bandeja lateral.**

<span id="page-17-0"></span>15. Si se van a llevar a cabo experimentos SelexION®/SelexION®+ usando modificadores, purgue la bomba del modificador. Consulte [Purga del modificador.](#page-33-1)

## **Retirada de la tecnología SelexION® /SelexION® +**

**¡ADVERTENCIA! Peligro por superficies calientes. Cuando se utilice la fuente de iones IonDriveTM Turbo V, espere un mínimo de 90 minutos para que la fuente de iones y la interfaz se enfríen antes de iniciar cualquier procedimiento de mantenimiento. Cuando se utilice la fuente de iones Turbo VTM o DuoSprayTM, espere un mínimo de 30 minutos para que la fuente de iones y la interfaz se enfríen antes de iniciar cualquier procedimiento de mantenimiento. Cuando se utilice la fuente de iones NanoSpray® , espere un mínimo de 60 minutos para que la fuente de iones y la interfaz se enfríen antes de iniciar cualquier procedimiento de mantenimiento. Algunas superficies de la fuente de iones y la interfaz de vacío se calientan durante su funcionamiento.**

**PRECAUCIÓN: Posibles daños al sistema. Manipule los componentes de la interfaz de vacío con cuidado. Son frágiles y caros.**

**PRECAUCIÓN: Posibles daños al sistema. Compruebe que los componentes de la interfaz de vacío están limpios y no presentan contaminación química o de polvo. Para evitar la contaminación, cuando manipule estos componentes, use siempre guantes no empolvados.**

**PRECAUCIÓN: Posibles daños al sistema. Desactive el perfil de hardware antes de encender o apagar el módulo del controlador. En caso contrario, el espectrómetro de masas podría entrar en un estado de inestabilidad que podría provocar la pérdida de control del software Analyst® . Si no se desactiva el perfil de hardware y el espectrómetro de masas entra en ese estado de inestabilidad, recupere el control quitando e instalando la fuente de iones o apagando y encendiendo el espectrómetro y el módulo del controlador, y reactivando después el perfil de hardware.**

#### **Materiales necesarios**

• Guantes no empolvados (se recomienda que sean de nitrilo o neopreno)

Siga estos pasos para:

- Retirar la placa de chapa SelexION®
- Extraer el anillo del adaptador
- Retirar la celda de movilidad de iones SelexION® o la celda de movilidad de iones SelexION®+ con tecnología de inyector por pulverización
- Instalar la placa de chapa estándar

Este procedimiento restablece los sistemas 5500, 5500+, 6500 o 6500+ al funcionamiento estándar.

- 1. Finalice los análisis en curso o haga clic en **Acquire > Abort Sample.**
- 2. Cierre el flujo de la muestra al espectrómetro de masas.
- 3. Desactive el perfil de hardware.
- 4. Apague el suministro eléctrico del módulo del controlador.

El interruptor se encuentra en la parte posterior del módulo del controlador.

- 5. Retire la fuente de iones. Consulte la *Guía del operador* de la fuente de iones.
- 6. Retire la placa de chapa SelexION® tirando de ella para sacarla de la cela de movilidad de iones.
- 7. Retire el anillo adaptador aflojando los tornillos de ajuste manual y extrayendo el anillo de la interfaz de vacío.
- 8. Retire la celda de movilidad de iones aflojando los tornillos de ajuste manual y sacando la celda de la placa del orificio.
- 9. Instale la placa de chapa estándar.

**Nota:** No es necesario quitar la placa del orificio de SelexION® ni el conjunto de drenaje doble. La fuente de iones IonDrive™ Turbo V funciona con la placa del orificio SelexION®, y utiliza el orificio de drenaje del conjunto de drenaje doble situado más cerca del alojamiento de la interfaz.

10. Asegúrese de que los dos pestillos de la fuente de iones apunten hacia arriba, en la posición (abierta) de las 12 en punto.

11. Coloque la fuente de iones en el anillo adaptador. Asegúrese de que las clavijas guía de la fuente de iones encajen en los receptáculos del anillo adaptador, empuje la fuente de iones contra la interfaz hasta que se asiente por completo y, a continuación, gire hacia abajo los pestillos de la fuente hasta las 6:30 (bloqueados) para que esta quede bloqueada en su posición.

### <span id="page-19-0"></span>**Limpieza y alineación de los electrodos de la celda de movilidad de iones SelexION®**

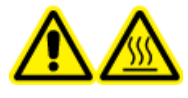

**¡ADVERTENCIA! Peligro por superficies calientes. Cuando se utilice la fuente de iones IonDriveTM Turbo V, espere un mínimo de 90 minutos para que la fuente de iones y la interfaz se enfríen antes de iniciar cualquier procedimiento de mantenimiento. Cuando se utilice la fuente de iones Turbo VTM o DuoSprayTM, espere un mínimo de 30 minutos para que la fuente de iones y la interfaz se enfríen antes de iniciar cualquier procedimiento de mantenimiento. Cuando se utilice la fuente de iones NanoSpray® , espere un mínimo de 60 minutos para que la fuente de iones y la interfaz se enfríen antes de iniciar cualquier procedimiento de mantenimiento. Algunas superficies de la fuente de iones y la interfaz de vacío se calientan durante su funcionamiento.**

**PRECAUCIÓN: Posibles daños al sistema. Compruebe que los componentes de la interfaz de vacío están limpios y no presentan contaminación química o de polvo. Para evitar la contaminación, cuando manipule estos componentes, use siempre guantes no empolvados.**

**PRECAUCIÓN: Posibles daños al sistema. Desactive el perfil de hardware antes de encender o apagar el módulo del controlador. En caso contrario, el espectrómetro de masas podría entrar en un estado de inestabilidad que podría provocar la pérdida de control del software Analyst® . Si no se desactiva el perfil de hardware y el espectrómetro de masas entra en ese estado de inestabilidad, recupere el control quitando e instalando la fuente de iones o apagando y encendiendo el espectrómetro y el módulo del controlador, y reactivando después el perfil de hardware.**

**Nota:** Para una limpieza más exhaustiva, utilice el kit opcional de limpieza de celdas de movilidad de iones. Este kit solo debe utilizarlo una persona de mantenimiento cualificada (QMP). Para obtener el kit o para obtener más información, póngase en contacto con el servicio de atención al cliente de SCIEX.

#### **Procedimientos de requisitos previos**

• [Retirada de la tecnología SelexION](#page-17-0)®/SelexION®+

#### **Materiales necesarios**

- Guante no empolvado
- Destornillador pequeño de punta plana
- Solución 1:1 metanol:agua
- Paño que no suelte fibras
- Herramienta espaciadora

Limpie y alinee los electrodos cuando observe suciedad en las superficies o cuando se produzcan errores de descargas de alta tensión.

1. Utilice un destornillador pequeño de punta plana para aflojar los tornillos hasta que los electrodos se muevan libremente en el interior de la celda de movilidad de iones y retírelos de ella.

#### **Figura 2-8 Celda de movilidad de iones SelexION®**

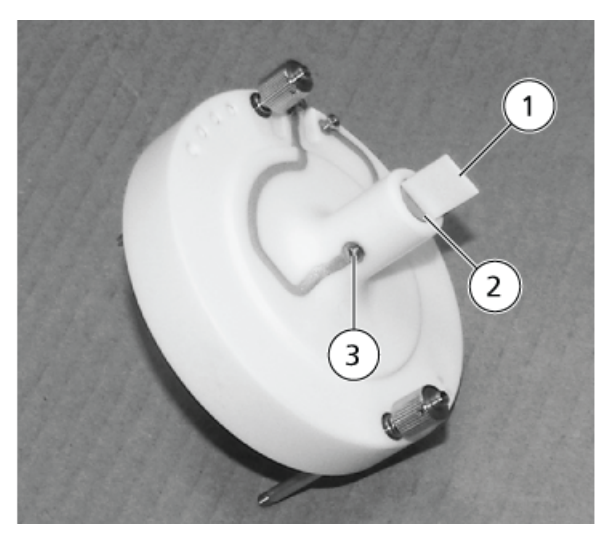

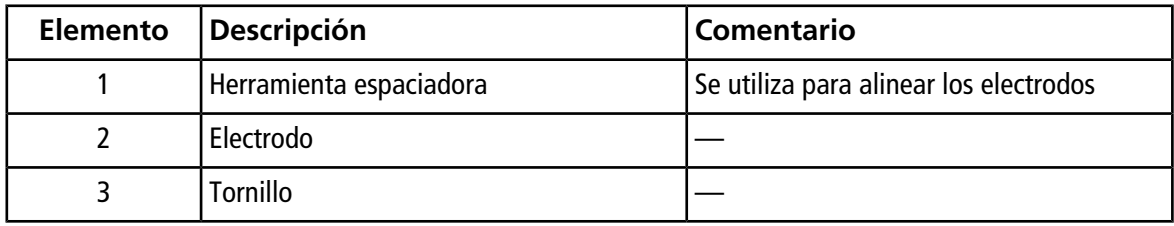

**Nota:** Si se extraen totalmente los tornillos de la celda de movilidad de iones, asegúrese de volver a colocar las arandelas arqueadas con la orientación original.

2. Limpie las superficies del electrodo usando un paño que no deje fibras humedecido en una solución de agua y metanol.

**¡Sugerencia!** Si la limpieza con agua y metanol no mejora el rendimiento, limpie los electrodos con un detergente no abrasivo, como Alconox. Si esto tampoco mejora el rendimiento, frote ligeramente las superficies planas con papel de lija del número 600.

3. Deje que los electrodos se sequen.

**PRECAUCIÓN: Posibles daños al sistema. Reduzca al mínimo el movimiento de las barras una vez que estén introducidas en la celda. Si las mueve, tanto las barras como la celda podrían rayarse o generar residuos que produzcan descargas eléctricas.**

- 4. Alinee los orificios de los electrodos con los tornillos de la celda de movilidad de iones, e instale los electrodos en la celda desde la parte trasera.
- 5. Apriete los tornillos ligeramente.
- 6. Inserte la herramienta espaciadora a través del hueco situado entre los electrodos en la parte delantera de la celda de movilidad de iones, de modo que la herramienta espaciadora quede centrada en dicha celda.

Asegúrese de que la herramienta espaciadora quepa entre los electrodos.

- 7. Utilice un destornillador pequeño de punta plana para apretar los tornillos de ambos lados de la celda de movilidad de iones a fin de fijar los electrodos.
- <span id="page-21-0"></span>8. Coloque la celda de movilidad de iones SelexION® en la placa del orificio de SelexION® y después apriete los tornillos de ajuste manual. Consulte [Instalación de la tecnología SelexION](#page-11-0)®/SelexION®+.

### **Limpieza y alineación de los electrodos de la celda de movilidad de iones SelexION® + con tecnología de inyector por pulverización**

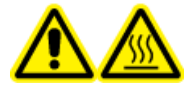

**¡ADVERTENCIA! Peligro por superficies calientes. Cuando se utilice la fuente de iones IonDriveTM Turbo V, espere un mínimo de 90 minutos para que la fuente de iones y la interfaz se enfríen antes de iniciar cualquier procedimiento de mantenimiento. Cuando se utilice la fuente de iones Turbo VTM o DuoSprayTM, espere un mínimo de 30 minutos para que la fuente de iones y la interfaz se enfríen antes de iniciar cualquier procedimiento de mantenimiento. Cuando se utilice la fuente de iones NanoSpray® , espere un mínimo de 60 minutos para que la fuente de iones y la interfaz se enfríen antes de iniciar cualquier procedimiento de mantenimiento. Algunas superficies de la fuente de iones y la interfaz de vacío se calientan durante su funcionamiento.**

**PRECAUCIÓN: Posibles daños al sistema. Compruebe que los componentes de la interfaz de vacío están limpios y no presentan contaminación química o de polvo. Para evitar la contaminación, cuando manipule estos componentes, use siempre guantes no empolvados.**

**PRECAUCIÓN: Posibles daños al sistema. Desactive el perfil de hardware antes de encender o apagar el módulo del controlador. En caso contrario, el espectrómetro de masas podría entrar en un estado de inestabilidad que podría provocar la pérdida de control del software Analyst® . Si no se desactiva el perfil de hardware y el espectrómetro de masas entra en ese estado de inestabilidad, recupere el control quitando e instalando la fuente de iones o apagando y encendiendo el espectrómetro y el módulo del controlador, y reactivando después el perfil de hardware.**

**Nota:** Para una limpieza más exhaustiva, utilice el kit opcional de limpieza de celdas de movilidad de iones. Este kit solo debe utilizarlo una persona de mantenimiento cualificada (QMP). Para obtener el kit o para obtener más información, póngase en contacto con el servicio de atención al cliente de SCIEX.

#### **Procedimientos de requisitos previos**

• [Retirada de la tecnología SelexION](#page-17-0)®/SelexION®+

#### **Materiales necesarios**

- Guante no empolvado
- Destornillador pequeño de punta plana
- Solución 1:1 metanol:agua
- Paño que no suelte fibras
- Herramienta espaciadora

Limpie y alinee los electrodos cuando observe suciedad en las superficies o cuando se produzcan errores de descargas de alta tensión.

1. Utilice un destornillador pequeño de punta plana para aflojar los tornillos hasta que los electrodos se muevan libremente en el interior de la celda de movilidad de iones y retírelos de ella.

Ø Ø Ø Ø)

**Figura 2-9 Tornillo en la celda de movilidad de iones SelexION® + con tecnología de inyector por pulverización**

**Nota:** Si se extraen totalmente los tornillos de la celda de movilidad de iones, asegúrese de volver a colocar las arandelas arqueadas con la orientación original.

2. Limpie las superficies del electrodo usando un paño que no deje fibras humedecido en una solución de agua y metanol.

**¡Sugerencia!** Si la limpieza con agua y metanol no mejora el rendimiento, limpie los electrodos con un detergente no abrasivo, como Alconox. Si esto tampoco mejora el rendimiento, frote ligeramente las superficies planas con papel de lija del número 600.

3. Deje que los electrodos se sequen.

**PRECAUCIÓN: Posibles daños al sistema. Reduzca al mínimo el movimiento de las barras una vez que estén introducidas en la celda. Si las mueve, tanto las barras como la celda podrían rayarse o generar residuos que produzcan descargas eléctricas.**

- 4. Alinee los orificios de los electrodos con los tornillos de la celda de movilidad de iones, e instale los electrodos en la celda desde la parte trasera.
- 5. Apriete los tornillos ligeramente.
- 6. Instale la herramienta espaciadora entre los electrodos hasta el final.

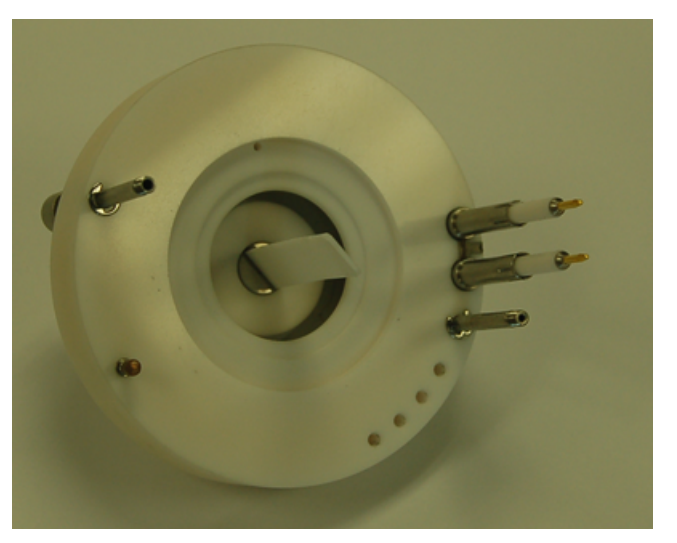

#### **Figura 2-10 Herramienta espaciadora**

- 7. Utilice un destornillador pequeño de punta plana para apretar los tornillos de ambos lados de la celda de movilidad de iones a fin de fijar los electrodos.
- <span id="page-24-0"></span>8. Coloque la celda de movilidad de iones SelexION® en la placa del orificio de SelexION® y después apriete los tornillos de ajuste manual. Consulte [Instalación de la tecnología SelexION](#page-11-0)®/SelexION®+.

### **Relleno de la botella de modificador**

**¡ADVERTENCIA! Peligro de toxicidad química. Tenga cuidado al llenar o rellenar las botellas de modificador. Consulte las hojas de datos de seguridad de productos y tome las precauciones de seguridad adecuadas. No rellene la botella de modificador mientras se encuentra en la bandeja lateral. Desconecte la línea de fluidos de la botella, rellene la botella en un lugar seguro y, a continuación, vuelva a instalar la botella y la línea de fluidos en la bandeja lateral.**

- 1. Desconecte la línea de fluidos de la botella de modificador de la bandeja lateral.
- <span id="page-24-1"></span>2. Rellene la botella de modificador en un lugar seguro, tomando las precauciones de seguridad correspondientes si es preciso.
- 3. Vuelva a instalar la botella en la bandeja lateral y conecte la línea de fluidos.

### **Limpieza de las superficies del módulo del controlador**

Limpie las superficies externas del módulo del controlador tras un derrame de líquido o cuando estén sucias.

• Limpie las superficies externas con un paño suave humedecido en agua tibia y jabón.

## **Optimización de parámetros de DMS**

<span id="page-25-0"></span>Es preciso optimizar los parámetros de DMS para obtener la mejor señal y separación de los compuestos de interés. Para obtener más información sobre los parámetros de DMS, consulte [Descripción de los parámetros](#page-72-1) [de DMS.](#page-72-1)

Optimice los parámetros de DMS con o sin modificador en el modo **Manual Tuning**. Los parámetros de DMS se pueden optimizar en el modo **Tune and Calibrate** de una de las maneras descritas a continuación:

- Como punto de partida, utilice un método de adquisición existente que se haya creado para el compuesto que se vaya a analizar y que contenga parámetros del compuesto optimizados, parámetros de la fuente y el caudal de LC y optimice los parámetros de DMS.
- Cree un método de adquisición optimizando primeramente los parámetros del compuesto, los parámetros de la fuente y el caudal de LC y, posteriormente, optimizando los parámetros de DMS.

<span id="page-25-1"></span>En esta sección se describe el segundo método para optimizar los parámetros de DMS. El primero es un subconjunto del segundo método descrito en esta sección.

### **Optimización de los parámetros de DMS en modo Manual Tuning**

En esta sección se describe cómo:

- crear un método de adquisición en el modo **Manual Tuning** y optimizar los parámetros de DMS sin modificador
- purgar el modificador
- crear un método de adquisición y optimizar los parámetros de DMS sin modificador en modo **Manual Tuning** con un modificador seleccionado

**Nota:** Para adquirir datos usando un modificador, cree el método de adquisición y optimice a continuación los parámetros de DMS con el modificador seleccionado en el método. Los parámetros de DMS —tension de separación (SV), tensión de compensación (COV) y desviación de DMS (DMO)— se ven afectados al escoger un modificador. Por tanto, si se añade o cambia el modificador o la concentración de este después de haber optimizado los parámetros SV, COV y DMO, es necesario volver a optimizarlos.

#### **Requisitos previos**

• La tecnología SelexION®/SelexION®+ debe estar instalada en el espectrómetro de masas y el módulo del controlador encendido.

**Nota:** Antes de encender o apagar el módulo del controlador (para añadir temporalmente la tecnología SelexION®/SelexION®+ al sistema o para quitarla del mismo), desactive primero el perfil de hardware activo en el software Analyst® . En caso contrario, el espectrómetro de masas podría entrar en un estado de inestabilidad que podría provocar la pérdida de control del software Analyst® . Si no se desactiva el perfil de hardware y el espectrómetro de masas entra en ese estado de inestabilidad, puede recuperarse el control quitando y volviendo a acoplar la fuente de iones o apagando y encendiendo el espectrómetro de masas y el módulo del controlador y volviendo a activar después el perfil de hardware.

### <span id="page-26-0"></span>**Creación de un método de adquisición y optimización de los parámetros de DMS sin modificador**

Este procedimiento sirve para crear un método de adquisición y para optimizar los parámetros de DMS para el compuesto en el modo **Manual Tuning**. No es preciso utilizar modificador para este procedimiento.

- 1. Active un perfil de hardware que lleve una bomba de jeringa integrada. Consulte la sección *Creación de perfiles de hardware y proyectos* de la *Guía de introducción* o la *Guía de usuario del sistema*.
- 2. Infunda en forma de T (o infusión dividida) la muestra en la corriente de LC. Consulte [Infusión en forma](#page-77-0) [de T de la muestra en la corriente de LC](#page-77-0).
- 3. En la barra de navegación, haga clic en **Tune and Calibrate** y haga doble clic en **Manual Tuning**.
- 4. Seleccione un tipo de análisis y escriba los intervalos de masa, las transiciones, la velocidad de análisis y el resto de información necesaria. Optimice el compuesto y los parámetros de la fuente de iones. A continuación, optimice el caudal de LC para la configuración del método cromatográfico. Consulte el *Tutorial de optimización manual*.
- 5. Haga clic en la pestaña **DMS**.

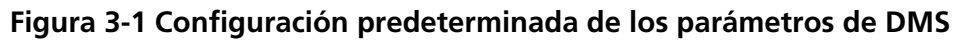

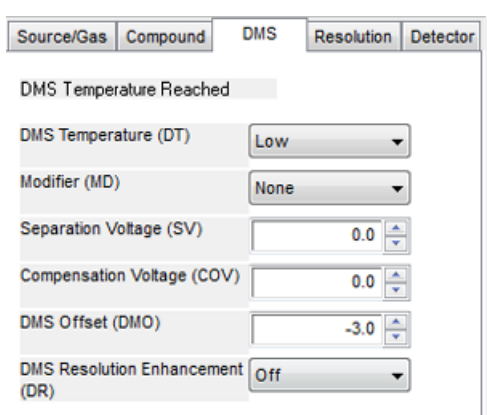

Todos los parámetros de DMS disponen de valores predeterminados. El **Separation Voltage (SV)** y el **Compensation Voltage (COV)** se definen en cero.

- 6. Optimice los parámetros de DMS para conseguir la mejor separación y sensibilidad posibles. Los siguientes parámetros deben optimizarse en el orden indicado:
	- a. **DMS Temperature (DT):** haga clic en **Start** para probar este parámetro con el valor predeterminado **Low**. Para la prueba, utilice los valores predeterminados para otros parámetros de DMS (SV = 0; COV = 0; Modifier = None) o apague el modo DMS seleccionando la casilla **DMS Off** en la pestaña **MS**.

**Figura 3-2 Tune Method Editor con la configuración predeterminada de los parámetros de DMS en un instrumento de la serie 6500**

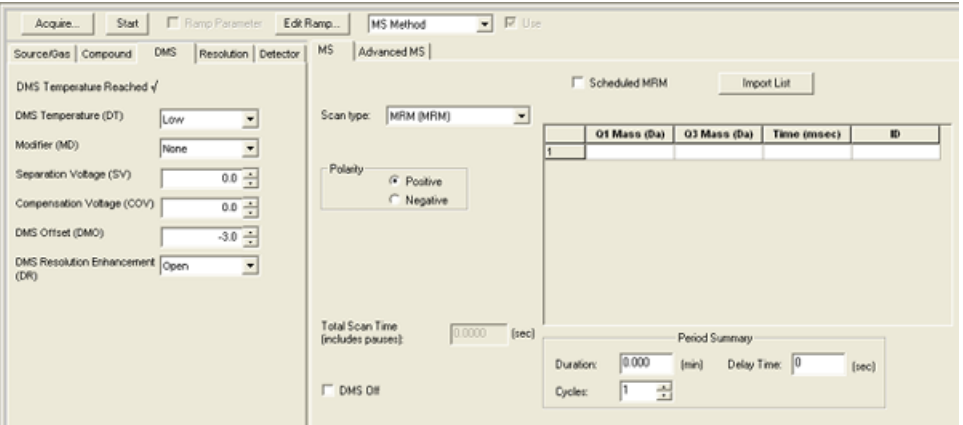

Los datos se muestran en un panel situado debajo del editor Tune Method Editor. Si la señal obtenida para el pico de interés no es satisfactoria, modifique el valor DT a **Medium** o **High** y vuelva a evaluar la señal hasta conseguir la mejor.

**Nota:** Cada vez que cambie el valor de DT, deje que el sistema se equilibre durante al menos 30 minutos antes de optimizar los parámetros de DMS.

- b. **Modifier (MD)**: verifique que el valor de este parámetro es **None**.
- c. **Separation Voltage (SV) y Compensation Voltage (COV)**: el SV y el COV se prueban juntos repetitivamente para encontrar la combinación de SV y COV que logre la mejor señal y separación. Eleve el SV desde 0 hasta el rango de SV máximo permitido mientras reajusta el COV por todo el rango de COV. Consulte [Reajuste de la tensión de separación y de la tensión de compensación](#page-29-0).

**Nota:** El rango completo de COV está entre –100 y 100 voltios. No obstante, la mayoría de los compuestos se optimiza en un rango de entre –20 y 30 voltios en ausencia de modificador. Algunos compuestos podrían optimizarse incluso a más de 30 voltios. En presencia de un modificador, recomendamos usar al menos un rango de COV de entre –60 y 20 voltios, dado que los cambios en el COV negativo pueden ser muy grandes para algunos compuestos. El valor máximo de SV está vinculado a los parámetros de DT y TEM.

d. **DMS Offset (DMO)**: reajuste la DMO para la combinación de SV y COV optimizados. Consulte [Reajuste de DMO para la combinación de SV y COV optimizados](#page-29-1)

#### e. **DMS Resolution Enhancement (DR):**

- Sistemas 6500 y 6500+: para un único compuesto, debe usarse el valor de DR **Open** (no se añade ningún gas regulador). Cuando se debe mejorar la separación de compuestos, se utilizan otros valores de DR: **Off**, **Low**, **Medium** o **High**. Por ejemplo, cuando dos compuestos tienen una COV cercana y deben ser separados en la línea de referencia, pruebe los valores de DR **Off**, **Low**, **Medium** o **High** para buscar la mejor separación. Seleccione el valor necesario (**Off**, **Low**, **Medium** o **High**) para el parámetro de DR y luego haga clic en **Start** para reajustar el COV a un valor SV determinado para evaluar la señal y la separación de los compuestos. Pruebe los diferentes valores de DR hasta que le satisfaga la separación de los compuestos.
- Sistemas 5500 y 5500+: para un único compuesto, debe usarse el valor de DR **Off** (no se añade ningún gas regulador). Cuando es necesario mejorar la separación de compuestos, se utilizan otros valores de DR: Low, Medium o High.

**Nota:** Para los sistemas 6500 y 6500+, cuando el valor de DR se ajusta en Off, Low, Medium o High, el flujo de gas se activa entre la salida del dispositivo SelexION®/SelexION®+ y el orificio de entrada al espectrómetro de masas, lo que mejora la resolución del dispositivo. Para los sistemas 5500 y 5500+, el valor de DR Low, Medium o High activa el flujo de gas entre la salida del dispositivo SelexION<sup>®</sup> y el orificio de entrada hasta el espectrómetro de masas.

<span id="page-28-0"></span>La [Tabla 3-1](#page-28-0) muestra los diferentes valores de DR y el tiempo de pausa correspondiente entre los intervalos de masa.

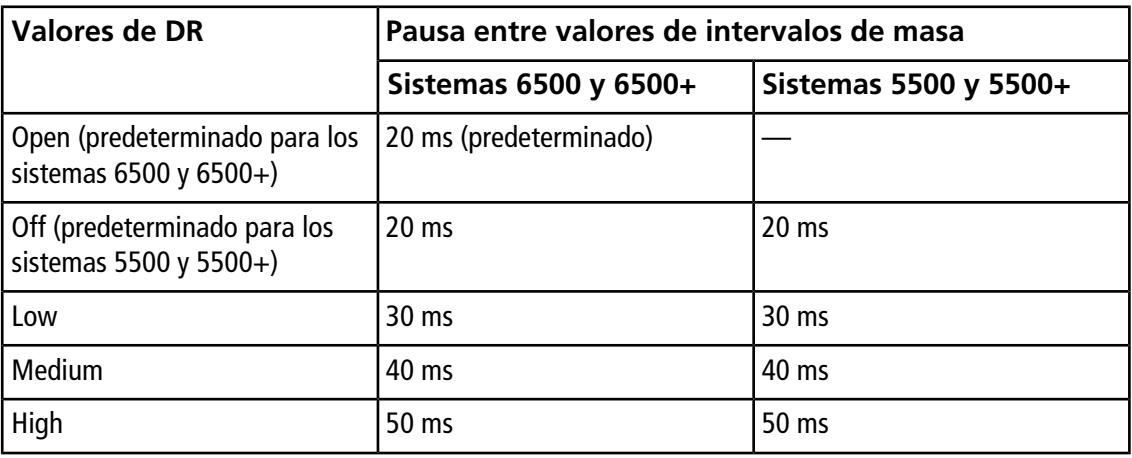

#### **Tabla 3-1 Valores DR y tiempo de pausa correspondiente entre intervalos de masa**

**Nota:** Las lecturas de DR muestran la presión actual en el cuadro de diálogo Mass Spec Detailed Status. Haga doble clic en el icono **Mass Spec** de la barra de estado para abrir este cuadro de diálogo.

7. Guarde el método de adquisición una vez optimizados correctamente todos los parámetros de DMS.

#### <span id="page-29-0"></span>**Reajuste de la tensión de separación y de la tensión de compensación**

- 1. Comience con un valor **SV** de **0**.
- 2. Haga clic en **Edit Ramp**.

Se abre el cuadro de diálogo Ramp Parameter Settings.

- 3. Seleccione **Compensation Voltage** en el campo **Parameter**.
- 4. Escriba **–20** en el campo **Start**.
- 5. Escriba **30** en el campo **Stop**.
- 6. En el campo **Step**, utilice el valor predeterminado o escriba un tamaño de paso requerido y haga clic en **OK**.

Se activa la casilla de verificación **Ramp Parameter**.

7. Haga clic en **Start**.

Los datos se muestran en un panel situado debajo del editor **Tune Method Editor**. Anote la intensidad de señal máxima. El valor COV al que se alcanza esta sensibilidad máxima debería ser cero.

8. Modifique el valor SV a una cantidad entre 0 y el rango SV máximo permitido, por ejemplo 2000.

Utilice la SV en aumentos de 500 o más dado que el rango de SV aceptable es amplio.

9. Utilice el mismo rango de COV para el ajuste y luego haga clic en **Start** para volver a evaluar la señal.

Los datos se muestran en un panel situado debajo del editor Tune Method Editor. Anote la intensidad máxima de señal y el valor de COV al que se alcanzó la señal máxima.

10. Repita el proceso de control por pasos de SV y de ajuste de COV y anote el valor de SV que logre la mejor intensidad de señal. Cuando la intensidad de señal empiece a disminuir, detenga el proceso. Realice un ajuste más fino del valor de SV repitiendo el proceso anterior con pasos de SV más pequeños dentro del rango de entre 100 y 200 voltios empleado anteriormente, y reajustando el COV.

<span id="page-29-1"></span>Una vez determinado el par óptimo para SV y COV, establezca estos valores para los parámetros SV y COV en el método.

#### **Reajuste de DMO para la combinación de SV y COV optimizados**

1. Haga clic en **Edit Ramp**.

Se abre el cuadro de diálogo Ramp Parameter Settings.

- 2. Seleccione **DMS Offset** en el campo **Parameter**.
- 3. Escriba **–100** en el campo **Start**.
- 4. Escriba **100** en el campo **Stop**.
- 5. En el campo **Step**, utilice el valor predeterminado o escriba un número y haga clic en **OK**.
- 6. Haga clic en **Start**.

Los datos se muestran en un panel situado debajo del editor Tune Method Editor. El rango permitido para DMO está entre –100 y 100 voltios.

### <span id="page-30-0"></span>**Creación de un método de adquisición con un modificador seleccionado y optimización de los parámetros de DMS**

**Nota:** No se pueden utilizar modificadores con la fuente de iones NanoSpray® . Los usuarios pueden crear métodos de adquisición que incluyan información y flujos de modificadores, pero cuando se ejecuten, la bomba del modificador se desactivará.

Si los compuestos de interés no pudieron separarse de manera adecuada en el modo DMS, se puede introducir un modificador para ayudar a separar estos compuestos. Un modificador es un producto químico que se añade al flujo de Curtain Gas<sup>™</sup> para ayudar a mejorar la separación de los compuestos.

Seleccione un modificador y optimice los parámetros de DMS en el modo **Manual Tuning** y, a continuación, cree un método de adquisición para guardar esta configuración.

Antes de seleccionar un modificador por primera vez o cuando desee cambiarlo, purgue la línea del modificador. Consulte [Purga del modificador](#page-33-1).

#### **Requisitos previos**

- Hay modificador suficiente en la botella de modificador para la adquisición. Para obtener más información sobre el cálculo de consumo del modificador, consulte [Cálculo del consumo de modificador adecuado](#page-54-0) [para un lote.](#page-54-0)
- Para rellenar la botella de modificador, consulte [Relleno de la botella de modificador](#page-24-0).
- 1. Infunda en forma de T la muestra en la corriente de LC. [Infusión en forma de T de la muestra en la corriente](#page-77-0) [de LC.](#page-77-0)
- 2. En la barra de navegación, en **Tune and Calibrate**, haga doble clic en **Manual Tuning**.
- 3. Seleccione un tipo de análisis y escriba el rango de masas y el resto de información necesaria. Optimice el compuesto y los parámetros de la fuente. A continuación, optimice el caudal de LC de acuerdo con la configuración del método cromatográfico. Consulte el *Tutorial de optimización manual*.

**¡Sugerencia!** Como punto de partida, puede utilizarse un método de adquisición existente que se haya optimizado para el compuesto que se va a analizar. Este método existente no puede utilizar modificador o puede servirse de uno diferente al que esté en uso en ese momento. El método que se utilice como punto de partida proporciona parámetros optimizados de la fuente y del compuesto y un caudal de LC. Los parámetros de DMS han de modificarse para el modificador necesario.

- 4. Haga clic en la pestaña **DMS**.
- 5. Optimice el parámetro DT tal como se describe en [Creación de un método de adquisición y optimización](#page-26-0) [de los parámetros de DMS sin modificador.](#page-26-0)

<span id="page-31-0"></span>6. En el parámetro **Modifier (MD)**, seleccione un modificador de la lista. Seleccione uno de los modificadores predefinidos. Para usar un modificador diferente de los predefinidos, seleccione **Custom**.

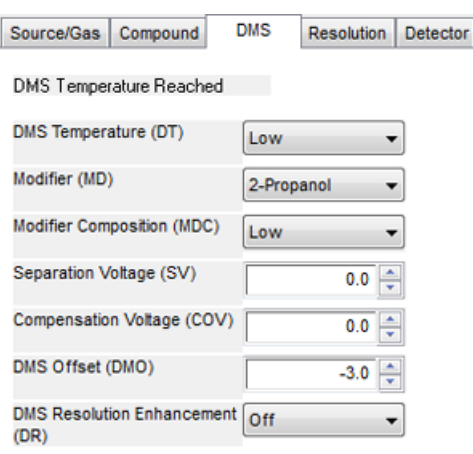

#### **Figura 3-3 Configuración de los parámetros de DMS**

El parámetro **Modifier Composition (MDC)** aparece con el valor predeterminado, que es **Low**.

7. En el parámetro **MDC**, si es preciso, seleccione **High** para probar la concentración del modificador que proporcionaría la separación óptima.

**Low** es una concentración del modificador del 1,5% o superior, y **High** del 3,0%.

El software utiliza el valor del caudal de **Curtain Gas** y la densidad y el peso molecular del modificador seleccionado para calcular el caudal del modificador y, a continuación, aplica ese caudal automáticamente.

8. Si se ha seleccionado **Custom** para el parámetro **Modifier (MD)** del paso [6](#page-31-0), proporcione la densidad y el peso molecular del modificador personalizado tal como se muestra en la [Figura 3-4](#page-32-0) a fin de que el software pueda calcular el caudal del modificador para la configuración especificada (**Low** o **High**) y aplicarla después.

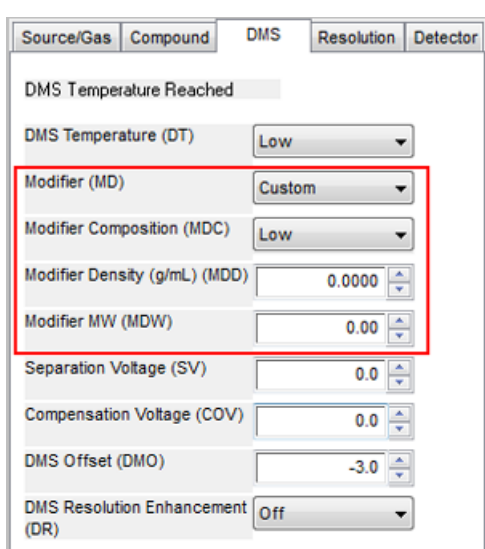

#### <span id="page-32-0"></span>**Figura 3-4 Configuración de los parámetros de DMS**

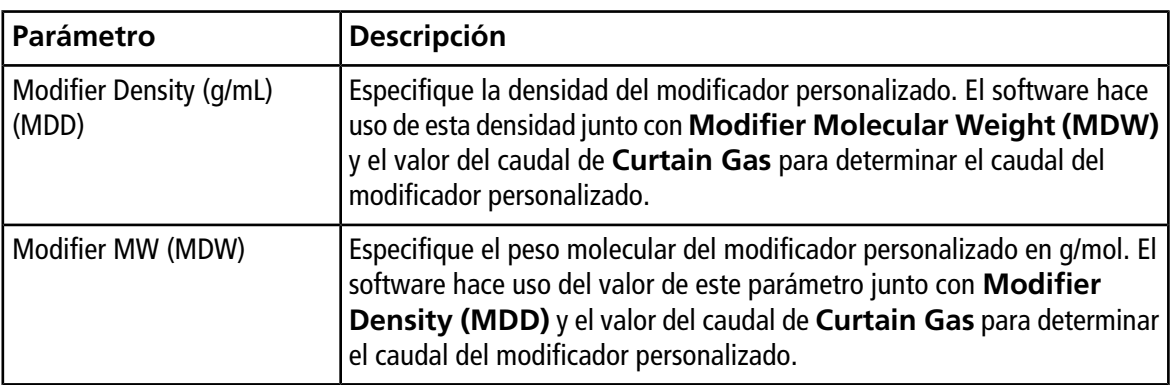

**¡Sugerencia!** Para ver el caudal de la bomba del modificador en el cuadro de diálogo Mass Spec Detailed Status, haga doble clic en el icono **Mass Spec** de la barra de estado.

9. Para el modificador seleccionado y el valor MDC, ajuste los parámetros SV, COV y DMO tal como se han descrito en [Creación de un método de adquisición y optimización de los parámetros de DMS sin modificador](#page-26-0), hasta que la señal y la separación sean satisfactorias.

**Nota:** Para cada cambio en el tipo o la concentración del modificador, deje que el sistema se equilibre al menos durante 30 minutos antes de optimizar los parámetros de DMS.

Para probar una concentración diferente (High o Low) para el mismo modificador (seleccionado en el paso [6](#page-31-0)), seleccione un valor de MDC diferente (Low o High) y, a continuación, vuelva a optimizar los parámetros SV, COV y DMO del modo descrito en [Creación de un método de adquisición y optimización de los](#page-26-0) [parámetros de DMS sin modificador](#page-26-0).

Para utilizar un modificador diferente, realice los siguientes pasos:

a. Purgue la línea del modificador. Consulte [Purga del modificador](#page-33-1).

- b. Seleccione un modificador diferente en el método de adquisición y especifique el valor de MDC para el nuevo modificador.
- c. Vuelva a optimizar los parámetros SV, COV y DMO tal como se describe en [Creación de un método de](#page-26-0) [adquisición y optimización de los parámetros de DMS sin modificador.](#page-26-0)
- 10. Si es preciso, optimice el parámetro DR tal como se describe en [Creación de un método de adquisición y](#page-26-0) [optimización de los parámetros de DMS sin modificador.](#page-26-0)

<span id="page-33-0"></span>11. Guarde el método de adquisición.

### **Control en tiempo real de los parámetros del modificador**

Si los datos se adquieren en **Manual Tuning** utilizando el método de adquisición creado en el tema anterior y el usuario cambia el valor MDC de **Low** a **High** o de **High** a **Low** durante la adquisición, el software calcula de inmediato el caudal de la bomba del modificador necesario y ajusta la bomba del modificador en consecuencia.

<span id="page-33-1"></span>Asimismo, si durante la adquisición el usuario modifica el peso o la densidad molecular del modificador personalizado especificado en el método de adquisición, el software calcula de inmediato el caudal de la bomba del modificador necesario y ajusta la bomba del modificador en consecuencia.

### **Purga del modificador**

Antes de utilizar un nuevo modificador, purgue el que se esté utilizando actualmente en la bomba del modificador. Esta acción le llevará unos cuatro minutos, durante los cuales no se podrá utilizar el espectrómetro de masas.

Con el módulo del controlador encendido, el modificador puede purgarse o eliminarse de la bomba del modificador mediante el modo **Manual Tuning** o **Acquire**.

- 1. Asegúrese de que el módulo del controlador SelexION®/SelexION®+ está encendido y, a continuación, active el perfil de hardware. Consulte la sección *Creación de perfiles de hardware y proyectos* de la *Guía de usuario del sistema*.
- 2. Conecte la botella con el nuevo modificador a la bomba del modificador.
- <span id="page-33-2"></span>3. Realice una de las siguientes acciones:
	- Si el software se encuentra en modo **Acquire** con muestras en la cola de adquisición, consulte [Purgado](#page-36-0) [de los modificadores del modo Acquire con muestras en la cola de adquisición.](#page-36-0)
	- Si el software ya se encuentra en modo **Manual Tuning** o **Acquire**, vaya al paso [4.](#page-33-2)
	- Si el software no está en modo **Manual Tuning** ni en modo **Acquire**, en la barra de navegación, haga clic en **Acquire** o en **Tune and Calibrate**.
- 4. Haga clic en el icono **Purge Modifier** de la barra de herramientas.

**Figura 3-5 Cuadro de diálogo Purge Modifier**

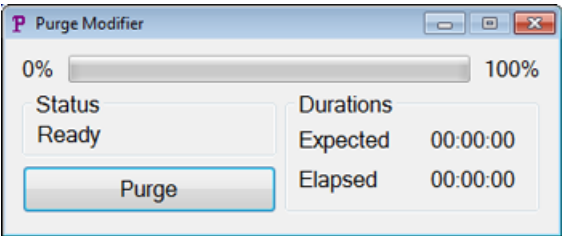

Se abre el cuadro de diálogo Purge Modifier. El estado se muestra **Ready**, lo que indica que el sistema está preparado para comenzar el proceso de purga.

5. Haga clic en el botón **Purge**.

El proceso de purga comienza. Si la purga del modificador se ha iniciado desde el modo **Manual Tuning**, el sistema entra automáticamente en un modo de no ajuste y el icono **Reserve Instrument for Tuning** aparece sin seleccionar en la barra de herramientas. Consulte [Acerca del proceso de purga](#page-34-0).

6. Haga clic en la **X** para cerrar el cuadro de diálogo Purge Modifier.

<span id="page-34-0"></span>Una vez terminada la purga, equilibre el sistema durante unos 30 minutos. Para ello, abra el método de adquisición que desee ejecutar e inícielo. Luego detenga la adquisición. Espere 30 minutos.

#### **Acerca del proceso de purga**

Si la purga de modificador se ha iniciado en el modo Manual Tuning, el sistema entra automáticamente en un modo de no ajuste y el icono **Reserve Instrument for Tuning** aparece sin seleccionar en la barra de herramientas.

#### **Figura 3-6 Cuadro de diálogo Purge Modifier**

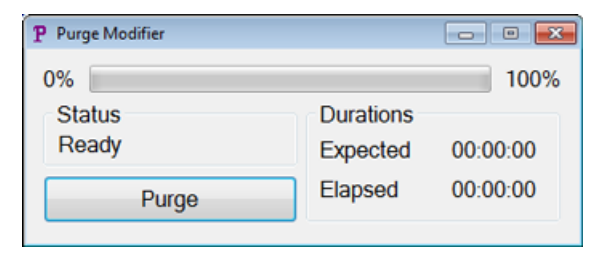

El proceso de purga pasa al modo **Initializing/Equilibrating**. Cuando se está en modo Initializing, se crea un método de adquisición y un archivo de lote en segundo plano. Durante el modo **Equilibrating**, se equilibra el sistema.

**Figura 3-7 Cuadro de diálogo Purge Modifier**

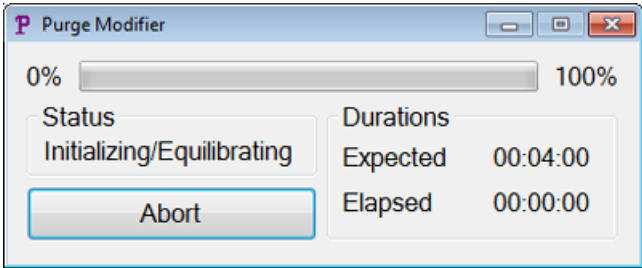

Después, el estado del cuadro de diálogo Purge Modifier pasa de **Initializing/Equilibrating** a **Purging**, lo que indica que se está eliminando el modificador de la bomba del modificador. Durante la purga del modificador, el espectrómetro de masas realiza un análisis y recoge datos en la carpeta API Instrument\Data. Una vez terminada la purga, se eliminan automáticamente el método de adquisición, el archivo de lote y los datos de la purga.

Durante la purga, el botón **Purge** pasa a **Abort**. Se muestra el tiempo previsto para la purga (cuatro minutos) y el tiempo del ciclo de purga transcurrido. El software Analyst® establece automáticamente para cuatro minutos (tiempo de purga previsto) los nuevos valores de los parámetros de DMS y de la fuente. Para ver estos parámetros, consulte [Valores de los parámetros de DMS y de la fuente utilizados durante la purga del](#page-75-1) [modificador](#page-75-1).

**¡Sugerencia!** Los usuarios pueden ver el estado del proceso de purga en el cuadro de diálogo Mass Spec Detailed Status. Haga doble clic en el icono **Mass Spec** de la barra de estado para ver este cuadro de diálogo.

**Figura 3-8 Cuadro de diálogo Purge Modifier**

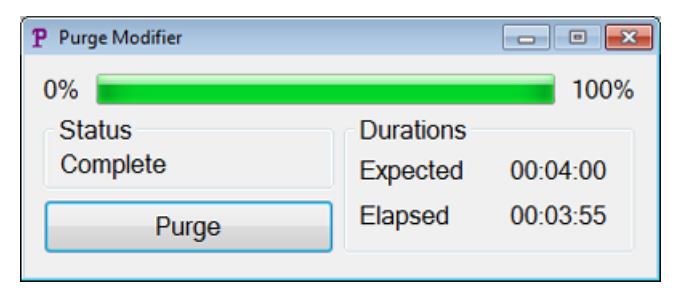

La purga del modificador de la bomba del modificador dura aproximadamente cuatro minutos. Una vez finalizado el proceso de purga, el estado del cuadro de diálogo Purge Modifier pasa a **Complete**. El botón **Abort** vuelve a indicar **Purge**. Si la purga se inició desde el modo Manual Tuning, el sistema vuelve a entrar automáticamente en este modo. Algunos de los valores de los parámetros de DMS y de la fuente se restablecen. Para ver los parámetros restablecidos, consulte [Valores de DMS y parámetros de la fuente una vez finalizada](#page-76-0) [o cancelada la purga del modificador.](#page-76-0)

#### **Cancelación del proceso de purga**

• En el cuadro de diálogo Purge Modifier, haga clic en **Abort**.
Se detiene el ciclo de purga y se restablecen los valores de algunos parámetros de DMS y de la fuente. Para ver los parámetros restablecidos, consulte [Valores de DMS y parámetros de la fuente una vez finalizada](#page-76-0) [o cancelada la purga del modificador](#page-76-0).

El **Status** cambia a **Aborted**, y el botón **Abort** cambia a **Purge**. Si la purga del modificador se ha iniciado desde el modo Manual Tuning, tras la cancelación, el sistema vuelve a este modo. Una vez cancelada la purga del modificador, deje que el sistema se equilibre durante unos 30 minutos con las condiciones de la fuente necesarias y el nuevo modificador ejecutándose antes de adquirir nuevas muestras.

### **Purgado de los modificadores del modo Acquire con muestras en la cola de adquisición**

Si el sistema se encuentra en modo **Acquire** con muestras en la cola de adquisición y el usuario selecciona el icono **Purge Modifier**, aparece un mensaje de Queue Busy en el cuadro de diálogo Purge Modifier.

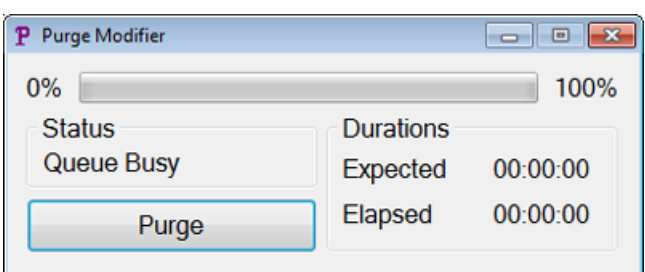

### **Figura 3-9 Cuadro de diálogo Purge Modifier**

Si se pulsa el botón **Purge**, aparece un mensaje para indicar que la adquisición está en curso. Para que la purga continúe, finalice o cancele el proceso de adquisición y compruebe que no quedan muestras esperando en la cola.

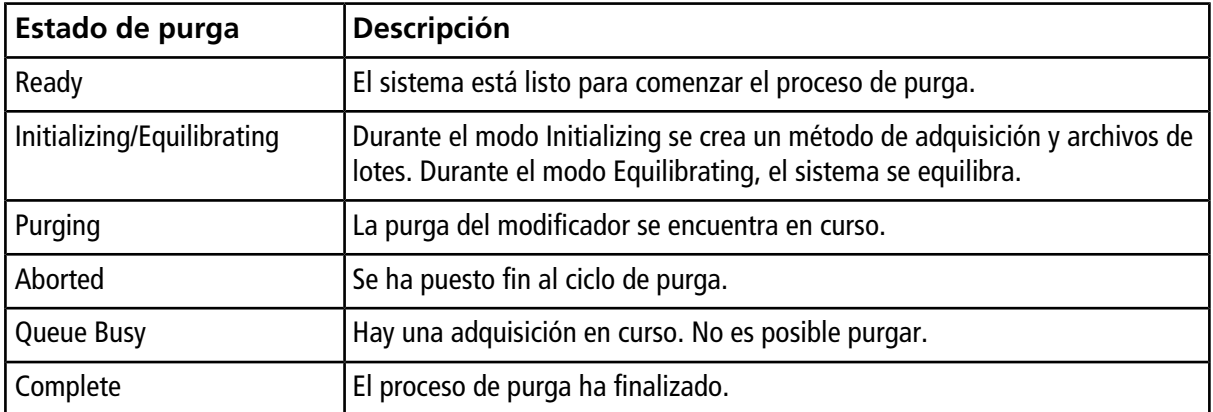

### **Estado de purga del modificador**

# **Optimización de los parámetros de DMS mediante la optimización de compuestos**

El tipo de optimización con infusión en T en el modo **Compound Optimization** permite a los usuarios optimizar de forma automática los siguientes elementos:

- Parámetros de DMS (SV, COV y DMO)
- Parámetros de los compuestos y de DMS (SV, COV y DMO)

Utilice el tipo de optimización FIA para optimizar solo el parámetro COV para una determinada SV para la tecnología SelexION®/SelexION®+. También puede utilizarse para optimizar los parámetros dependientes de la fuente y del compuesto.

**Nota:** La duración predeterminada de los métodos Shimadzu LC es de 90 minutos. Si se está usando un sistema Shimadzu LC para la optimización de los compuestos FIA, utilice Method Editor para cambiar la hora en Time Program para el sistema Shimadzu LC. Si la duración no cambia, un método de ajuste con una duración del análisis del espectrómetro de masas inferior a la duración del programa de horas de Shimadzu no podrá detenerse con el software Analyst® cuando el espectrómetro de masas haya finalizado el análisis. Este proceso solo puede detenerse con la tecla **Run** en el Shimadzu CBM.

### **Requisitos previos**

Antes de comenzar la optimización de la infusión en T, cree un método de adquisición que se empleará como método inicial para esta optimización. Este método debe incluir los siguientes elementos:

- Un método isocrático de LC (opcional si se está usando una bomba de LC isocrática externa).
- Un método de bomba de jeringa (opcional si se está usando una bomba de jeringa externa).
- Un tipo de análisis MRM o Q1 MI.
- Optimización de parámetros de fuente/gas.
- Un parámetro de temperatura de DMS optimizado con valores de SV, COV y DMO predeterminados.
- El tipo y flujo de modificador pueden especificarse o no.
- Si se utiliza un controlador de AAO o un controlador integrado de Shimadzu como bomba de LC, establezca una duración para la LC lo suficientemente larga para la adquisición. El software Analyst<sup>®</sup> no puede modificar el tiempo de LC.
- La cantidad máxima de compuestos es 20.

### **Optimización de los parámetros de DMS solo con el tipo de optimización por infusión en T**

Utilice este procedimiento para optimizar automáticamente los parámetros SV, COV y DMO usando la infusión en T.

1. Asegúrese de que haya activo un perfil de hardware. Si el método de inicio contiene un método de bomba de jeringa o de LC, el perfil de hardware debe contener también una bomba de jeringa o una bomba de

LC, respectivamente. Consulte la sección *Creación de perfiles de hardware y proyectos* de la *Guía de introducción*.

- 2. Infunda en forma de T la muestra en la corriente de LC. Consulte [Infusión en forma de T de la muestra en](#page-77-0) [la corriente de LC.](#page-77-0)
- 3. En la barra de navegación, en **Tune and Calibrate**, haga doble clic en **Compound Optimization**.

**Figura 3-10 Cuadro de diálogo Instrument Settings de un instrumento de la serie 6500**

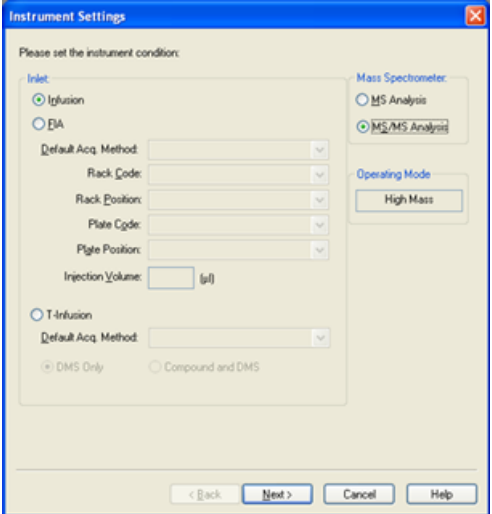

4. En la página **Instruments Settings**, en el grupo **Inlet**, haga clic en **T-Infusion**.

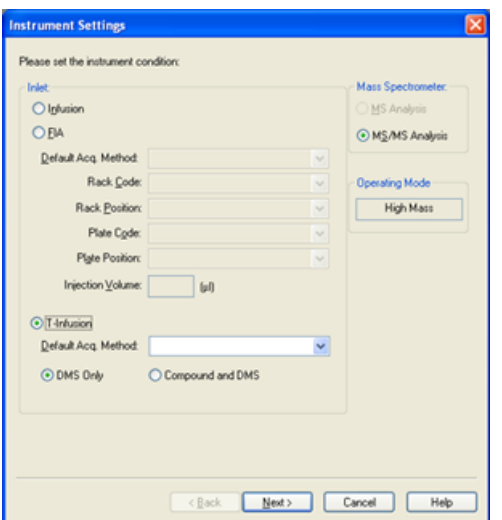

**Figura 3-11 Cuadro de diálogo Instrument Settings de un instrumento de la serie 6500**

5. En el campo **Default Acq. Method**, seleccione de la lista el método de adquisición que se va a usar como método de inicio.

6. Compruebe que la casilla **DMS Only** está seleccionada.

La opción Mass Spectrometer (MS Analysis o MS/MS Analysis) se establece según el tipo de análisis del método de adquisición de inicio.

7. Haga clic en **Next**.

### **Figura 3-12 Cuadro de diálogo DMS Options**

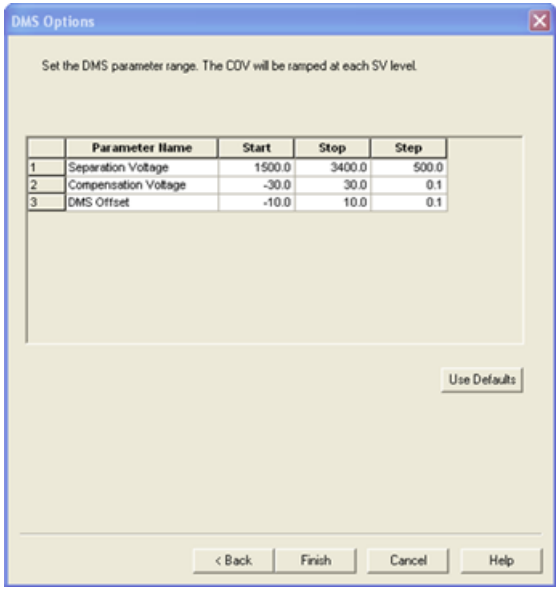

Se abre el cuadro de diálogo DMS Options. En el cuadro de diálogo se muestran los valores predeterminados de **Start**, **Stop** y **Step** para los parámetros SV, COV y DMO.

<span id="page-39-0"></span>8. En el cuadro de diálogo DMS Options, indique los valores que se deben usar para optimizar los parámetros SV, COV y DMO. Utilice los valores predeterminados o un rango menor con el que disminuir el tiempo necesario para el proceso de optimización. Para SV, COV y DMO se utiliza el tamaño de paso predeterminado a menos que se especifique uno diferente. Los rangos permitidos para SV, COV y DMO se pueden consultar en la [Tabla 3-2](#page-39-0).

#### **Tabla 3-2 Rangos**

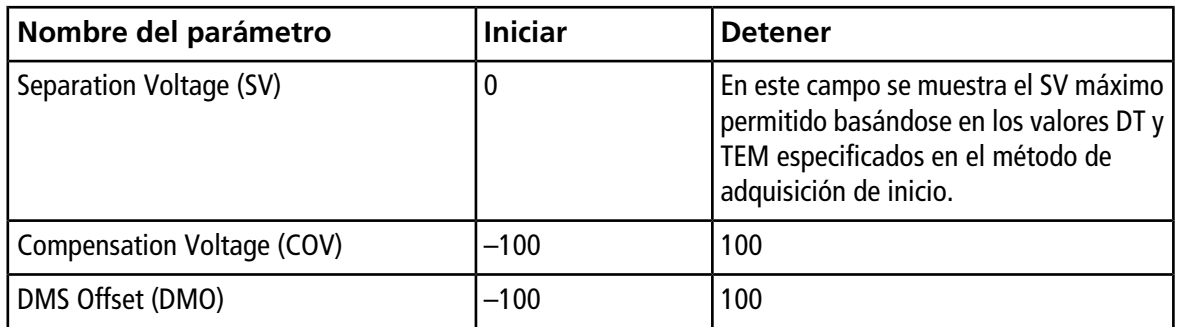

COV se reajusta en cada nivel de SV. Tras el reajuste de COV, se reajusta la DMO.

**Nota:** La mayoría de los compuestos se optimiza entre –20 y 30 voltios en ausencia de modificador. Algunos compuestos podrían optimizarse incluso a más de 30 voltios. En presencia de un modificador, recomendamos usar al menos un rango de COV de entre –60 y 20 voltios, dado que los cambios en el COV negativo pueden ser muy grandes para algunos compuestos.

9. Haga clic en **Finish** para comenzar el proceso de optimización.

El proceso de optimización comienza. La pantalla muestra activamente dos ventanas: una de archivo de texto y otra de adquisición. Si es necesario, minimice una de ellas para ver la otra. El eje X muestra el parámetro que se está optimizando, por ejemplo COV, en voltios. El eje Y muestra la intensidad en recuentos por segundo (cps). La ventana de archivo de texto se actualiza a medida que se generan los resultados. Al final del proceso de optimización, se guarda la combinación de parámetros que logre la mayor intensidad de señal. Si la intensidad está por debajo del valor mínimo (100 cps), aparece un mensaje de error en la ventana de archivo de texto.

Una vez finalizado correctamente el proceso de optimización, los parámetros optimizados se añaden a una copia del método de inicio y este método se quarda con el nombre: "[startmethodname] DMS.dam", en la carpeta <drive>:\Analyst Data\Projects\[Your\_Project folder]\Acquisition Methods. El archivo de texto se guarda en la carpeta <drive>:\Analyst Data\Projects\[Your\_Project folder]\Log.

<span id="page-40-0"></span>Todos los archivos .wiff generados durante el proceso de optimización se guardan en la carpeta <drive>:\Analyst Data\Projects\[Your\_Project folder]\Data.

### **Optimización de los parámetros del compuesto y de DMS con el tipo de optimización de infusión en T**

El software Analyst® ofrece la opción de optimizar juntos los parámetros del compuesto y los de DMS en el modo Compound Optimization. Cuando se utiliza esta opción, primero se optimizan los parámetros del compuesto en infusión en T mediante un flujo de trabajo parecido al de la optimización por infusión y, a continuación, se optimizan los parámetros de DMS de modo semejante al de la opción DMS Only.

- 1. En la barra de navegación, en **Tune and Calibrate**, haga doble clic en **Compound Optimization**.
- 2. En la página Instruments Settings, en la sección Inlet, haga clic en **T-Infusion**.
- 3. En el campo **Default Acq. Method**, seleccione de la lista el método de adquisición que se va a usar como método de inicio.
- 4. Haga clic en **Compound** y en **DMS**.

Se activan las opciones de Mass Spectrometer.

- 5. Haga clic en **MS Analysis** o **MS/MS Analysis** según el tipo de análisis seleccionado en el método de adquisición predeterminado.
- 6. Haga clic en **Next**.

Se abre el cuadro de diálogo Ions to use in MS/MS Analysis.

- 7. En este campo, rellene los valores para todos los campos. Consulte el *Tutorial de optimización automática*.
- 8. Haga clic en **Criteria**, junto a la opción **Auto Select**.
- 9. En el cuadro de diálogo Product Ion Auto Selection Criteria, escriba los valores para todos los campos. Consulte el *Tutorial de optimización automática*.
- 10. Haga clic en **OK** para guardar los cambios en los criterios de selección.
- 11. Haga clic en **Next**.
- 12. En el cuadro de diálogo Target Components, escriba los nombres de los compuestos y sus masas Q1 y Q3. Consulte el *Tutorial de optimización automática*.
- 13. Haga clic en **Next**.

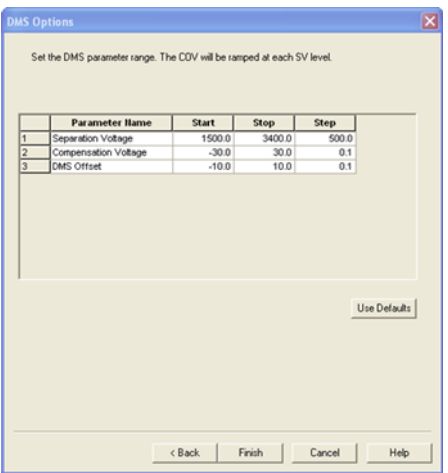

#### **Figura 3-13 Cuadro de diálogo DMS Options**

Se abre el cuadro de diálogo DMS Options. En el cuadro de diálogo se muestran los valores predeterminados de **Start**, **Stop** y **Step** para los parámetros SV, COV y DMO.

14. En el cuadro de diálogo DMS Options, indique los valores que se deben usar para optimizar los parámetros SV, COV y DMO. Utilice los valores predeterminados o un rango menor con el que disminuir el tiempo necesario para el proceso de optimización. Para SV, COV y DMO se utiliza el tamaño de paso predeterminado a menos que se especifique uno diferente. Los rangos permitidos para SV, COV y DMO se pueden consultar en la [Tabla 3-3](#page-42-0).

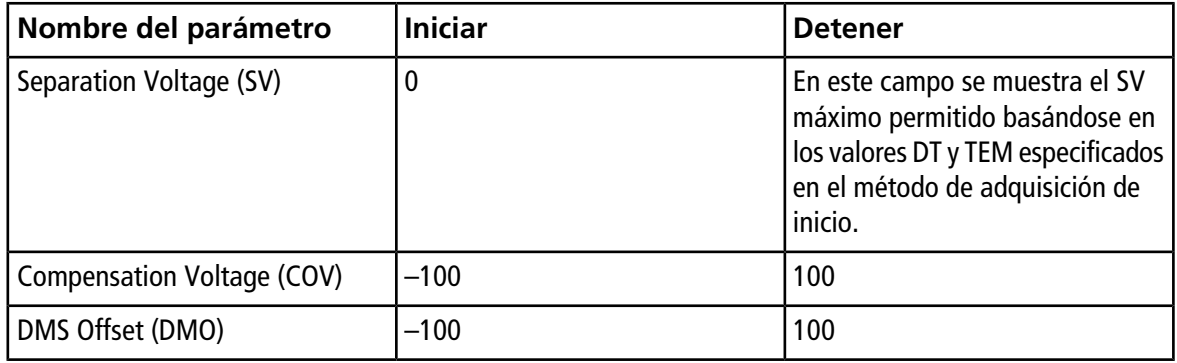

<span id="page-42-0"></span>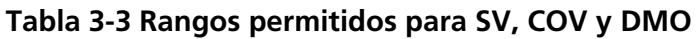

COV se reajusta en cada nivel de SV. Tras el reajuste de COV, se reajusta la DMO.

**Nota:** La mayoría de los compuestos se optimizan entre –20 y 30 voltios en ausencia de modificador. Algunos compuestos podrían optimizarse incluso a más de 30 voltios. En presencia de un modificador, recomendamos usar al menos un rango de COV de entre –60 y 20 voltios, dado que los cambios en el COV negativo pueden ser muy grandes para algunos compuestos.

15. Haga clic en **Finish** para comenzar el proceso de optimización.

El proceso de optimización comienza. La pantalla muestra activamente dos ventanas: una de archivo de texto y otra de adquisición. Es posible que tenga que minimizar una de ellas para ver la otra. El eje X muestra el parámetro que se está optimizando, por ejemplo COV, en voltios. El eje Y muestra la intensidad en recuentos por segundo (cps). La ventana de archivo de texto se actualiza a medida que se generan los resultados.

Al final del proceso de optimización, se guarda la combinación de parámetros que logre la mayor intensidad de señal. Si la intensidad está por debajo del valor mínimo (100 cps), aparece un mensaje de error en la ventana de archivo de texto.

Una vez finalizado correctamente el proceso de optimización, los parámetros optimizados se añaden a una copia del método de inicio y este método se guarda con el nombre: "[startmethodname]\_DMS.dam", en la carpeta <drive>:\Analyst Data\Projects\[Your\_Project folder]\Acquisition Methods. El archivo de texto se guarda en la carpeta <drive>:\Analyst Data\Projects\[Your\_Project folder]\Log.

Todos los archivos .wiff generados durante el proceso de optimización se guardan en la carpeta <drive>:\Analyst Data\Projects\[Your\_Project folder]\Data.

### **Optimización de COV mediante inyección de flujo (FIA)**

COV es el único parámetro de DMS que puede optimizarse usando el método FIA. El método FIA también se utiliza para ajustar los parámetros que determinan la fuente y el compuesto.

Antes de comenzar la optimización FIA, cree un método de adquisición con los parámetros de la fuente, del compuesto y de DMS optimizados, usando el método de infusión en T descrito en [Optimización de los parámetros](#page-40-0) [del compuesto y de DMS con el tipo de optimización de infusión en T](#page-40-0). Compruebe que se incluye un procesador de muestras automático en los métodos que se usen para la optimización FIA. Este método se usará como método de inicio para FIA.

1. En la barra de navegación, en **Tune and Calibrate**, haga doble clic en **Compound Optimization**.

<span id="page-43-0"></span>2. En la página Instrument Settings, en función de la pila HPLC que esté utilizando, escriba lo siguiente:

#### **Tabla 3-4 Página Instrument Settings**

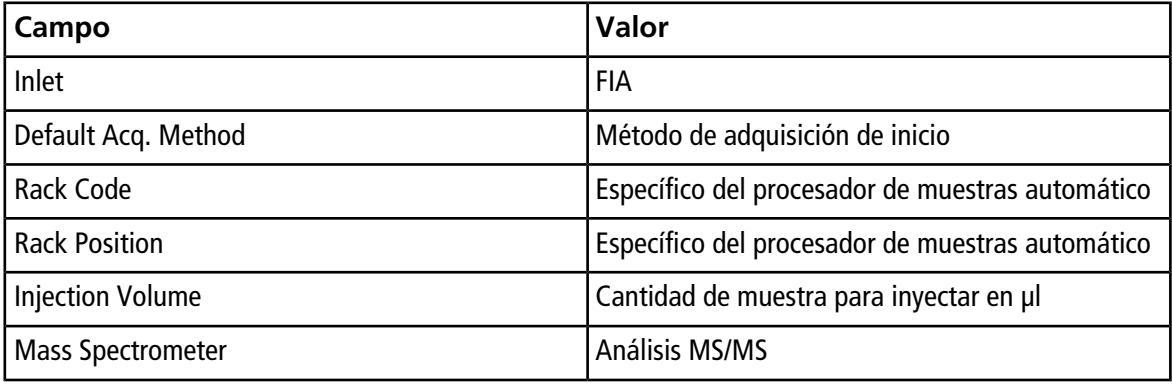

- 3. Haga clic en **Next**.
- 4. En la página FIA Target Compounds, no seleccione la casilla **Int. Std.** dado que ninguna transición que esté marcada como Internal Standard será optimizada.
- 5. En la sección **Resolution**, seleccione **Unit** en los campos **Q1 Resolution** y **Q3 Resolution**.
- 6. Haga clic en **Next**.
- 7. En la página FIA Source Parameters, escriba para cada parámetro que se quiera optimizar, si es preciso, dos valores al menos para optimizar y, a continuación, seleccione la casilla de la columna **Optimize**. Consulte el *Tutorial de optimización automática*.
- 8. Haga clic en **Next**.
- 9. En la página FIA Compound Parameters, escriba para cada parámetro, si es preciso, los valores que quiera utilizar para optimizar para Declustering Potential, Collision Energy y Collision Cell Exit Potential. Consulte el *Tutorial de optimización automática*.
- 10. En la misma página, escriba para cada compuesto los valores para optimizar para el parámetro COV en la columna **Values for Optimization** separados por punto y coma (;). Por ejemplo, 2,1;2,2;2,3;.

**Nota:** La mayoría de los compuestos se optimizan entre –20 y 30 voltios en ausencia de modificador. Algunos compuestos podrían optimizarse incluso a más de 30 voltios. En presencia de un modificador, recomendamos usar al menos un rango de COV de entre –60 y 20 voltios, dado que los cambios en el COV negativo pueden ser muy grandes para algunos compuestos.

11. Seleccione la casilla de la columna **Optimize** para COV.

Los campos **Total # of Injections** y **Total Sample Volume** se actualizan automáticamente. En el campo **Mass Spec. Duration** se muestra la duración desde el método de inicio seleccionado en [2](#page-43-0).

12. Haga clic en **Finish** para comenzar el proceso de optimización.

El software Analyst® ejecuta los valores especificados de los parámetros dependientes de la fuente y del compuesto, incluido COV, y escoge el valor con mayor respuesta con el fin de lograr la mejor señal para los compuestos de interés. A medida que el software lleva a cabo la optimización, elabora un informe de optimización de FIA. Este informe notifica el COV óptimo para el SV indicado en el método de inicio para cada compuesto.

13. El software genera un método final optimizado de adquisición FIA denominado "\*\_DMS.dam". Puede abrir este método y guardarlo con un nombre más sencillo.

Para optimizar COV con un valor SV diferente, modifique el método de inicio y vuelva a ejecutar la optimización FIA.

# **Optimización del instrumento**

La optimización del instrumento con la tecnología SelexION®/SelexION®+ instalada solo debería realizarse para solucionar problemas o corregir pequeños problemas de calibración o resolución. Si se desea efectuar una optimización completa del instrumento, recomendamos retirar la celda de movilidad de iones o la celda de movilidad de iones con tecnología de inyector por pulverización de la fuente de iones antes de realizar la optimización del sistema.

En esta sección se describe cómo realizar las tareas siguientes:

- Crear un método de adquisición con parámetros de DMS fijos en el modo Acquire.
- Obtener más información sobre el uso de la tecnología SelexION<sup>®</sup>/SelexION<sup>®</sup>+ para separar compuestos isobáricos.
- Diferenciar compuestos isobáricos en los métodos de adquisición MRM y del algoritmo *Scheduled* MRM<sup>™</sup>.
- Crear un método de adquisición del algoritmo *Scheduled* MRMTM con parámetros de DMS.
- Crear un método de adquisición para reajustar el COV en el modo de adquisición de lotes.
- Aprender sobre cálculos de consumo del modificador.

### **Requisitos previos**

• La tecnología SelexION®/SelexION®+ debe estar instalada en el espectrómetro de masas y el módulo del controlador encendido.

Utilice los métodos creados en esta sección para enviar lotes a fin de adquirir datos. Consulte la *Guía de introducción* o la *Guía de usuario del sistema* para obtener más información sobre el espectrómetro de masas.

# **Creación de un método de adquisición con parámetros de DMS fijos en el modo Acquire**

Utilice este procedimiento si los parámetros de DMS ya se han optimizado y el método de adquisición debe crearse usando estos parámetros optimizados.

- 1. Active un perfil de hardware. Consulte la sección *Creación de perfiles de hardware y proyectos* de la *Guía de introducción* del software Analyst® o la *Guía de usuario del sistema* para el sistema.
- 2. En la barra de navegación, en **Acquire**, haga doble clic en **Build Acquisition Method**.

Se abre la ventana Acquisition Method.

3. Haga clic en **Mass Spec** en el panel Acquisition method.

La casilla **Ramp COV** de la página de la pestaña **MS** desaparece para permitir el uso de un valor COV fijo y no reajustar el parámetro COV.

4. Seleccione un tipo de análisis y, a continuación, escriba, según proceda, el rango de masas, las transiciones de MRM, el tiempo de asentamiento, la velocidad de análisis y otros datos necesarios. Consulte el *Tutorial de optimización manual*.

5. Haga clic con el botón secundario en la tabla de intervalos de masa y seleccione **Separation Voltage SV**

para añadir una nueva columna **SV (volts)** a la tabla.

- 6. Escriba el valor optimizado de SV en la primera fila de la columna **SV (volts)**.
- 7. Haga clic con el botón secundario en la tabla de intervalos de masa y seleccione **Compensation Voltage COV**

para añadir una nueva columna **COV (volts)** a la tabla.

- 8. Escriba el valor optimizado de COV en la primera fila de la columna **COV (volts)**.
- 9. Haga clic con el botón secundario en la tabla de intervalos de masa y seleccione **DMS Offset DMO**

para añadir una nueva columna **DMO (volts)** a la tabla.

- 10. Escriba el valor optimizado de DMO en la primera fila de la columna **DMO (volts)**.
- 11. Escriba las masas y otros datos, entre ellos los valores SV, COV y DMO, de todos los demás compuestos en la tabla de intervalos de masa.
- 12. Haga clic en **Edit Parameters**.

Se abre el cuadro de diálogo Period 1 Experiment 1 Parameter Table.

13. Escriba los valores optimizados para los parámetros del compuesto en la pestaña **Compound**. Escriba los valores optimizados de los parámetros de la fuente de iones y del gas en la pestaña **Source/Gas**. Asegúrese de que la temperatura de la fuente que especifique aquí sea la misma que la utilizada para optimizar los parámetros de DMS.

Consulte el *Tutorial de optimización manual*.

14. Seleccione la pestaña **DMS** y, a continuación, seleccione los valores necesarios para los parámetros **DMS Temperature (DT)**, **Modifier (MD)** y **DMS Resolution Enhancement (DR)**. Asegúrese de que la temperatura de la DMS que especifique aquí sea la misma que la utilizada para optimizar los parámetros de DMS.

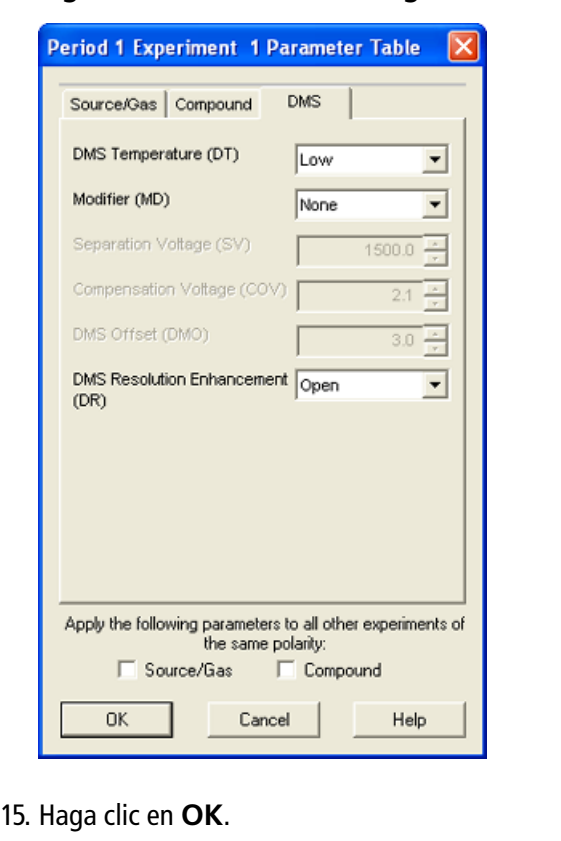

#### **Figura 4-1 Cuadro de diálogo Period 1 Experiment 1 Parameter Table**

- 16. Si es preciso, proporcione valores para los parámetros de los dispositivos periféricos incluidos en el perfil de hardware que esté activo.
- 17. Guarde el método de adquisición.

El tiempo de pausa entre intervalos de masa está vinculado al valor de **DMS Resolution Enhancement (DR)**, pero los usuarios pueden utilizar el valor que prefieran. No obstante, utilizar un tiempo de pausa entre intervalos de masa menor que el valor predeterminado (20 ms) del software puede producir la pérdida de la señal.

**Nota:** Para optimizar valores diferentes para los parámetros de DMS, abra el método de adquisición en el modo **Manual Tuning** y optimice los parámetros de nuevo con unos valores diferentes.

# **Separación de compuestos isobáricos mediante la tecnología SelexION**

Los compuestos isobáricos tienen la misma masa nominal y, por tanto, no se pueden discernir mediante el espectrómetro de masas. La tecnología SelexION®/SelexION®+ elimina automáticamente las interferencias y separa los compuestos isobáricos.

Cuando se vaya a crear un método de adquisición MRM para varios compuestos isobáricos, recomendamos alternar las masas isobáricas con intervalos de masa de otros compuestos siempre que sea posible y evitar situar masas isobáricas en transiciones MRM consecutivas.

Realice las siguientes tareas si hay dos compuestos isobáricos y dos no isobáricos en un mismo método MRM: 1. Escriba los intervalos de masa de un compuesto isobárico.

- 2. Escriba los intervalos de masa de un compuesto no isobárico.
- 3. Escriba la masa del segundo compuesto isobárico.
- 4. Escriba la masa del segundo compuesto no isobárico.

<span id="page-48-0"></span>Si no se pueden evitar las isobaras consecutivas en un método específico, el software toma precauciones para evitar las interferencias a costa de aplicar un tiempo de ciclo algo más largo.

## **Diferenciación de los compuestos isobáricos en los métodos de adquisición MRM y del algoritmo** *Scheduled* **MRM™**

Cuando se guarda un método de adquisición MRM, Q1 MI, Q3 MI o un método de adquisición con algoritmo *Scheduled* MRMTM que contenga dos o más compuestos isobáricos consecutivos con las mismas masas Q1 y Q3, el software muestra una advertencia. Esta advertencia indica que, si se usa este método para cuantificación, los cromatogramas de la tabla de resultados para los compuestos isobáricos serán iguales y corresponderán tan solo a uno de los compuestos isobáricos.

### **Figura 4-2 Mensaje de advertencia**

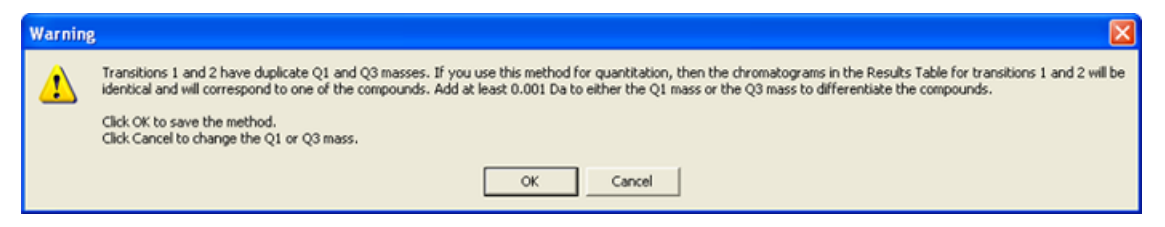

Para solucionar este conflicto, en el método de adquisición, diferencie los compuestos isobáricos añadiendo al menos 0,001 Da bien a la masa de Q1 o a la de Q3 de uno (o más) de los compuestos isobáricos. Por ejemplo, las masas Q1 de algunos compuestos isobáricos consecutivos se podrían modificar de la siguiente manera: 700.000, 700.001, 700.002, etc.

Otro método para diferenciar los compuestos isobáricos es escribir el nombre de cada uno en el campo **Compound ID** del método de adquisición. Esto ayuda al usuario a identificar correctamente los compuestos isobáricos al crear el método de cuantificación para estos.

Si se utiliza el software MultiQuant<sup>™</sup> para efectuar análisis de datos y cuantificación, las masas iguales se separan según su **Compound ID**.

# **Utilización de los parámetros de DMS en un método de adquisición para el algoritmo** *Scheduled* **MRM**

El software es compatible con el uso de parámetros de DMS con el algoritmo *Scheduled* MRMTM para obtener la mejor señal y separación de los compuestos de interés.

Este procedimiento se puede utilizar cuando los valores de todos los parámetros de DMS ya estén optimizados y sea preciso crear un método de adquisición para el algoritmo *Scheduled* MRM™.

**Nota:** En lugar de crear un método de adquisición para el algoritmo *Scheduled* MRMTM, utilice un método de adquisición existente que tenga los parámetros del compuesto, de la fuente de iones y de DMS optimizados y el caudal de LC como punto de partida. Añada la información necesaria sobre la programación de MRM a este método de adquisición. Consulte el *Tutorial del algoritmo Scheduled MRM*.

- 1. Active un perfil de hardware. Consulte la sección *Creación de perfiles de hardware y proyectos* de la *Guía de introducción* del software Analyst® o la *Guía de usuario del sistema* para el sistema.
- 2. En la barra de navegación, en **Acquire**, haga doble clic en **Build Acquisition Method**.

Se abre la ventana Acquisition Method.

- <span id="page-49-0"></span>3. Haga clic en **Mass Spec** en el panel Acquisition method.
- 4. Cree un método de adquisición del algoritmo *Scheduled* MRMTM. Consulte el *Tutorial del algoritmo Scheduled MRM*.
- 5. Añada los valores optimizados de SV, COV y DMO a la tabla de intervalos de masa para la transición de MRM realizando los siguientes pasos:
	- Haga clic con el botón secundario en la tabla de intervalos de masa y seleccione **Separation Voltage SV** en el menú contextual Se añade una nueva columna **SV (volts)** a la tabla. También se añade el valor SV optimizado.
	- Haga clic con el botón secundario en la tabla de intervalos de masa y seleccione **Compensation Voltage COV** Se añade una nueva columna **COV (volts)** a la tabla. También se añade el valor COV optimizado.
	- Haga clic con el botón secundario en la tabla de intervalos de masa y seleccione **DMS Offset DMO** para añadir una nueva columna **DMO (volts)** a la tabla. También se añade el valor DMO optimizado.
- 6. Repita el paso [5](#page-49-0) para todas las transiciones de MRM del método de adquisición.
- 7. Haga clic en **Edit Parameters**.

Se abre el cuadro de diálogo Period 1 Experiment 1 Parameter Table.

8. Asegúrese de que la temperatura de la fuente que especifique aquí sea el mismo valor que el utilizado para optimizar los parámetros de DMS. Consulte el *Tutorial de optimización manual*.

- 9. Seleccione la pestaña **DMS** y, a continuación, seleccione los valores necesarios para los parámetros DMS Temperature (DT), Modifier (MD) y DMS Resolution Enhancement (DR). Asegúrese de que la temperatura de DMS que especifique aquí sea el mismo valor que el utilizado para optimizar los parámetros de DMS.
- 10. Haga clic en **OK**.
- 11. Si es preciso, proporcione valores para los parámetros de los dispositivos periféricos incluidos en el perfil de hardware que esté activo y guarde el método de adquisición.

En el método de adquisición del algoritmo *Scheduled* MRMTM, el tiempo de pausa entre intervalos de masa está vinculado al valor de **DMS Resolution Enhancement (DR)**, pero los usuarios pueden utilizar el valor que prefieran. No obstante, utilizar un tiempo de pausa entre intervalos de masa menor que el valor predeterminado (20 ms) del software produce la pérdida de la señal.

# **Creación de un método de adquisición para reajustar la COV durante la adquisición de lotes**

Para analizar las muestras por infusión, por ejemplo un metabolismo usando técnicas de muestreo de superficie, se puede usar la tecnología SelexION®/SelexION®+ para separar los compuestos en lugar de la cromatografía líquida (LC), y la función de reajuste de la tensión de compensación (COV) para imitar el gradiente de LC.

Además del modo Manual Tuning, el parámetro COV puede reajustarse durante la adquisición de lotes seleccionando la casilla **Ramp COV** en el método de adquisición del editor Acquisition Method. El parámetro COV se trata como un parámetro dependiente del ciclo. La funcionalidad del COV reajustado funciona para un método de adquisición por DMS de un solo período.

Utilice este procedimiento cuando se hayan optimizado los valores o los valores aceptables predeterminados para todos los parámetros de DMS excepto el parámetro COV.

- 1. Active un perfil de hardware. Consulte la sección *Creación de perfiles de hardware y proyectos* de la *Guía de introducción* del software Analyst® o la *Guía de usuario del sistema* para el sistema.
- 2. En la barra de navegación, en **Acquire**, haga doble clic en **Build Acquisition Method**.

Se abre la ventana Acquisition Method.

- 3. Haga clic en **Mass Spec** en el panel Acquisition method.
- 4. Seleccione un tipo de análisis y, a continuación, según proceda, escriba el intervalo de masa, las transiciones de MRM, el tiempo de asentamiento, la velocidad de análisis y otros datos necesarios de todos los compuestos. Consulte el *Tutorial de optimización manual*.
- 5. Seleccione la casilla **Ramp COV** de la página de la pestaña **MS** y escriba los siguientes valores de COV en el rango permitido de COV de –100 voltios a 100 voltios:

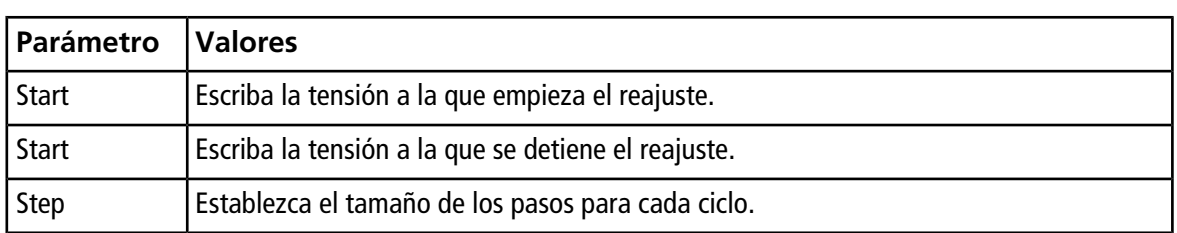

#### **Tabla 4-1 Ramp Parameters**

**Nota:** La mayoría de los compuestos se optimizan en un rango de –20 y 30 voltios en ausencia de un modificador. Algunos compuestos podrían optimizarse incluso a más de 30 voltios. En presencia de un modificador, recomendamos usar al menos un rango de COV de entre –60 y 20 voltios, dado que los cambios en el COV negativo pueden ser muy grandes para algunos compuestos.

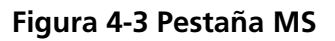

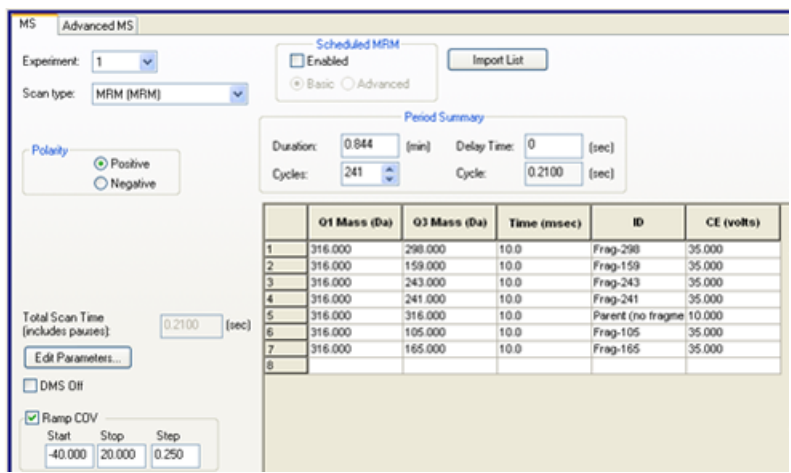

6. Haga clic en **Edit Parameters**.

Se abre el cuadro de diálogo Period 1 Experiment 1 Parameter Table.

- 7. Escriba los valores optimizados de los parámetros del compuesto en la pestaña **Compound**. Consulte el *Tutorial de optimización manual*.
- 8. Escriba los valores optimizados de los parámetros de la fuente de iones y del gas en la pestaña **Source/ Gas**. Asegúrese de que la temperatura de la fuente (TEM) que especifique aquí sea el mismo valor que el utilizado para optimizar los parámetros de DMS. Consulte el *Tutorial de optimización manual*.
- 9. Seleccione la pestaña **DMS** y actualice los campos con la información que aparece en la siguiente tabla.

#### **Figura 4-4 Pestaña DMS**

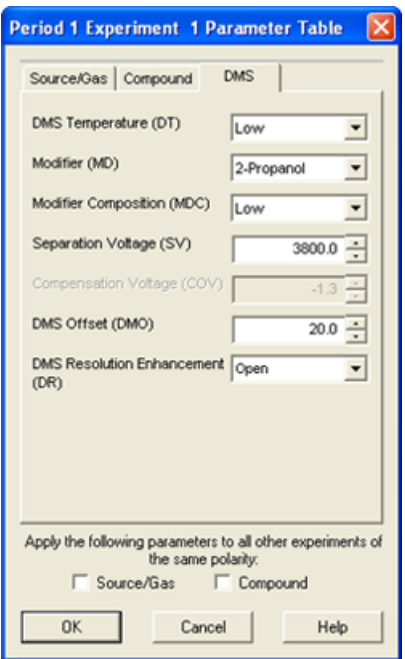

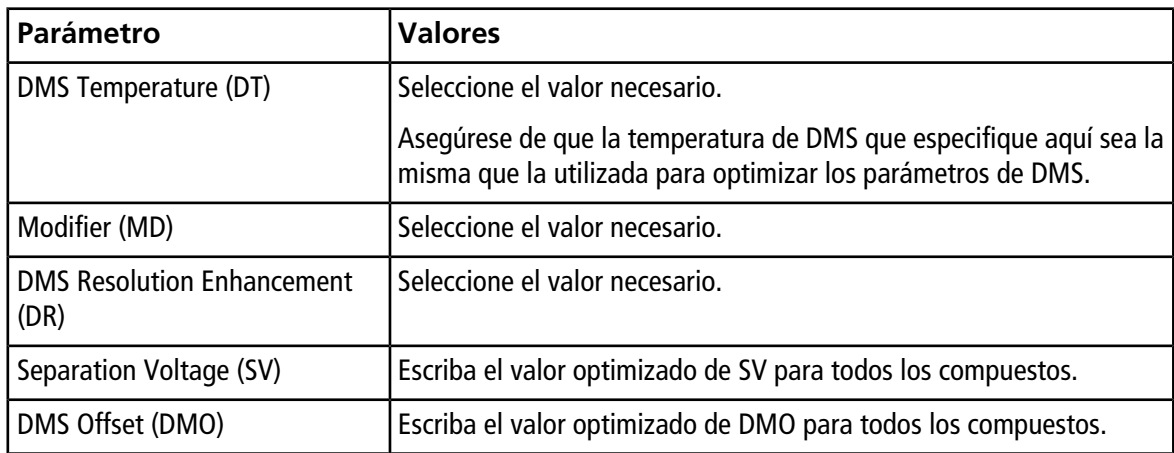

10. Haga clic en **OK**.

- 11. Si es preciso, proporcione valores para los parámetros de los dispositivos periféricos incluidos en el perfil de hardware que esté activo.
- 12. Guarde el método de adquisición. Puede utilizarse para reajustar el COV durante la adquisición de lotes de muestras y la adquisición de datos.

# **Cálculo de consumo del modificador**

El caudal de la bomba del modificador para los modificadores predefinidos en el software Analyst<sup>®</sup> lo calcula el software usando la densidad del modificador y el peso molecular del modificador. La densidad y el peso molecular de los modificadores predefinidos en el software Analyst<sup>®</sup> se enumeran en la [Tabla 4-2](#page-53-0).

| <b>Modificador</b> | Peso molecular (g/mol) | Densidad $(g/cm3)$ |
|--------------------|------------------------|--------------------|
| Isopropanol        | 60,10                  | 0,7860             |
| Acetonitrile       | 41,05                  | 0,7822             |
| Methanol           | 32,04                  | 0,7918             |
| Acetone            | 58,08                  | 0,7925             |

<span id="page-53-0"></span>**Tabla 4-2 Densidad y peso molecular de los modificadores predefinidos**

El software Analyst<sup>®</sup> utiliza la siguiente fórmula para calcular el caudal de la bomba del modificador en µl/min:

$$
Modifier~Pump~Flow~Rate = \frac{(0.1636 \times CUR + 1.7726) \times MDC \times 0.04089 \times MDW \times 1000}{(100 - MDC) \times MDD}
$$

donde:

- **MDW** es el peso del modificador en g/mol.
- **MDC** es la composición del modificador.
- **MDD** es la densidad del modificador en g/ml.
- $\bullet$  **CUR** es el valor del flujo de Curtain Gas<sup>TM</sup>.

### **Ejemplo de cálculo de consumo de modificador**

<span id="page-53-1"></span>A modo de ejemplo, se muestran cálculos aproximados del consumo de modificador para todos los modificadores predefinidos en el software Analyst® a un flujo de Curtain Gas™ de 20 psi y con concentraciones del modificador diferentes para un lote de 24 horas se muestran en la tabla [Tabla 4-3.](#page-53-1)

### **Tabla 4-3 Consumo aproximado de modificador (en ml) a un flujo de Curtain Gas de 20 psi para un lote de 24 horas**

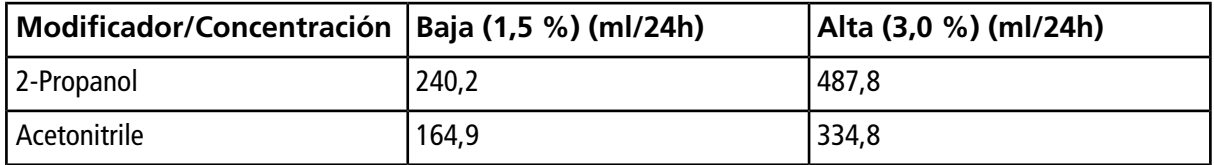

**Tabla 4-3 Consumo aproximado de modificador (en ml) a un flujo de Curtain Gas de 20 psi para un lote de 24 horas (continuación)**

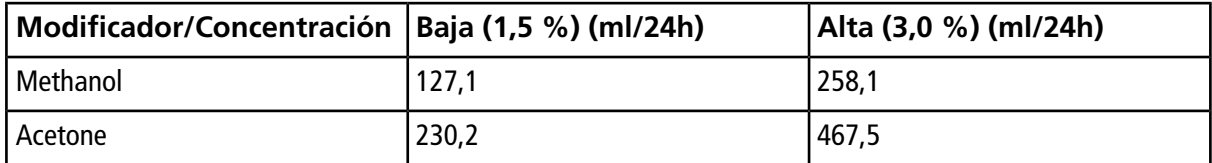

### **Cálculo del consumo de modificador adecuado para un lote**

- 1. Determine la duración del lote.
- 2. Determine el caudal de la bomba del modificador desde el cuadro de diálogo Mass Spec Detailed Status haciendo clic en el icono **Mass Spec** en la barra Status situada es la esquina inferior derecha de la ventana del software Analyst® , mientras ejecuta el método desde el software Analyst® .

**Nota:** Recomendamos utilizar una botella de 2 l de modificador cuando se ejecuten lotes largos a un valor CUR alto y una concentración de modificador alta.

3. Multiplique el caudal de la bomba del modificador (µl/min) por la duración del lote (minutos) para obtener el volumen aproximado de modificador necesario para un lote.

# **Análisis y procesamiento de los datos**

En esta sección se describe cómo realizar lo siguiente:

- Ver los parámetros de DMS en File Information cuando se están visualizando archivos de datos.
- Crear un método de cuantificación y generar una **tabla de resultados**.
- Cuantificar los compuestos isobáricos.
- Notificar los datos.
- Revisar un archivo de datos adquirido con el parámetro COV reajustado.
- Mostrar un gráfico de contorno de los datos adquiridos con el parámetro COV reajustado.
- Ver los parámetros reajustados de DMS en la información del archivos cuando se están visualizando archivos de datos.

# **Análisis de los datos cuantitativos**

### **Visualización de los parámetros de DMS utilizados para la adquisición en File Information cuando se están viendo archivos de datos**

Las condiciones experimentales usadas para recopilar los datos se almacenan en el archivo de datos junto con los resultados. Los parámetros de DMS que se han utilizado para adquirir muestras aparecen en el panel File Information del archivo de datos.

1. En la barra de navegación, en **Explore**, haga doble clic en **Open Data File**.

Se abrirá el cuadro de diálogo Select Sample.

- 2. En el panel Data Files, seleccione un archivo wiff para su visualización.
- 3. En el panel Samples, seleccione la muestra que desee ver y, a continuación, haga clic en **OK**.

Se muestran los datos adquiridos de la muestra.

4. Para ver la información del archivo, haga clic en el icono **Show File Info**.

El panel File Information se abre debajo del gráfico.

5. Amplíe el período requerido en el panel izquierdo del panel **File Information** y haga clic en el enlace del experimento del período necesario.

Los valores de inicio, detención y paso del parámetro COV utilizados durante la adquisición de muestras se registran en la sección del período. Los valores de inicio y detención de COV para cada compuesto se

registran en la sección de experimento del período. Todos los parámetros de DMS (excepto COV) y los parámetros del modificador utilizados durante la adquisición de muestras se registran en la sección de la tabla de parámetros del período y el experimento seleccionados.

Consulte la sección *Análisis y procesamiento de los datos* de la *Guía de usuario del sistema* para obtener más información sobre el espectrómetro de masas.

### **Creación de métodos de cuantificación y generación de tablas de resultados**

Utilice la información disponible en la sección *Análisis cuantitativo* en la *Guía de introducción* del software Analyst® para crear un método de cuantificación y generar una tabla de resultados. Consulte también la *Guía de usuario del sistema* para el sistema o la *Guía para usuarios avanzados* del software Analyst®.

### **Cuantificación de los compuestos isobáricos**

Para crear un método de cuantificación para compuestos isobáricos, es mucho más fácil identificarlos si se escribe su nombre de compuesto en el campo **Compound ID** del método de adquisición. Esto se debe a que el nombre de cada compuesto isobárico (o cualquier compuesto presente en el método de adquisición) aparece automáticamente al lado de su masa Q1 y Q3 en la tabla Analyte cuando se está elaborando un método de cuantificación.

Si no se ha proporcionado el nombre de los compuestos isobáricos en el método de adquisición, cuando se cree el método de cuantificación, identifique correctamente los compuestos isobáricos y escriba de modo manual sus nombres al lado de las masas Q1 y Q3. Consulte [Diferenciación de los compuestos isobáricos en](#page-48-0) [los métodos de adquisición MRM y del algoritmo](#page-48-0) *Scheduled* MRM™.

Para cuantificar los compuestos isobáricos y generarles una tabla de resultados, consulte la ayuda del software Analyst<sup>®</sup>.

### **Notificación de datos**

Cree informes a partir de una tabla de resultados mediante el software Reporter. Consulte el *Manual del usuario* de Reporter disponible en **Start > All Programs > SCIEX > Reporter 3.2 > Reporter 3.2 User Manual**.

Si se usa el software MultiQuant<sup>™</sup> para cuantificar datos, se puede utilizar el software Reporter para crear informes.

# **Análisis de los datos cualitativos**

### **Revisión de un archivo de datos adquirido con el parámetro COV reajustado**

1. Abra la carpeta del proyecto que contiene los datos adquiridos.

2. En la barra de navegación, en **Explore**, haga doble clic en **Open Data File**.

Se abrirá el cuadro de diálogo Select Sample.

- 3. En la lista **Data Files**, seleccione el archivo .wiff que contiene los datos adquiridos.
- 4. Si es preciso, en la lista **Samples**, seleccione una muestra y haga clic en **OK**.

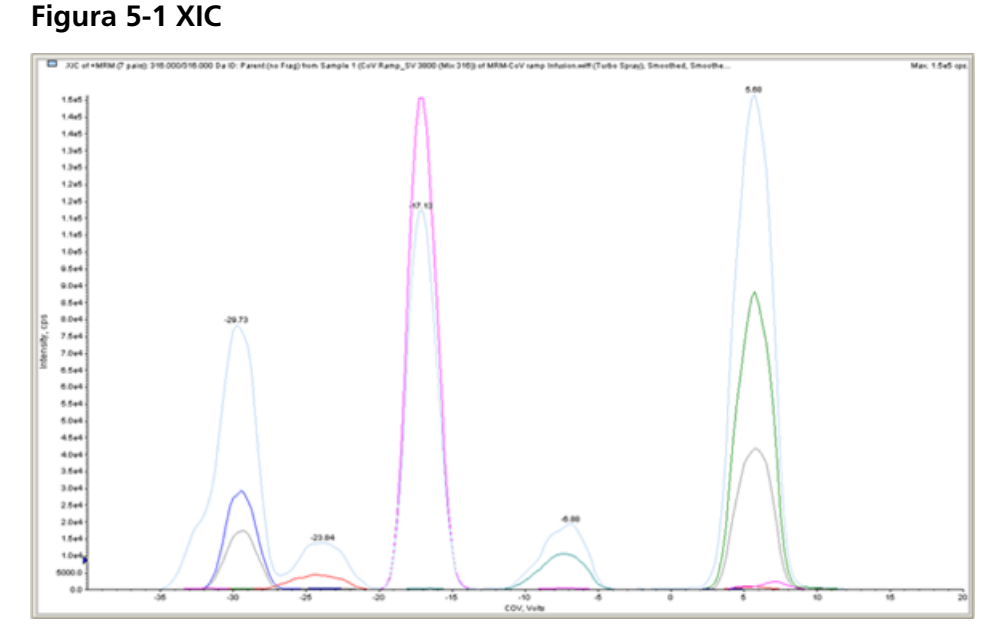

Se abre el XIC para el archivo de datos seleccionado. El eje X muestra el COV en voltios y el eje Y, la intensidad en cps. El XIC de cada compuesto se muestra en un color diferente.

5. Seleccione un rango de COV en el XIC, haga clic con el botón secundario y, a continuación, seleccione **Show Spectrum**.

### **Figura 5-2 Espectro**

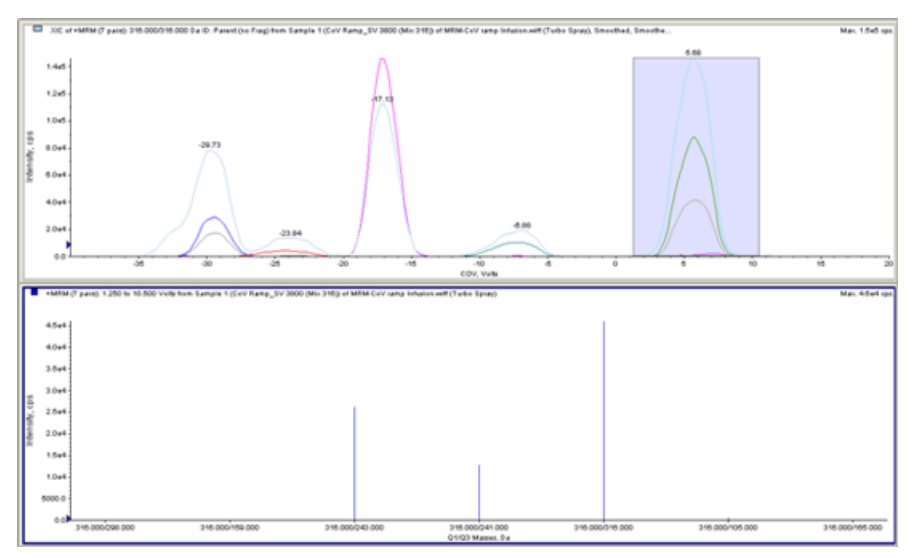

En el XIC se muestra el espectro para el rango de COV seleccionado, con la intensidad en el eje Y y las masas Q1/Q3 en Da en el eje X. Muestra la intensidad de todos los componentes que aparecen en la celda de movilidad de iones o la celda de movilidad de iones con la tecnología del inyector por pulverización en el rango de COV seleccionado. El rango de COV seleccionado aparece en el título del espectro abierto.

### **Muestra de un gráfico de contorno de los datos adquiridos con el parámetro COV reajustado (solo con la opción Ramp COV for Cycle)**

El software Analyst® puede mostrar un gráfico de contorno con los datos que se adquieren mediante un método de adquisición con parámetro COV reajustado y un tipo de análisis completo. Los gráficos de contorno ofrecen una visión de la separación de los componentes. Para obtener más información sobre los gráficos de contorno, consulte la sección *Gráficos de contorno* en la sección *Análisis y procesamiento de los datos* en la *Guía de usuario del sistema* del espectrómetro de masas y la sección *Análisis cualitativo de datos* de la Guía para usuarios avanzados del software Analyst® .

- 1. En la barra de navegación, en **Explore**, haga doble clic en **Open Data File**.
- 2. En el cuadro de diálogo Select Sample, en la lista **Data Files**, seleccione un archivo de datos (archivo .wiff).
- 3. En el panel Samples, seleccione una muestra.
- 4. Haga clic en **OK**.

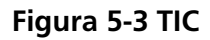

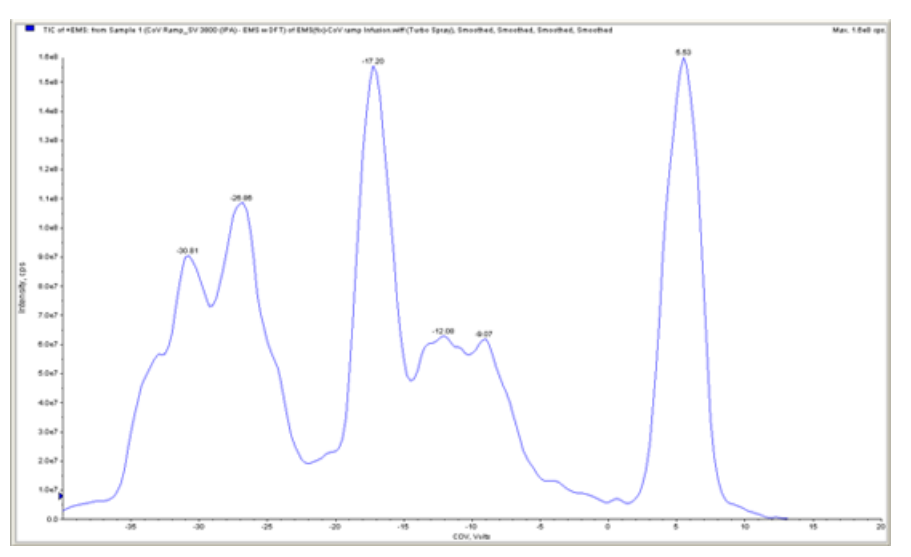

Se abrirá el TIC de la muestra seleccionada. El eje X muestra el COV en voltios y el eje Y, la intensidad en cps.

- 5. Resalte el rango que desee ver en el gráfico de contorno. Si no se selecciona nada, se ve el rango completo.
- 6. Haga clic con el botón secundario en TIC y, ahí, haga clic en **Show Contour Plot**.

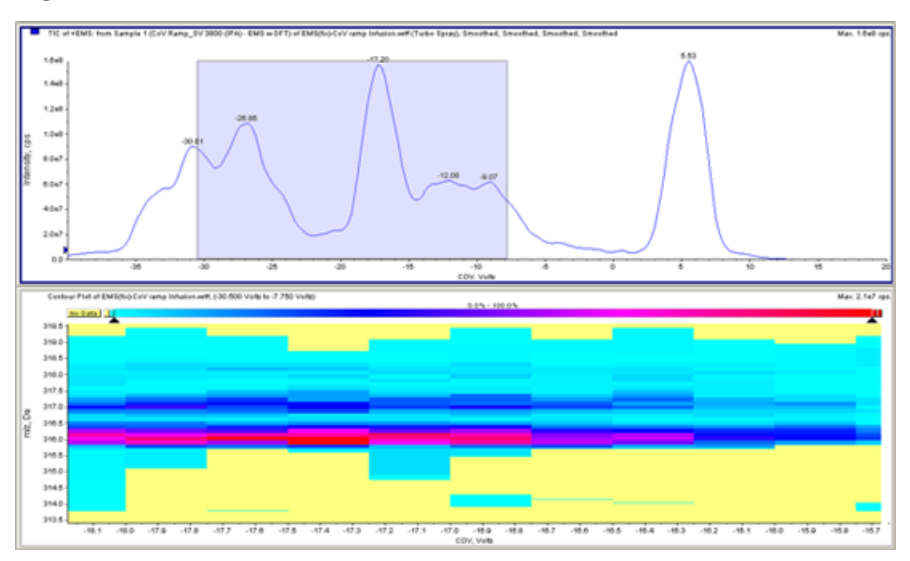

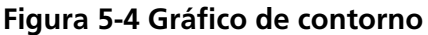

Se muestra el gráfico de contorno de la muestra seleccionada en la ventana TIC. El eje X muestra el COV en voltios y el eje Y, el valor *m/z* en Da.

7. Para ver el espectro, seleccione una región del gráfico de contorno, haga clic con el botón secundario y, a continuación, haga clic en **Show Spectrum**.

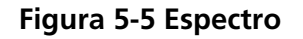

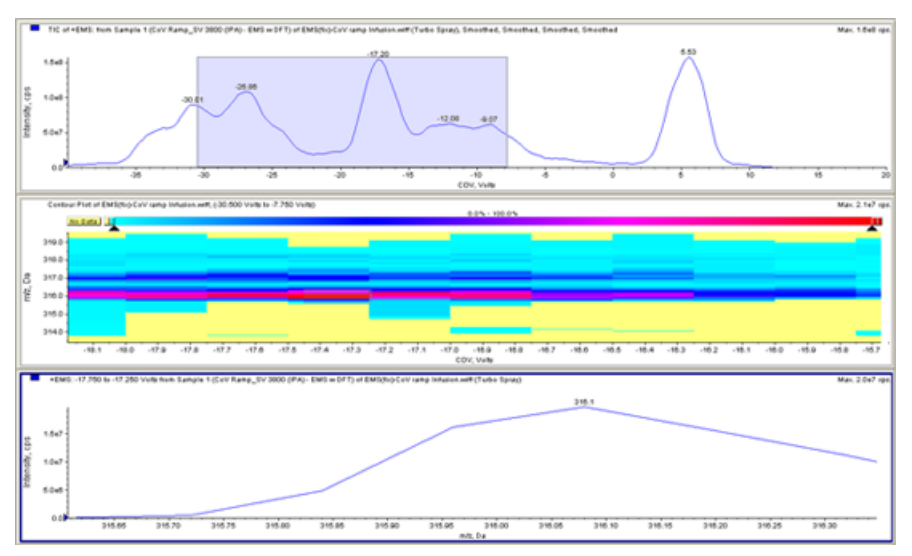

El espectro del rango COV seleccionado aparece bajo la ventana del gráfico y muestra la intensidad (eje Y) de todos los valores *m/z* (eje X) para el rango COV seleccionado. El rango de COV seleccionado aparece en el título del espectro abierto.

### **Visualización de los parámetros reajustados de DMS en File Information cuando se están visualizando archivos de datos**

Las condiciones experimentales usadas para recopilar los datos se almacenan en el archivo de datos junto con los resultados. Los usuarios pueden ver los parámetros reajustados de DMS que se utilizaron para adquirir muestras en File Information de los archivos de datos.

1. En la barra de navegación, en **Explore**, haga doble clic en **Open Data File**.

Se abrirá el cuadro de diálogo Select Sample.

- 2. En el panel Data Files, seleccione el archivo .wiff para su visualización.
- 3. En el panel Samples, seleccione la muestra que desee ver y, a continuación, haga clic en **OK**.

Se abrirá el XIC de la muestra seleccionada.

4. Para ver la información del archivo, haga clic en el icono **Show File Info** de la barra de herramientas.

El panel File Information se abre debajo del TIC.

5. Haga clic en **Period 1** en el panel izquierdo del panel File Information.

Los valores de inicio, detención y paso que se utilizan para el parámetro COV reajustado se muestran junto con otros datos en el panel derecho del panel File Information.

Seleccione el período y el experimento oportunos en el panel izquierdo para ver las diversas configuraciones experimentales utilizadas en el método de adquisición que se escogió para recoger los datos. Aquí también se registran todos los parámetros de DMS utilizados durante la adquisición de muestras.

En esta sección se describe cómo:

- Crear un método de adquisición dependiente de información (IDA) para reajustar la tensión de compensación (COV) durante el modo de adquisición de lotes.
- Ver los datos de IDA adquiridos con el COV reajustado en IDA Explorer.

### **Requisitos previos**

La tecnología SelexION® o SelexION®+ debe estar instalada en el instrumento y el módulo del controlador encendido.

Utilice el método de adquisición IDA para crear y enviar lotes para adquirir datos. Consulte el *Tutorial de IDA*, la *Guía de usuario del sistema* para el espectrómetro de masas o la *Guía para usuarios avanzados* del software Analyst® .

# **Creación de un método de adquisición IDA para reajustar la COV durante la adquisición de lotes**

En lugar de utilizar cromatografía líquida (LC) para analizar las muestras, utilice la tecnología SelexION®/SelexION®+ con infusión para separar los compuestos de interés y filtrar el ruido químico o las interferencias. Con la tecnología SelexION®/SelexION®+, la función de reajuste de COV del software Analyst® puede usarse para simular el gradiente de LC.

Además del modo Manual Tuning, el parámetro COV puede reajustarse durante la adquisición de lotes seleccionando la casilla **Ramp COV** en un método de adquisición del editor Acquisition Method. El parámetro COV se trata como un parámetro dependiente del ciclo. La funcionalidad del COV reajustado funciona para un método de adquisición por DMS de un solo período.

Los métodos IDA, tiempo dinámico de llenado (DFT) y algoritmo *Scheduled* MRMTM sin el parámetro COV reajustado se ejecutarán durante el tiempo que necesite el método, mientras que los métodos IDA y DFT con el COV reajustado ejecutarán el número necesario de ciclos según lo establecido por los valores de inicio, detención y paso del COV reajustado. La ejecución del método se detendrá cuando se adquiera el último paso del COV y no cuando termine la duración del método. El valor COV se calcula y establece dinámicamente para cada ciclo.

Los valores COV, SV, DT y DMO de las transiciones de MRM del análisis de estudio (o en cualesquiera otros análisis de estudio de IDA compatibles) se propagan de modo automático a los análisis dependientes dentro de un método IDA. Lo mismo se aplica al método IDA del algoritmo *Scheduled* MRMTM y al preanálisis de DFT para un método IDA activado por MRM con análisis de DFT.

El modificador utilizado en el análisis de estudio de un método IDA MRM también se propaga automáticamente a los análisis dependientes.

Utilice este procedimiento una vez optimizados todos los parámetros de DMS excepto COV.

### **Creación de un método de adquisición IDA para reajustar la COV en el modo de adquisición de lotes**

- 1. Active un perfil de hardware. Consulte la sección *Creación de perfiles de hardware y proyectos* de la *Guía del usuario del sistema* para obtener más información sobre el espectrómetro de masas.
- 2. Cree un método IDA con un análisis MRM como análisis de estudio. Consulte el *Tutorial de IDA*.
- 3. En el editor Acquisition method, en el método IDA que tenga abierto, haga clic en **MRM** en el panel Acquisition method.

#### **Figura 6-1 Método MRM**

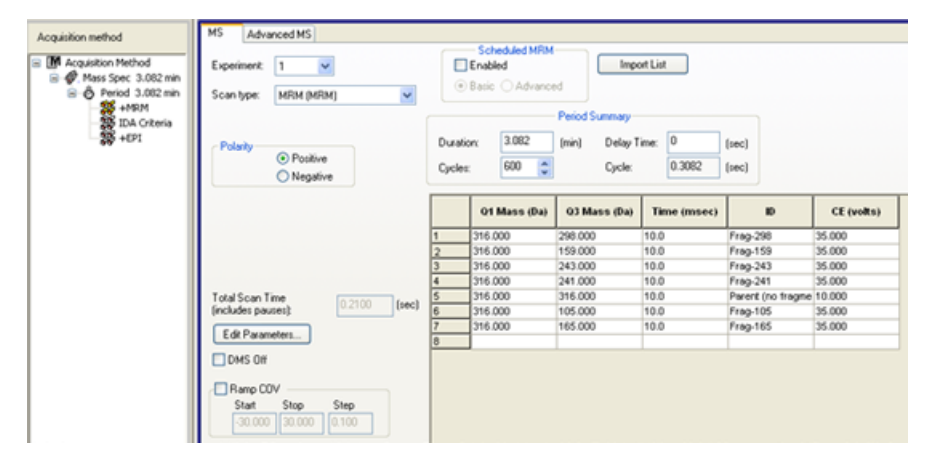

4. Seleccione la casilla **Ramp COV** de la pestaña **MS** y escriba los siguientes valores de COV en el rango permitido de COV de –100 voltios a 100 voltios:

#### **Tabla 6-1 Ramp Parameters**

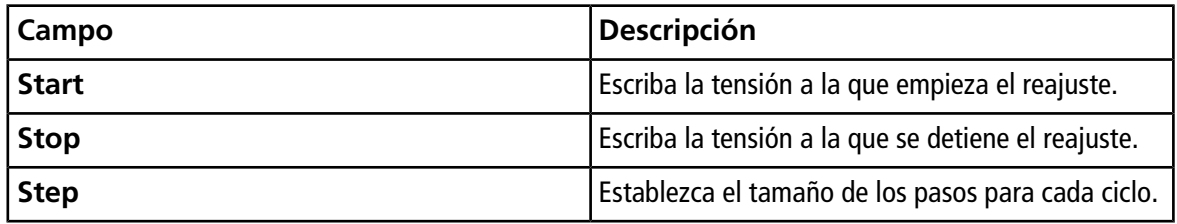

**Nota:** La mayoría de los compuestos se optimiza entre –20 y 30 voltios en ausencia de un modificador. Algunos compuestos podrían optimizarse incluso a más de 30 voltios. En presencia de un modificador, recomendamos usar un intervalo de COV al menos de entre –60 y 20 voltios, dado que los cambios en el COV negativo pueden ser enormes en algunos compuestos.

**Figura 6-2 Parámetros de MS**

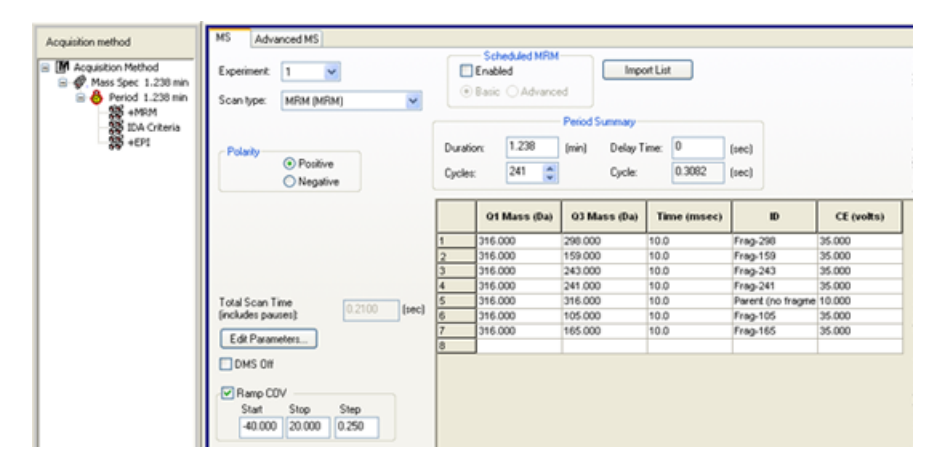

5. Haga clic en **Edit Parameters**.

Se abre el cuadro de diálogo Period 1 Experiment 1 Parameter Table.

- 6. Escriba los valores optimizados de los parámetros de la fuente de iones y del gas en la pestaña **Source/ Gas**. Asegúrese de que la temperatura de la fuente (TEM) que especifique aquí sea la misma que la utilizada para optimizar los parámetros de DMS. Consulte el *Tutorial de optimización manual*.
- 7. Escriba los valores optimizados de los parámetros del compuesto en la pestaña **Compound**. Consulte el *Tutorial de optimización manual*.
- 8. Seleccione la pestaña **DMS** y realice los siguientes pasos:
	- a. Seleccione los valores necesarios para los parámetros **DMS Temperature (DT)**, **Modifier (MD)** y **DMS Resolution Enhancement (DR)**. Asegúrese de que la temperatura de DMS que especifique aquí sea la misma que la utilizada para optimizar los parámetros de DMS.
	- b. Escriba el valor SV optimizado para todos los compuestos en el campo **Separation Voltage (SV)**.
	- c. Escriba el valor DMO optimizado para todos los compuestos en el campo **DMS Offset (DMO)**.

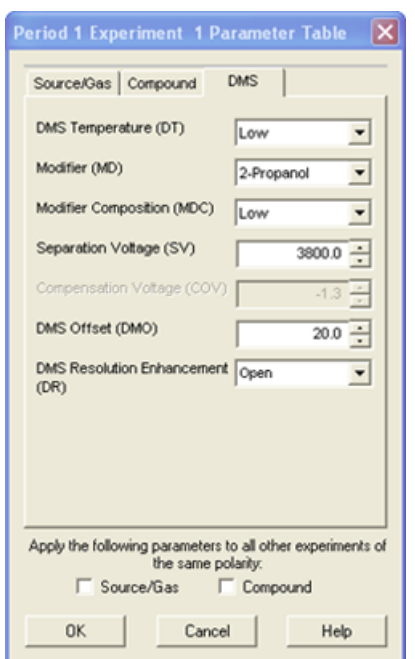

#### **Figura 6-3 Period 1 Experiment 1 Parameter Table**

- 9. Haga clic en **OK**.
- 10. Si es preciso, proporcione valores para los parámetros de los dispositivos periféricos incluidos en el perfil de hardware que esté activo.
- 11. Guarde el método de adquisición. Se puede utilizar para reajustar el COV durante la adquisición de lotes y para adquirir datos.

**Nota:** Si el análisis dependiente es un análisis de LIT, se recomienda aumentar 20 ms el tiempo de estabilización en el análisis del estudio para evitar que aparezcan iones residuales en este en algunos casos.

# **Visualización de los datos de IDA adquiridos con el parámetro COV reajustado en IDA Explorer**

Si se adquieren datos con un método de IDA, los datos no se abren en el visor IDA hasta que haya finalizado la adquisición, pero se muestran en la ventana Explore durante la adquisición.

Para ver fácilmente los datos de IDA, establezca el IDA Explorer como visor predeterminado. Utilice la pestaña **IDA Explorer** del cuadro de diálogo Appearance Options para utilizar el IDA Explorer para ver los datos de IDA. Los usuarios también pueden seleccionar las columnas del panel Mass-List List View. El explorador IDA Explorer está preconfigurado para mostrar las muestras IDA.

Para obtener más información, consulte *Visualización de los datos IDA* en el *Tutorial de IDA*.

- 1. Abra la carpeta del proyecto que contiene los datos IDA adquiridos.
- 2. En la barra de navegación, en **Explore**, haga doble clic en **Open Data File**.

Se abrirá el cuadro de diálogo Select Sample.

- 3. En la lista **Data Files**, seleccione el archivo wiff que contiene los datos de IDA adquiridos que desea ver.
- 4. En la lista **Samples**, seleccione la muestra que necesite y haga clic en **OK**.

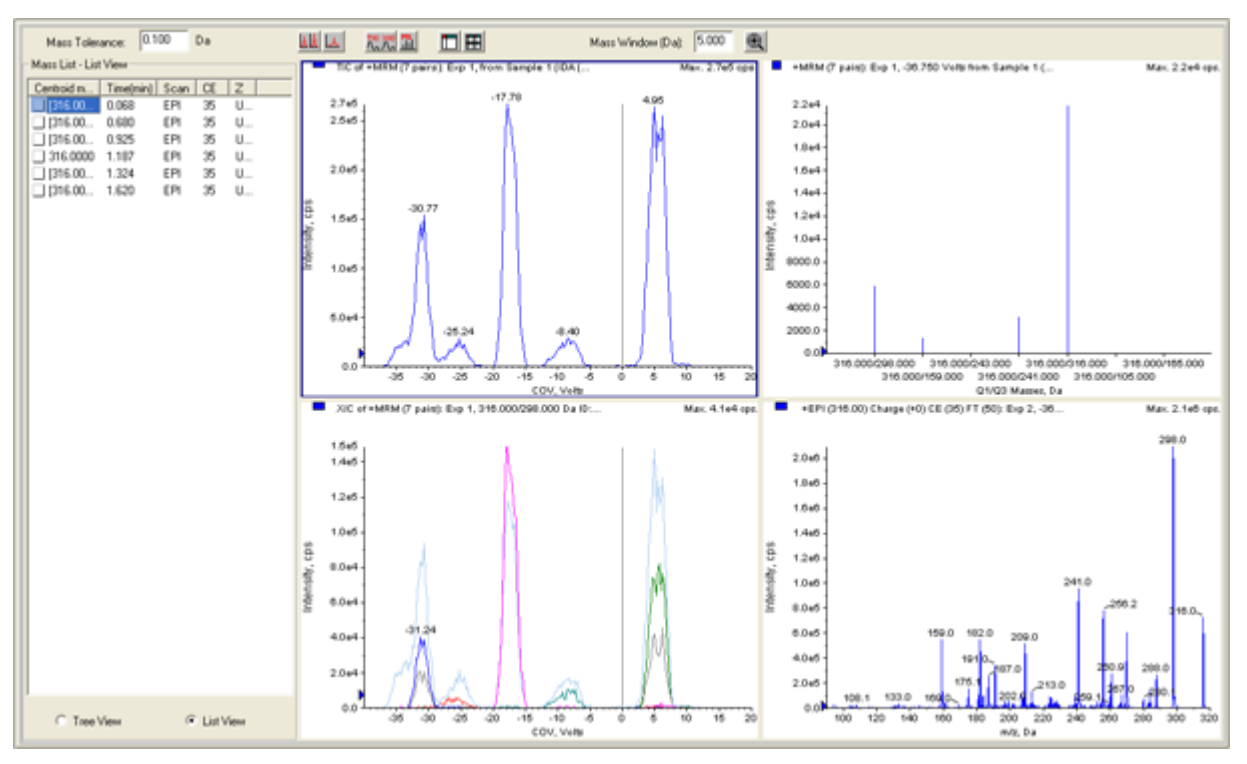

### **Figura 6-4 IDA Explorer**

Se abrirá el explorador IDA Explorer. La parte izquierda del panel muestra una lista de masas enviadas al análisis dependiente en vista de árbol o de lista. Puede cambiar de vista seleccionando **Tree View** o **List View** en la parte inferior del panel Mass List.

La parte derecha del panel muestra gráficamente los datos IDA adquiridos. En lugar del tiempo, el eje X de los gráficos TIC y XIC muestra el rango de COV reajustado.

- 5. Utilice los dos botones situados encima del gráfico para cambiar entre la vista de un solo gráfico y la vista de varios gráficos.
	- Para ver únicamente el gráfico activo, haga clic en **Show only active graph**.
	- Para volver a la vista de gráficos múltiples, haga clic en **Show all the graphs**.
	- Para ver todos los gráficos en Explorer, haga clic en **Export all the graphs to Explorer**.

**Figura 6-5 Botones de IDA Explorer**

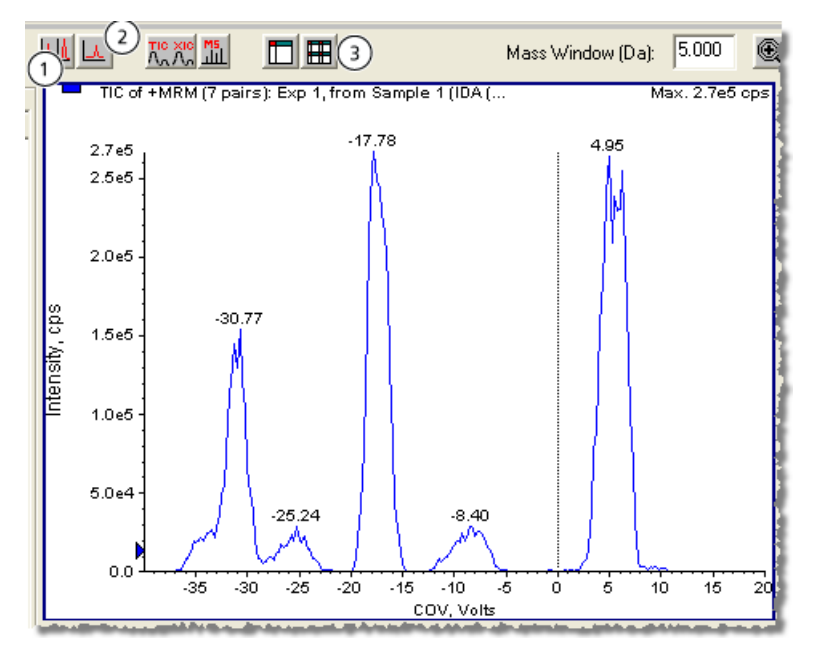

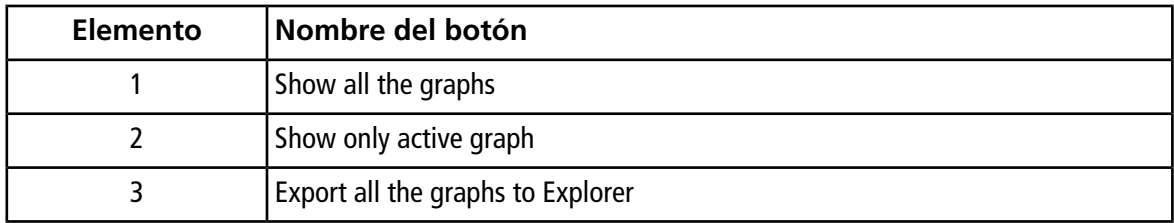

# **Error de descarga de DMS en el software Analyst®**

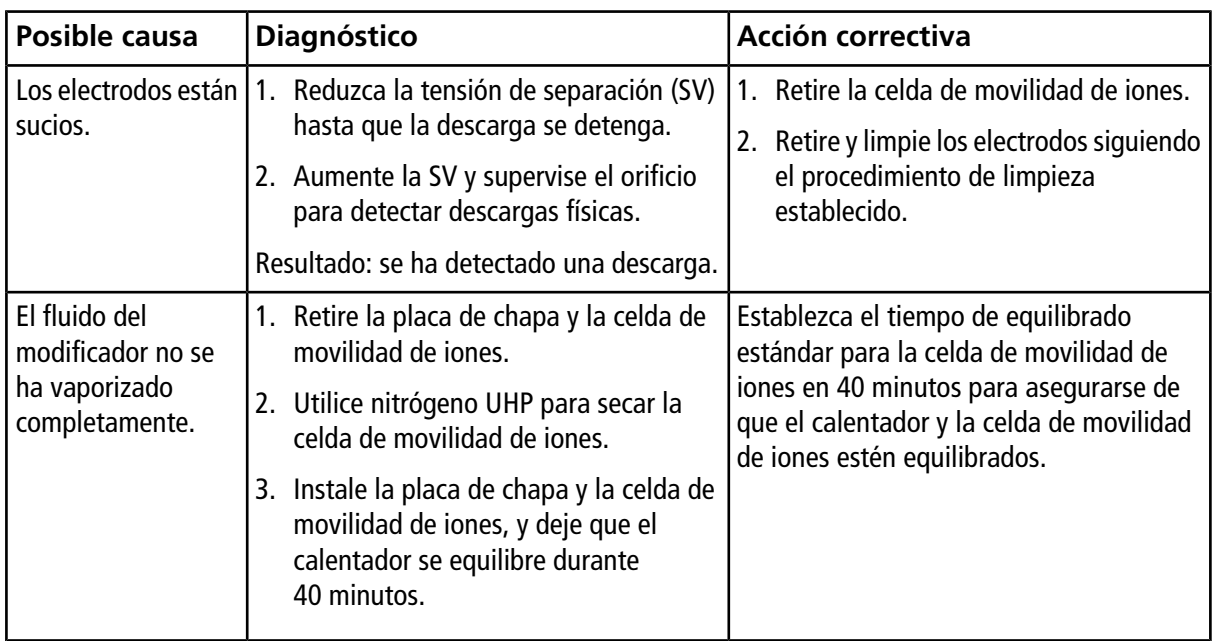

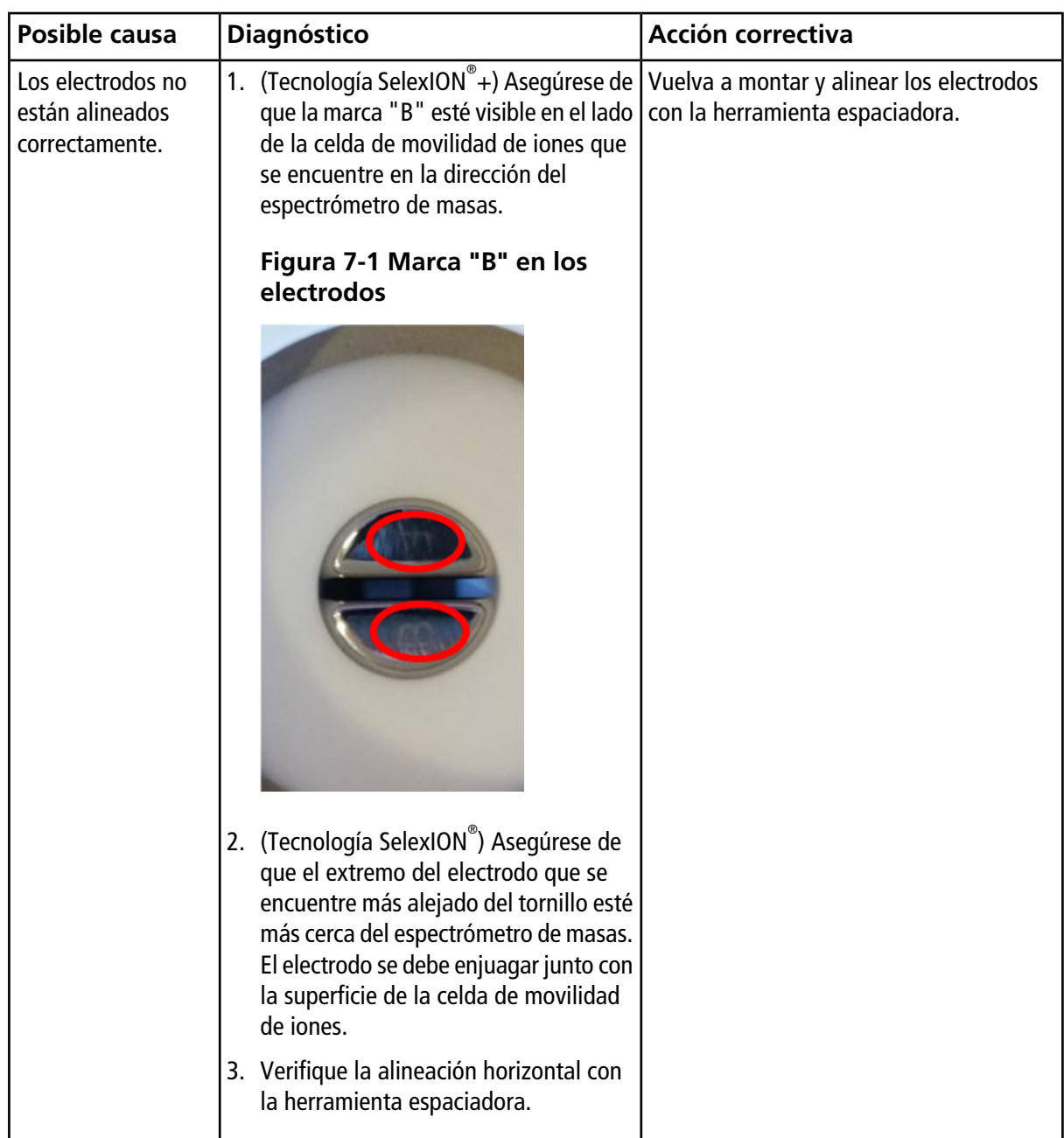

# **No fluye ningún fluido del modificador**

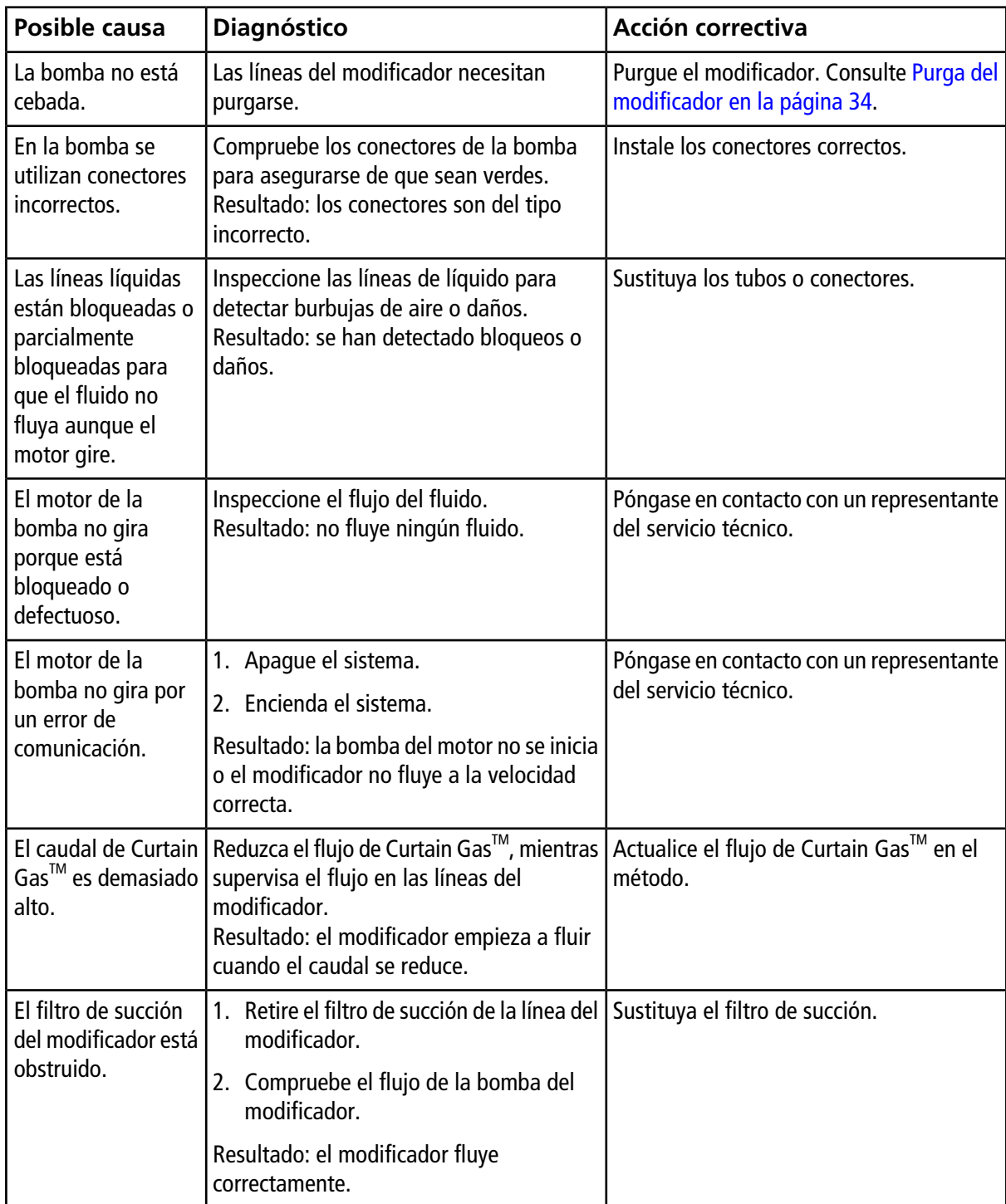

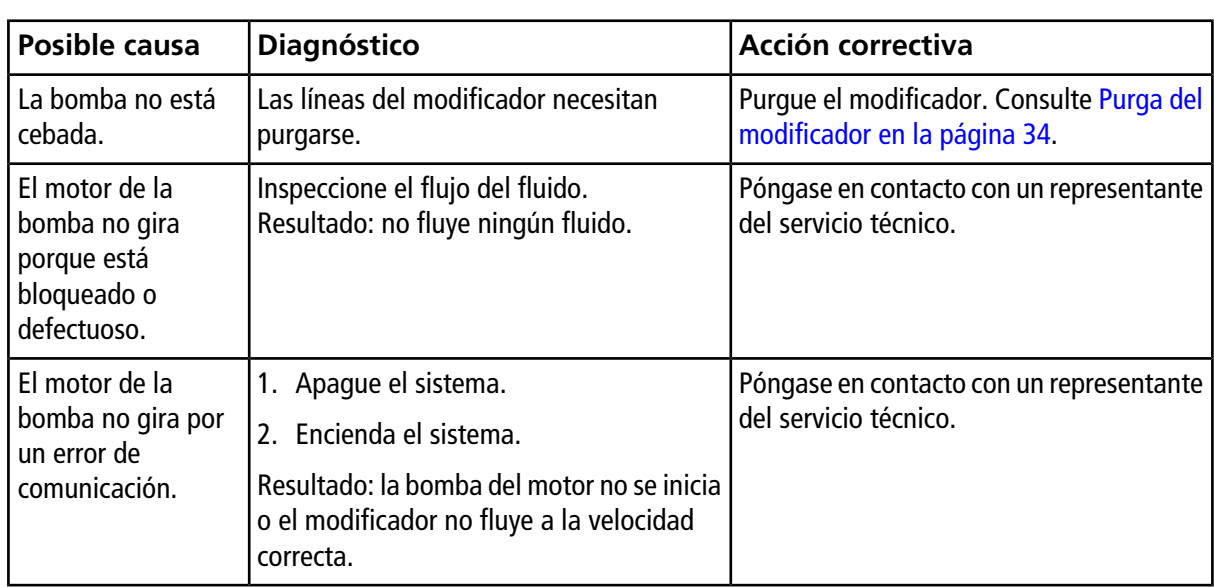

## **Ruido excesivo del motor de la bomba**

# **El modificador fluye en sentido contrario**

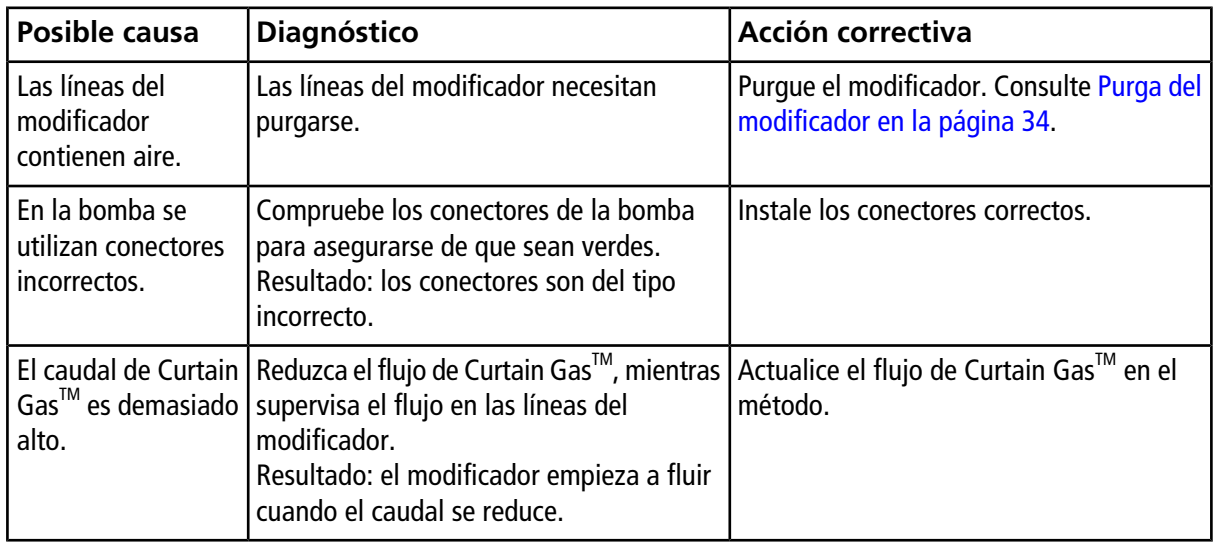

# **Niveles de ruido altos al utilizar modificadores**

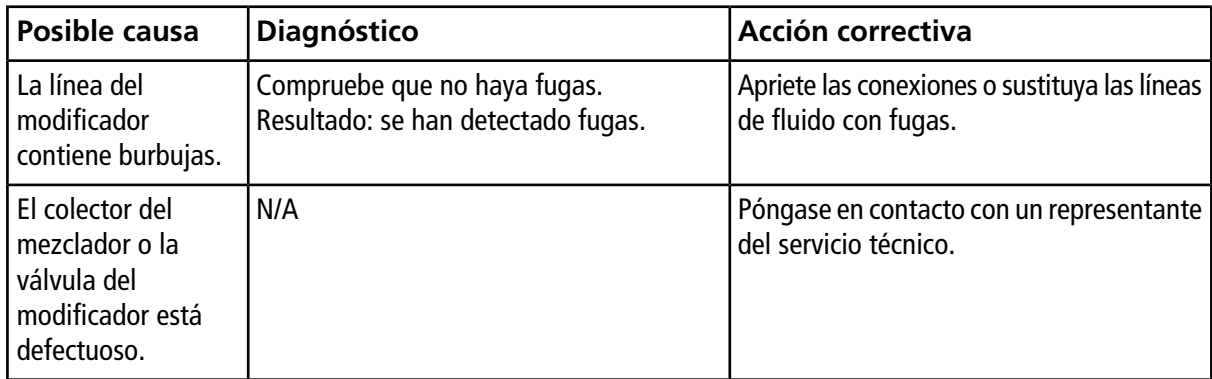

# **Se ha producido un error de temperatura de DMS (DT)**

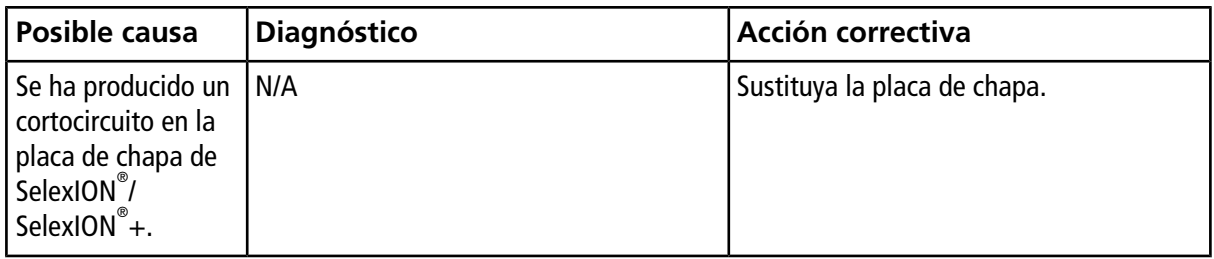

# **Desviaciones de COV**

La sensibilidad es baja, o el COV óptimo cambia durante la optimización.

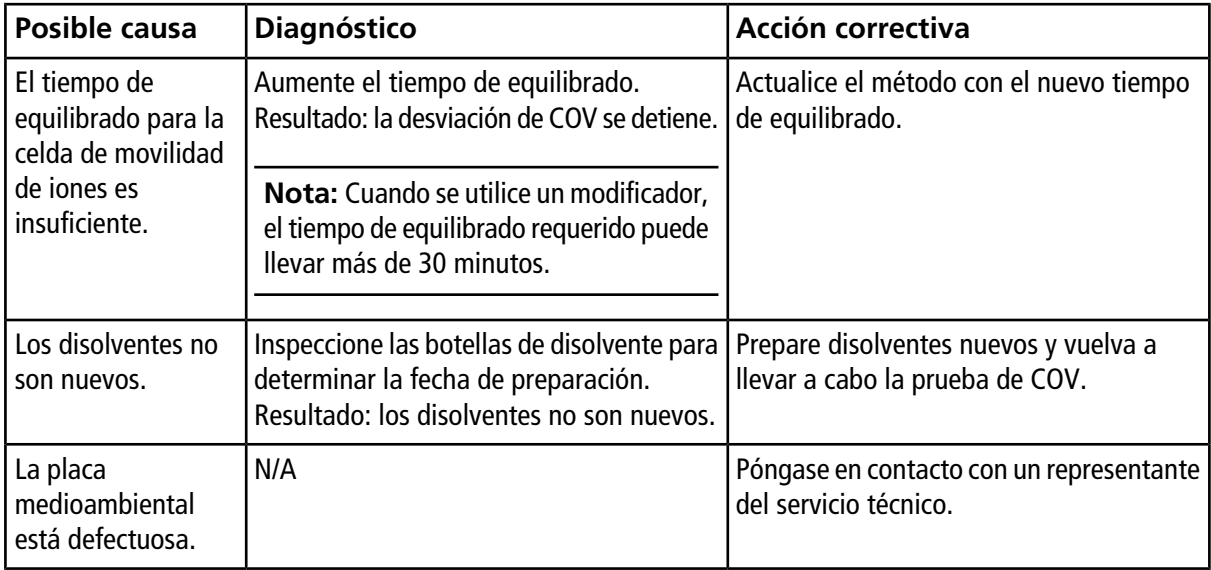
# **Descripción de los parámetros de DMS**

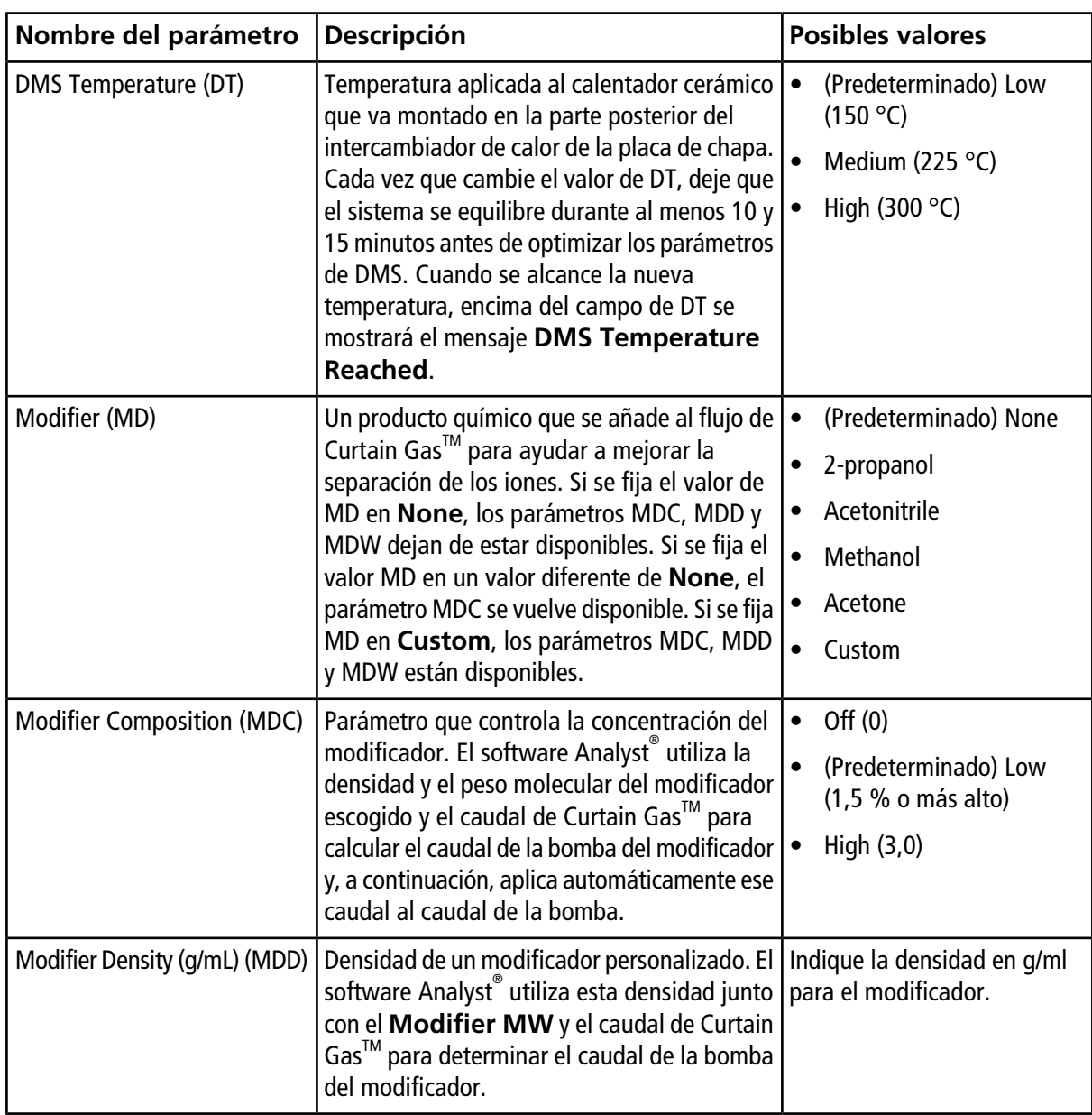

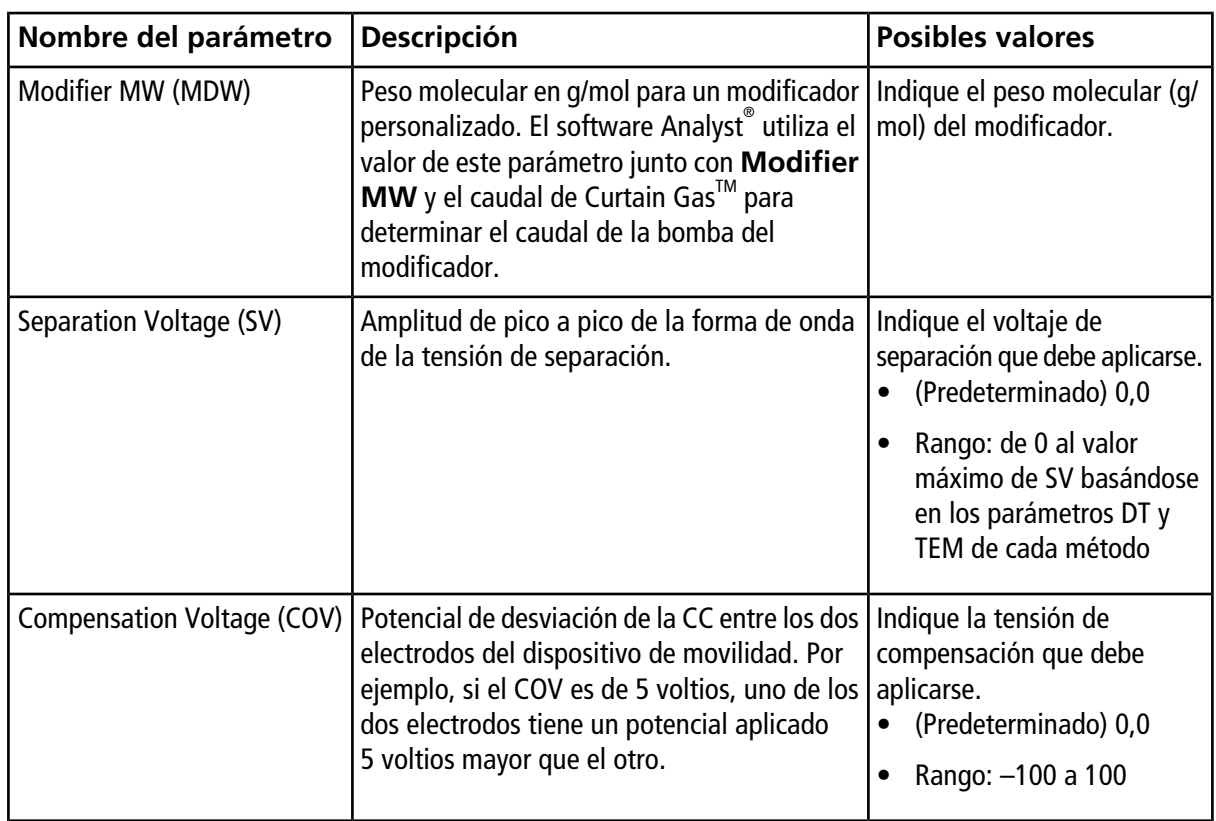

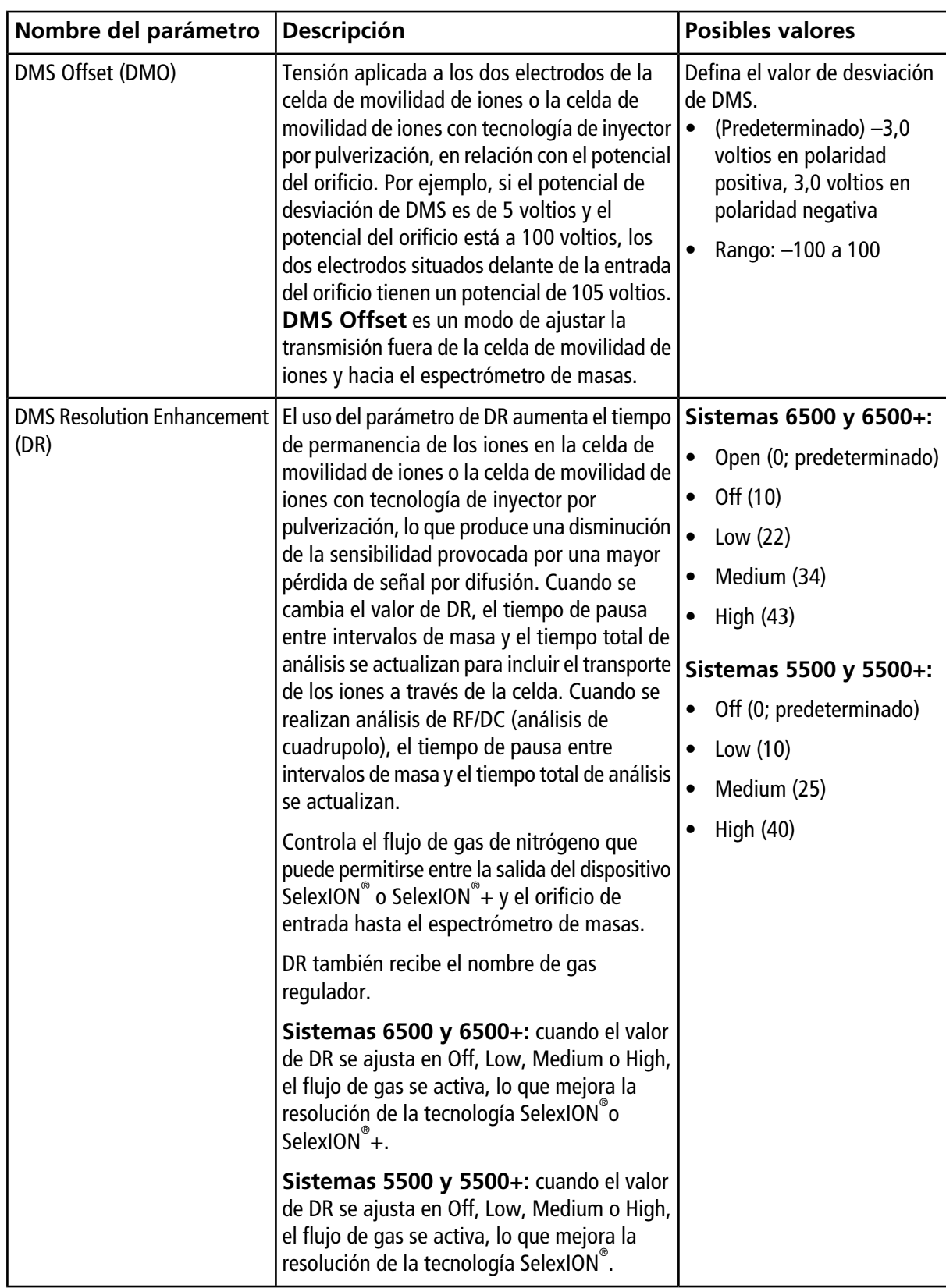

#### **Estado de los parámetros de DMS en modo DMS Off**

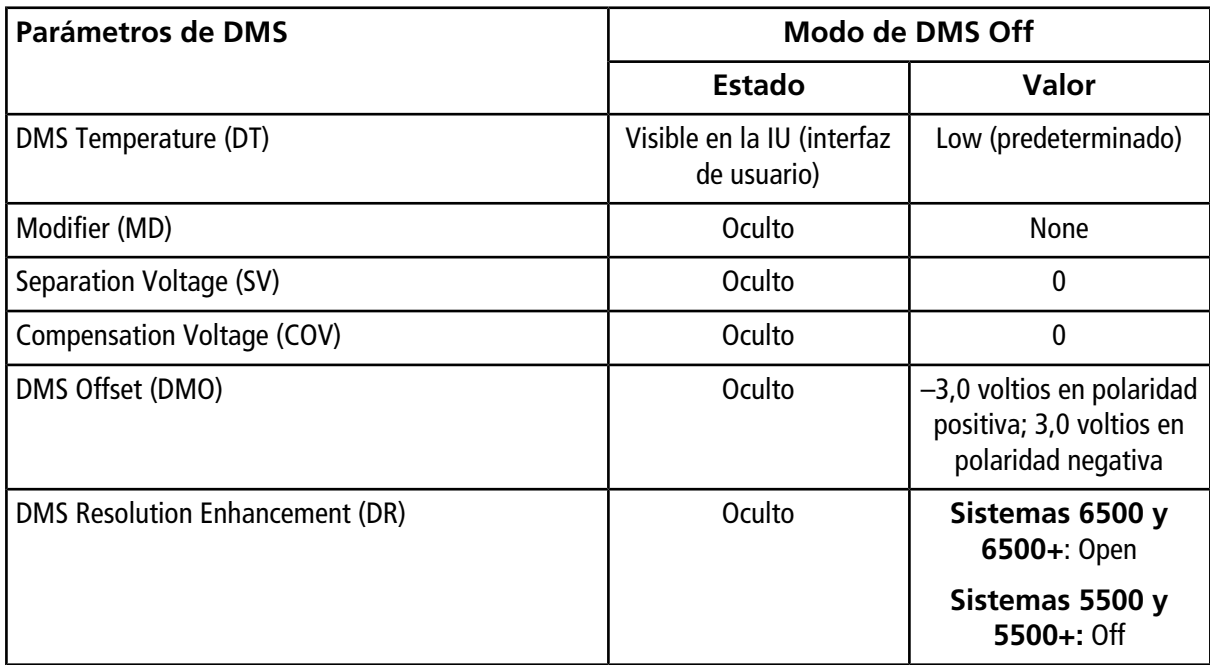

## **Valores de los parámetros de DMS y de la fuente utilizados durante la purga del modificador**

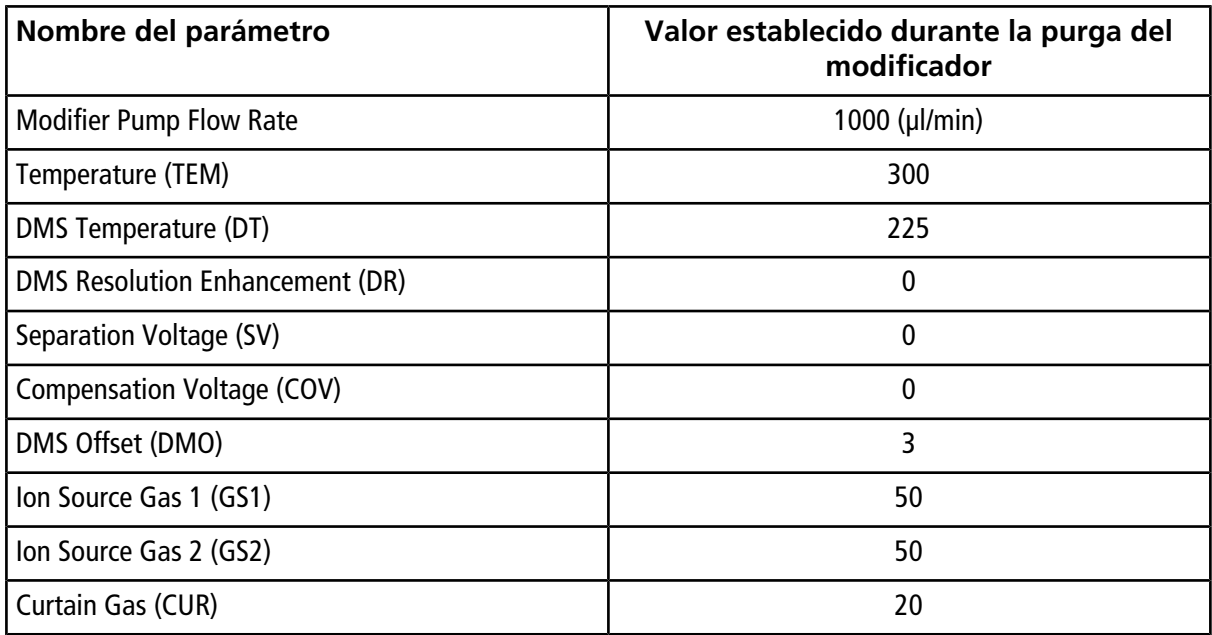

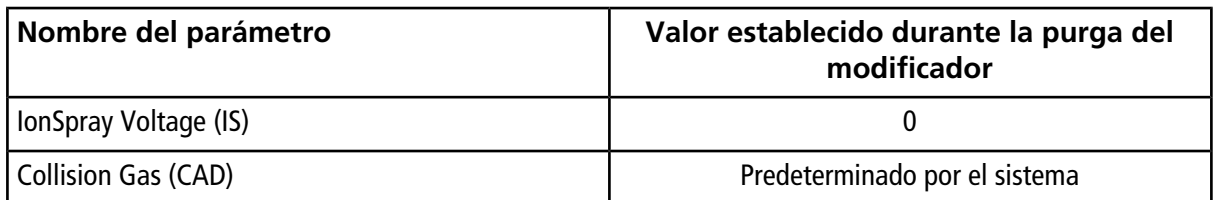

#### **Valores de DMS y parámetros de la fuente una vez finalizada o cancelada la purga del modificador**

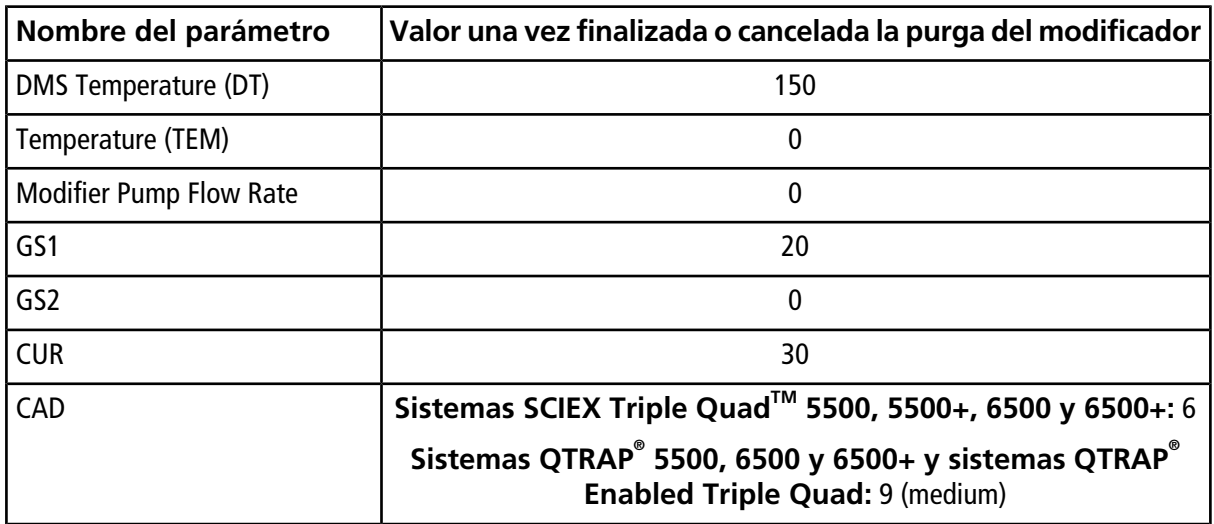

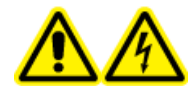

**¡ADVERTENCIA! Riesgo de descarga eléctrica. No derive la conexión de unión a tierra. La unión de la conexión a tierra proporciona una conexión a tierra entre el espectrómetro de masas y el dispositivo de introducción de muestras.**

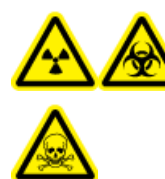

**¡ADVERTENCIA! Peligro de radiación ionizante, riesgo biológico o peligro de toxicidad química. Para evitar fugas, compruebe que la tuerca del tubo de muestra está correctamente apretada antes de poner en funcionamiento este equipo.**

**Nota:** La infusión en forma de T (infusión dividida) puede también efectuarse mediante un conector en T externo para conectar las tres líneas. Las corrientes de LC y de la jeringa se conectan a la T, que a su vez va conectada a la conexión a tierra bidireccional.

- 1. Sustituya la conexión a tierra bidireccional por una tridireccional (unión conectora, calibre 0,15 mm, ref. 018786; anillo en T para conexión, ref. 018787) en la fuente de iones.
- 2. Conecte el tubo PEEK rojo desde la bomba de la jeringa a la unión de la conexión a tierra en la fuente de iones.
- 3. Conecte la conexión a tierra de la fuente de iones a una bomba de LC.
- 4. Conecte la tuerca del tubo de muestra a la conexión a tierra mediante una sección de tubo PEEK rojo de 30 cm. Consulte el tema *Conexión de los tubos y cables* de la *Guía del operador* de la fuente de iones.

**Nota:** no todos los símbolos que aparecen en la tabla siguiente se aplican a todos los instrumentos.

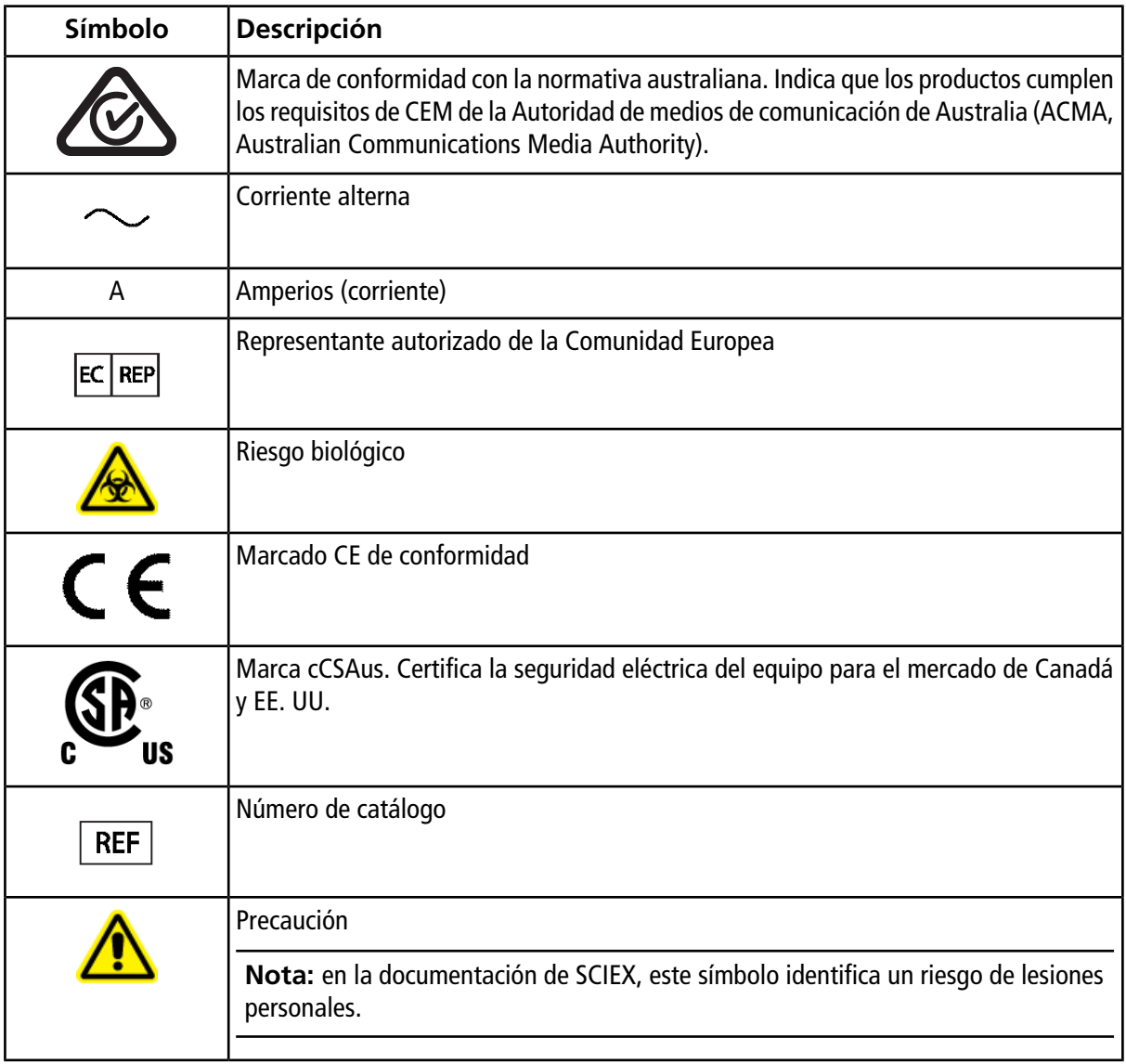

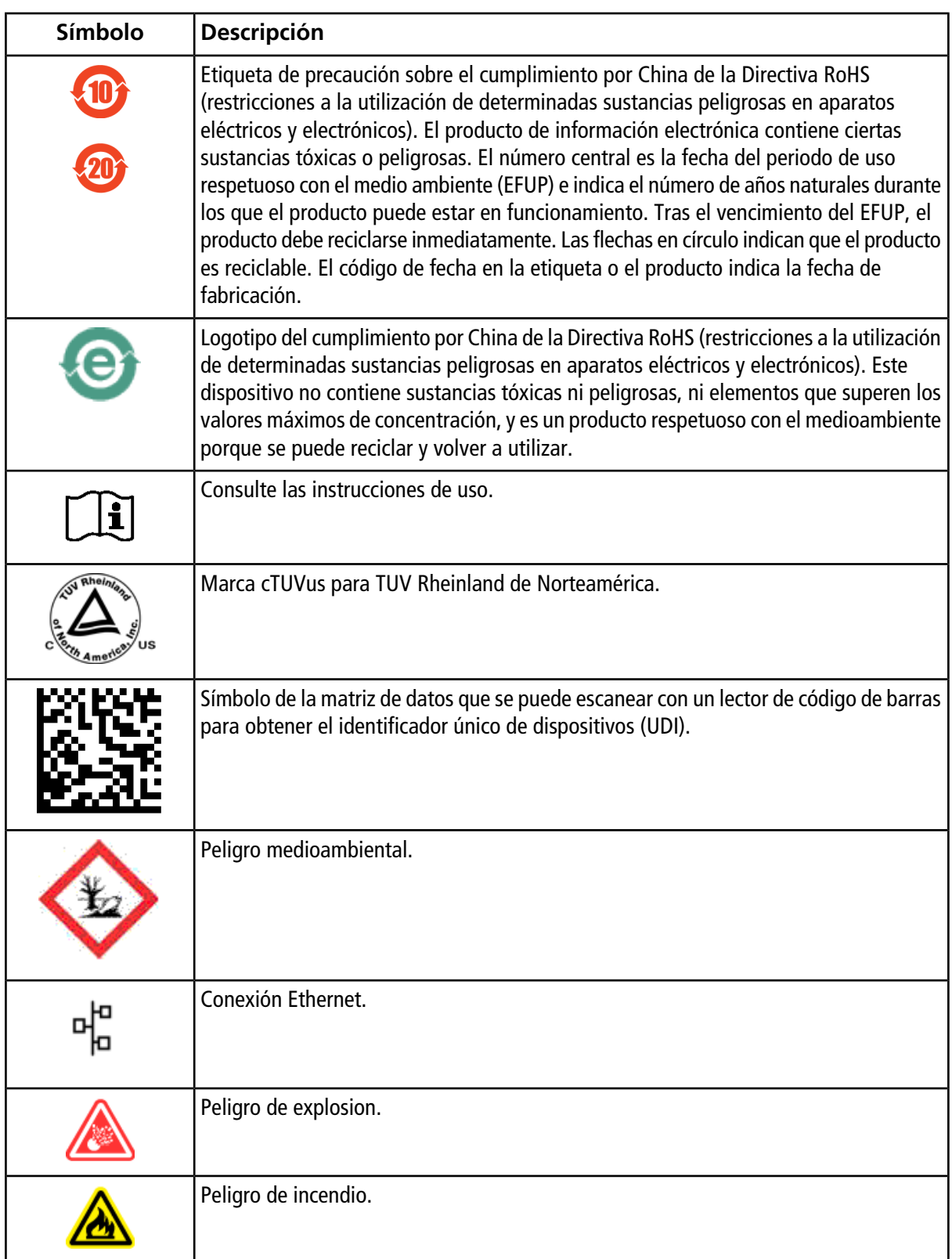

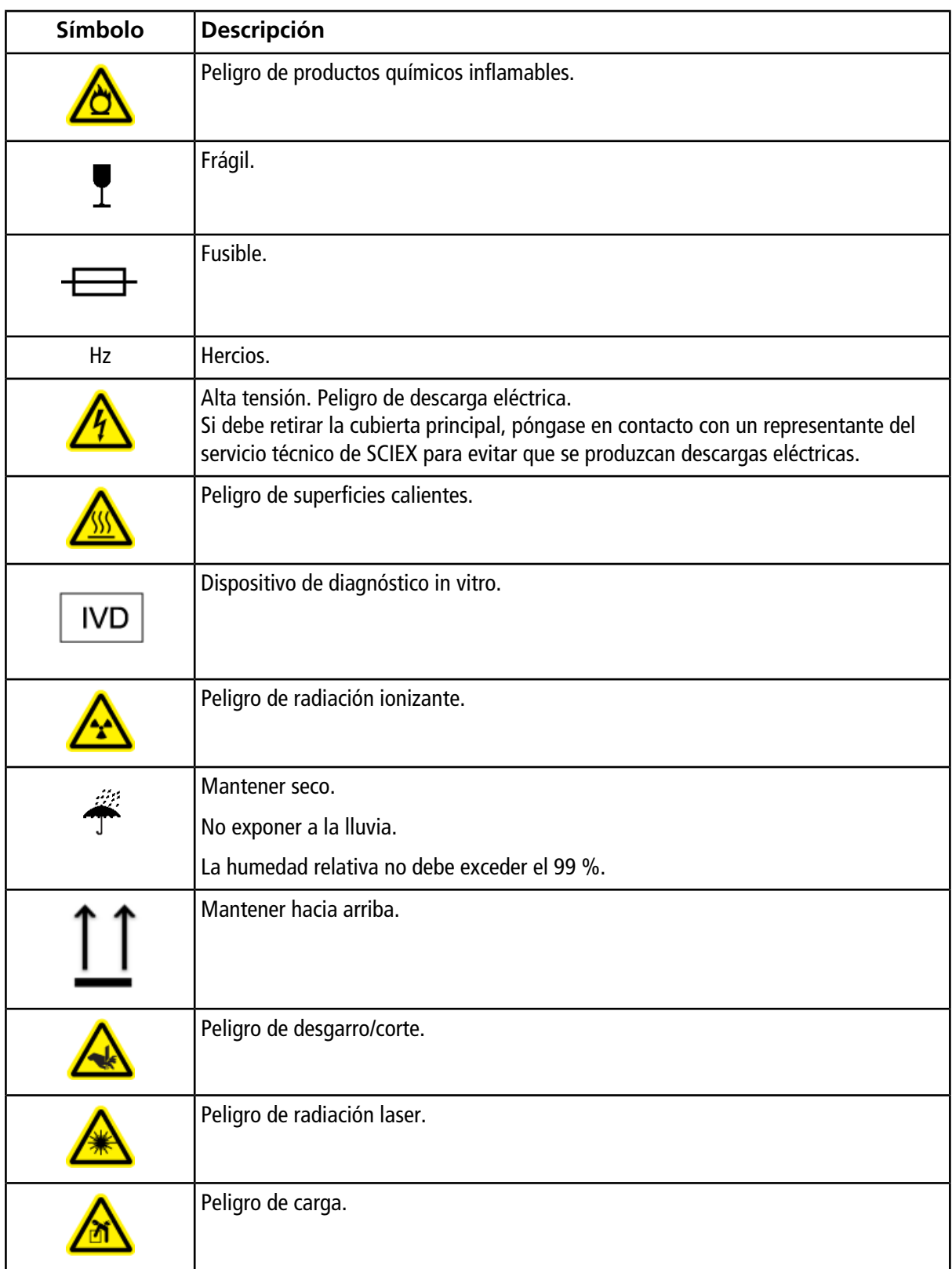

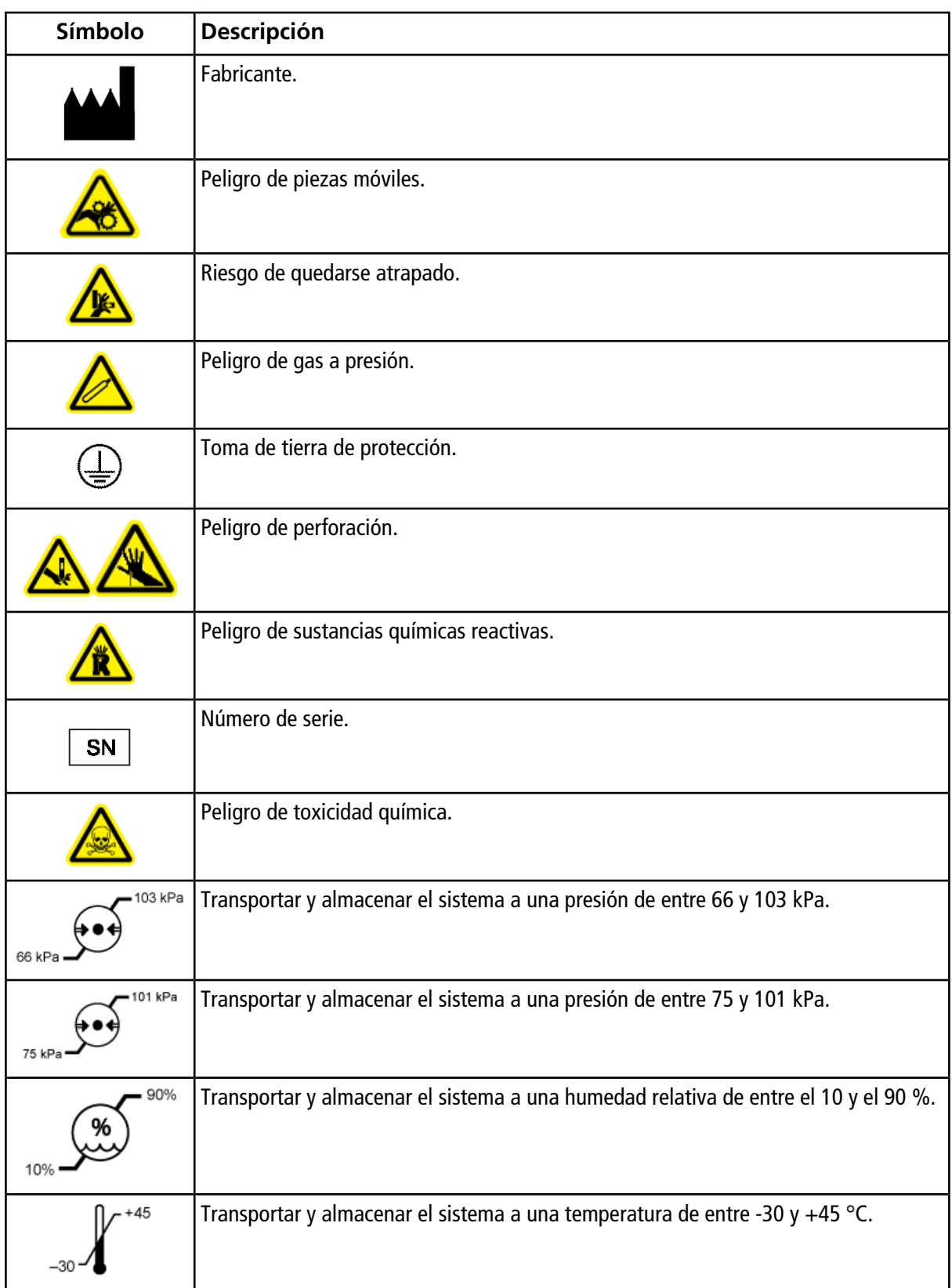

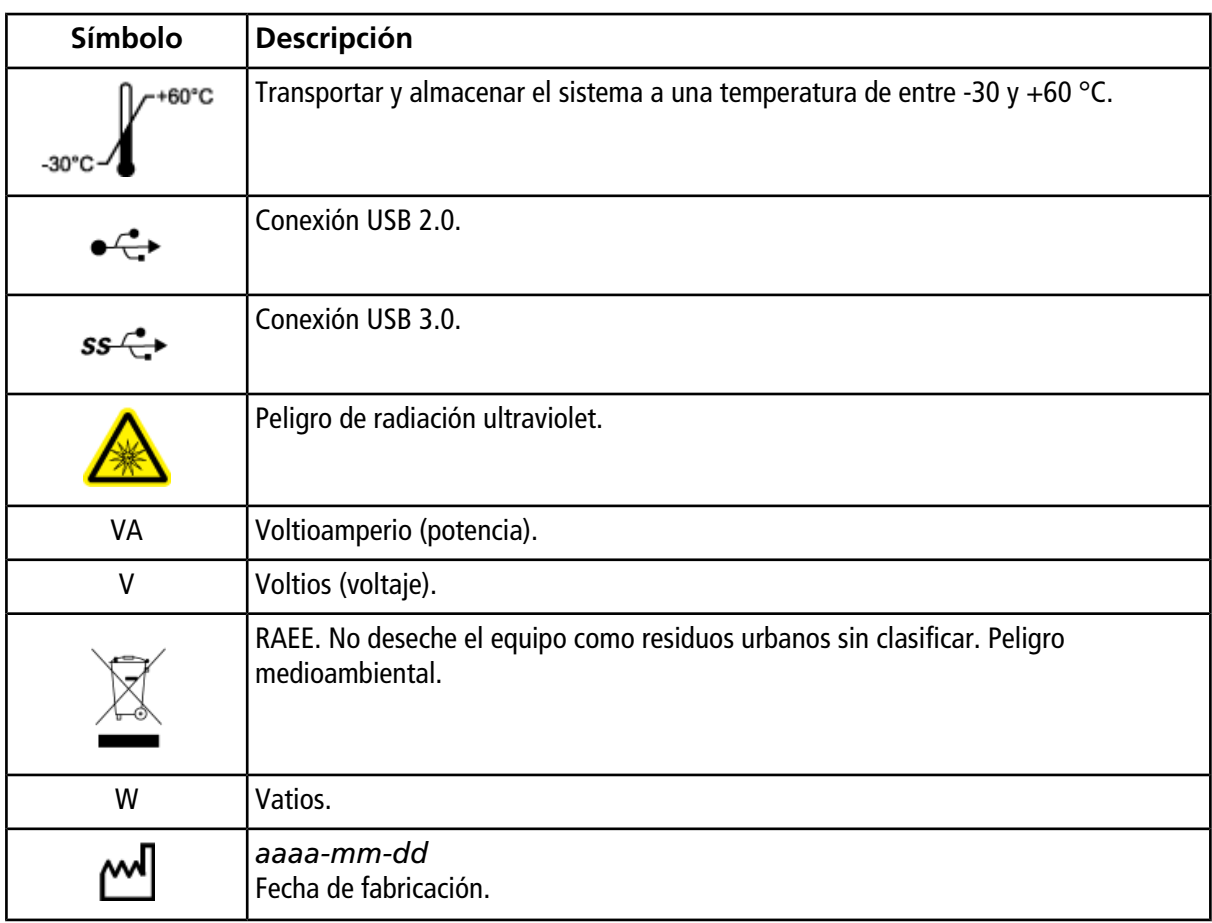

# **Contacto**

## **Formación del cliente**

- En América del Norte: [NA.CustomerTraining@sciex.com](mailto:NA.CustomerTraining@sciex.com)
- En Europa: [Europe.CustomerTraining@sciex.com](mailto:Europe.CustomerTraining@sciex.com)
- Fuera de la UE y América del Norte, visite [sciex.com/education](https://sciex.com/education) para obtener información de contacto.

#### **Centro de aprendizaje en línea**

• SCIEX**[University](https://training.sciex.com)**

# **Soporte de SCIEX**

SCIEX y sus representantes cuentan con un equipo de especialistas técnicos y de servicio totalmente cualificados en todo el mundo. Ellos sabrán resolver sus dudas y preguntas sobre el sistema y cualquier problema técnico que pueda surgir. Para obtener más información, visite el sitio web de SCIEX en [sciex.com](https://sciex.com) o póngase en contacto con nosotros de una de las siguientes formas:

- [sciex.com/contact-us](https://sciex.com/contact-us)
- [sciex.com/request-support](https://sciex.com/request-support)

# **Ciberseguridad**

Para obtener las indicaciones sobre ciberseguridad más recientes para los productos SCIEX, visite [sciex.com/productsecurity.](https://sciex.com/productsecurity)

## **Documentación**

Esta versión de la documentación reemplaza todas las versiones anteriores del presente documento.

Para ver este documento por medios electrónicos, se necesita Adobe Acrobat Reader. Si desea descargar la versión más reciente, vaya a <https://get.adobe.com/reader>.

Para buscar la documentación relacionada con el producto de software, consulte las notas de la versión o la guía de instalación que se suministra con el software. La documentación relacionada con los productos de hardware se encuentra en el DVD *Customer Reference* que se suministra con el sistema o componente.

Para obtener las versiones más recientes de la documentación, visite el sitio web de SCIEX en [sciex.com](https://sciex.com).

**Nota:** para solicitar una versión gratuita e impresa de este documento, póngase en contacto con [sciex.com/](https://sciex.com/contact-us) [contact-us](https://sciex.com/contact-us).